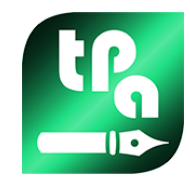

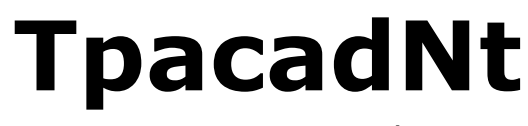

Versión 2.4.22

# *Nesting*

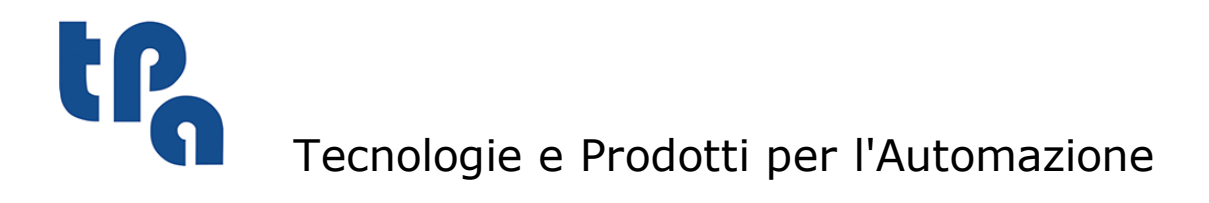

Esta documentación es propiedad de TPA S.r.l. y cualquier uso no autorizado está prohibido. TPA S.r.l. se reserva el derecho a modificar el contenido en cualquier momento.

# **Índice**

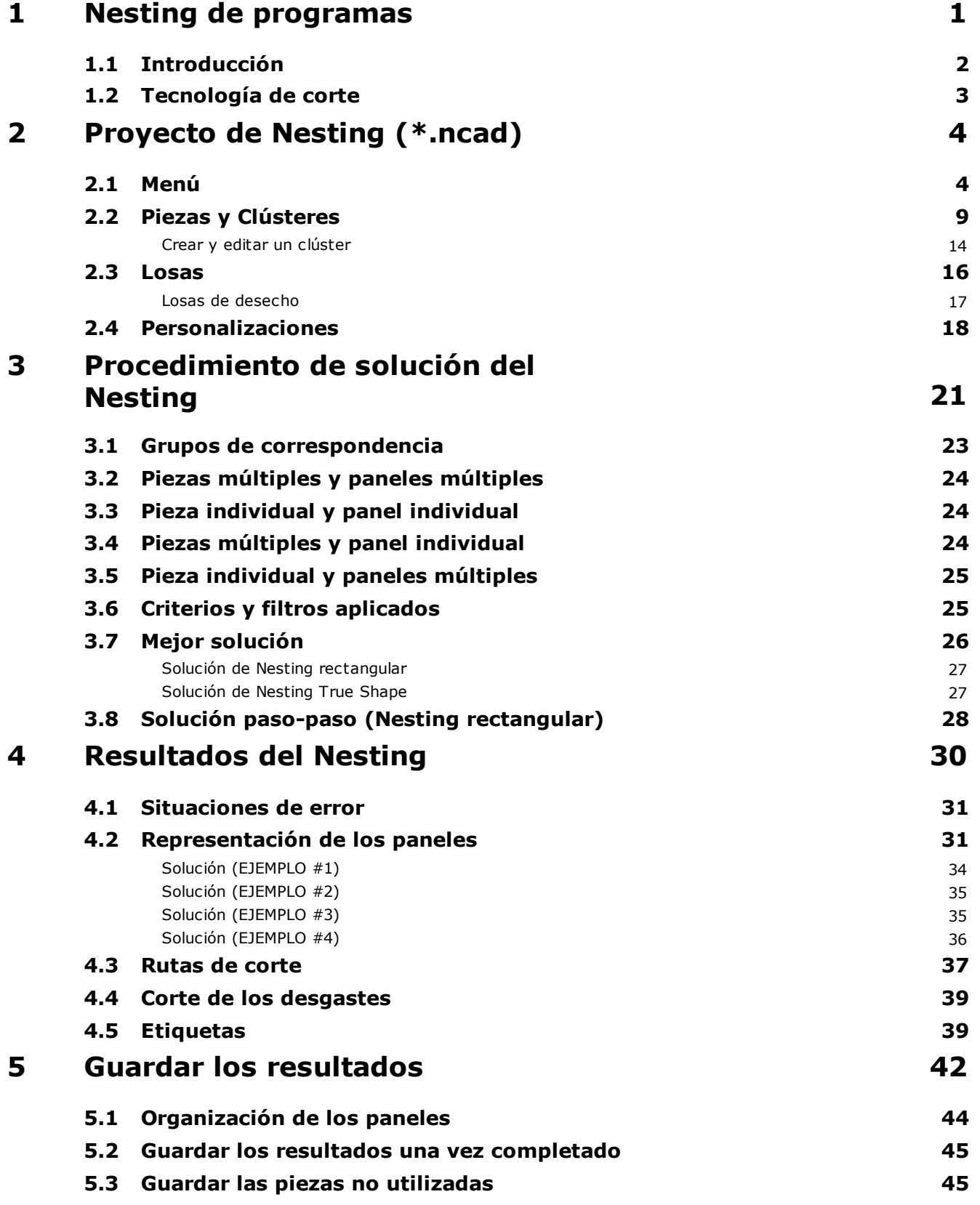

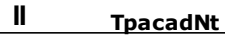

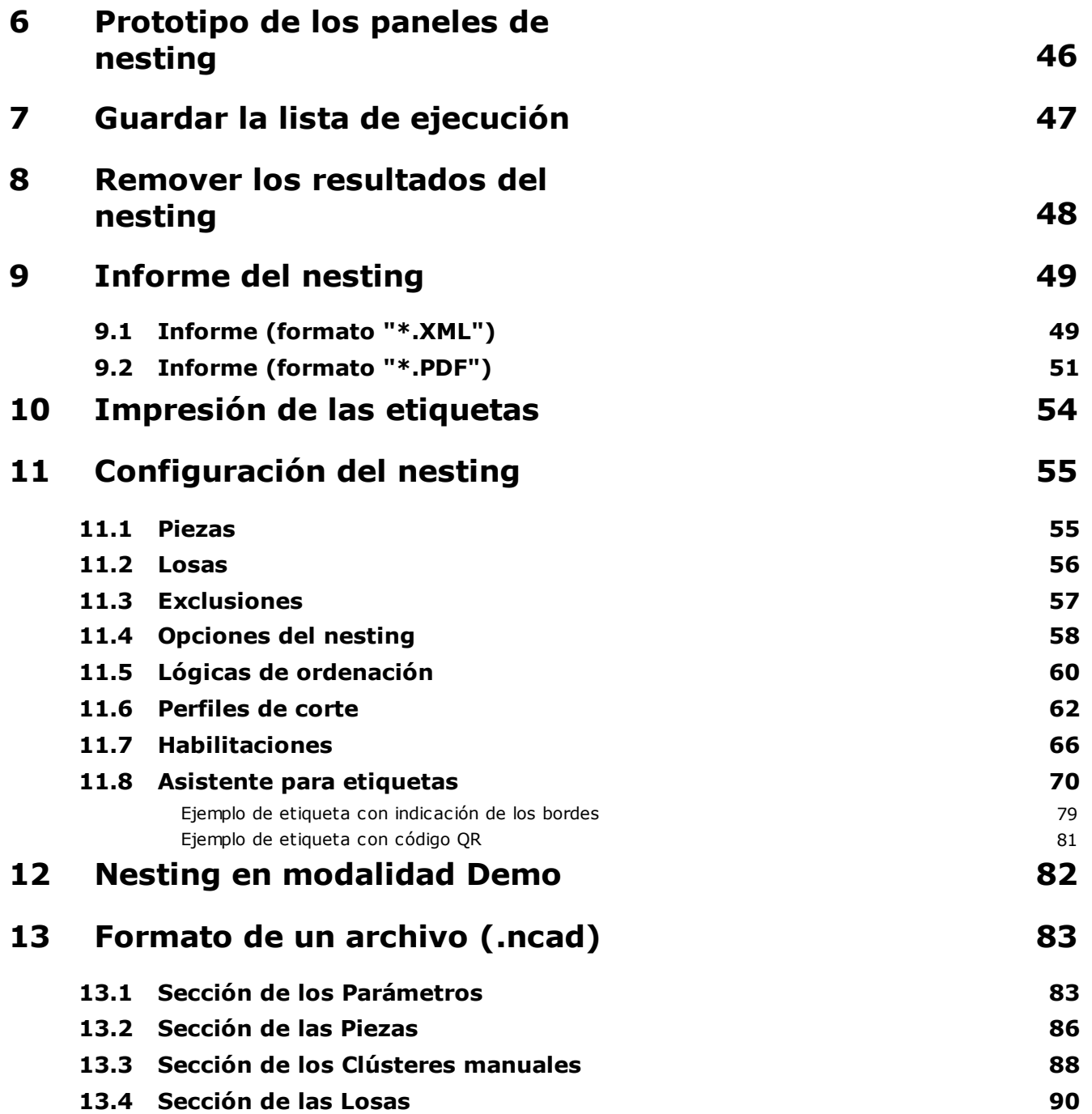

# <span id="page-4-0"></span>**1 Nesting de programas**

La funcionalidad de *Nesting* agrega una pestaña al menú principal de TpaCAD y está activa con programa de CAD cerrado.

Para iniciar la funcionalidad de Nesting, es necesario seleccionar el comando **Activar "Nesting"**: esto activa las opciones del menú asociado y hace visible la sección asociada.

Para cerrar la funcionalidad de Nesting, es necesario seleccionar el comando **Cerrar "Nesting"**.

La interfaz gráfica de TpaCAD se muestra cambiada:

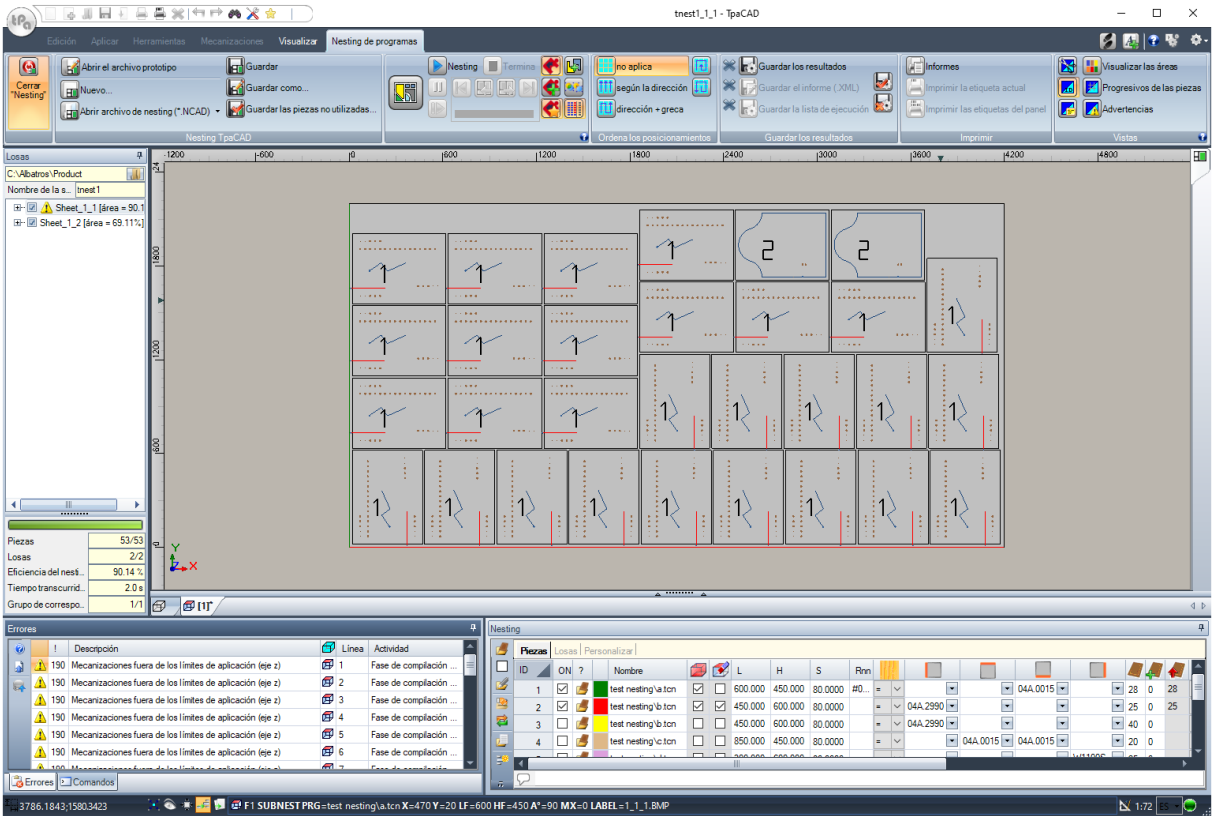

Las pestañas del menú presentan 6 grupos de comandos:

- · **Nesting TpaCAD**: agrupa los comandos de gestión de un programa de Nesting (Nuevo, Abrir, …). Un programa de Nesting es un archivo en formato XML con extensión (.NCAD). En la figura está abierto el programa cuyo nombre es tnest1.ncad: la asignación del programa se realiza en la sección Nesting, indicada en el área ya utilizada para las asignaciones de un programa pieza
- · **Nesting**: un segundo grupo incluye los comandos relativos a la elaboración de un programa de anidamiento: asignaciones referidas al procesamiento y cálculo de los posicionamientos
- · **Ordena los posicionamientos**: comandos para seleccionar el tipo de ordenación solicitado para los posicionamientos sobre una losa (véase el capítulo: *Configuración del nesting -> Lógicas de ordenación*)
- · **Guardar los resultados**: comandos referidos al registro de los paneles de nesting, a la creación y almacenamiento del archivo de informe (formato ".XML") y de la lista de ejecución
- · **Vistas**: comandos relativos a las opciones gráficas relativas a los paneles del nesting. En figura está representado el primer panel creado, con activas las opciones para visualizar los rectángulos de cada posicionamiento, las mecanizaciones aplicadas y los números de identificación de las piezas
- · **Imprimir**: creación y almacenamiento del archivo Informe o impresión de las etiquetas.

La sección consta de tres páginas, para asignar:

· **Piezas**: lista de piezas para las que se solicita el posicionamiento

- · **Losas**: lista de paneles (losas) sobre los cuales efectuar los posicionamientos
- · **Personalizar**: selecciones y configuraciones para personalizar el procedimiento

La información de la sección constituye un programa de Nesting y está almacenada en un archivo con extensión (".NCAD").

La misma sección también consta de una página visible solo si la Configuración del nesting está activada para la gestión de las **Losas de desecho** (Configuración del [nesting->Losas\)](#page-59-0):

· **Losas de desecho**: lista de paneles de recuperación (losas de desecho), en los que realizar los posicionamientos

A la izquierda del área gráfica está predispuesta el área para los paneles finales (archivos "\*.TCN"), enseñada en figura con el título *Losas*:

- · **ide**: seleccione el botón para elegir donde crear la carpeta para la solución
- · **Nombre**: configura el nombre de la solución y del programa de nesting (archivo "\*.NCAD"). Se crea una carpeta con el nombre aquí configurado en la carpeta seleccionada arriba y en ésta están almacenados los paneles de la solución (programas en formato TCN). El nombre de los paneles se determina por una matriz común dada por **Nombre**.
- · El área intermedia tiene una estructura de árbol para visualizar los paneles producidos, donde los nodos principales corresponden a los paneles. Con respecto a la solución en figura:
	- · el nodo activo en la lista corresponde al panel representado en el área gráfica
	- · cada ampliación del nodo tiene la información de cada tipología de pieza aplicada (número de identificación y color, como asignados en la sección de Nesting)
- · La zona inferior del área visualiza la información global de la solución del nesting:
	- · piezas posicionadas en el total requerido. Si la gestión del clúster manual está activada, se muestra el número de clústeres colocados + el número de piezas colocadas.
	- · paneles utilizados en el total disponible. Si la gestión de las losas de desecho está activada, se muestra el número de paneles colocados sobre el total disponible + el número de paneles de desecho colocados.
	- · eficiencia global del nesting evaluada como proporción entre el área utilizada para los posicionamientos y el área total de los paneles utilizados.

#### <span id="page-5-0"></span>**1.1 Introducción**

La funcionalidad *Nesting de programas* posiciona una lista de piezas dentro de uno o más paneles (o losas), optimizando la cantidad de paneles necesaria y la compactación de los posicionamientos individuales. Las piezas que posicionar pueden ser programadas en formato TCN, geometrías rectangulares o dibujos.

El resultado de un *Nesting* es el archivo de la lista de paneles correspondientes con los posicionamientos solicitados: cada panel es un programa en formato TCN que aplica los perfiles de corte de los varios posicionamientos y posiblemente las mecanizaciones programadas en las piezas originales. A continuación, con la palabra *solución* se indica el conjunto de paneles TCN almacenados después de un *Nesting*.

El empleo de la funcionalidad *Nesting de programas* necesita una activación de llave de hardware específica y una activación en la configuración de TpaCAD (véase **Entorno -> Componentes**). Algunas condiciones se aplican a la configuración de TpaCAD:

- · la gestión de la cara 1 (superior) debe estar activa y la geometría de cara debe corresponder a una terna cartesiana absoluta
- · en la base de datos de las mecanizaciones deben estar disponibles unos códigos notables (asignados en la base de datos de base).

La activación de la funcionalidad es independiente del nivel del programa TpaCAD (Essential, Estándar o Profesional), con dos niveles de funcionamiento posibles:

- · Nesting Rectangular
- · Nesting True Shape.

El *Nesting rectangular* gestiona el posicionamiento de las piezas aplicando disposiciones que respetan los rectángulos de espacio ocupado (rectángulos delimitadores) de cada pieza individual.

El *Nesting True Shape* gestiona el posicionamiento de las piezas aplicando disposiciones che respetan los espacios ocupados efectivos de cada pieza. La aplicación del funcionamiento *True Shape* está condicionada por la tipología de las piezas, como especificado más adelante. Con el nivel de *True Shape*, también se habilita la función de clúster manual.

Las piezas que se pueden posicionar se diferencian en cuatro tipologías posibles y por cada tipología se pueden aplicar una y/o las dos lógicas de anidamiento.

Funcionalidades adicionales conciernen la gestión de las Etiquetas, de los archivos de Informe y de la lista de ejecución.

La funcionalidad de Nesting se activa solo previa comprobación de algunas condiciones.

## <span id="page-6-0"></span>**1.2 Tecnología de corte**

Se efectúa una comprobación de validez de la tecnología que se utilizará para el desarrollo de las rutas de corte de los paneles. La tecnología de corte se puede asignar de dos maneras:

- · indicando una tecnología global (consulte: Configuración de Nesting); o
- · programando un setup de configuración en el archivo utilizado como modelo para la creación de los paneles de nesting (consulte más adelante, en el párrafo **Prototipo de los paneles de nesting**)

La tecnología de corte determina la mecanización de setup que usar y todas las asignaciones tecnológicas al respecto: máquina, grupo, herramienta, velocidad, propiedad. En particular hay que asignar un número positivo de herramienta y un diámetro >10.0\*épsilon.

Solo si la funcionalidad Demo está activa, el fallo de la comprobación de tecnología no impide la activación del Nesting, ya que la generación de las rutas de corte está sin embargo excluida.

Si la comprobación de tecnología falla, no es posible seguir con la activación del Nesting. La situación de error está indicada por el mensaje: «La selección de la funcionalidad requiere de asignar una tecnología válida para los perfiles de corte».

Un aviso puede en cambio concernir la gestión de las etiquetas en caso de que no resulte asignado un diseño válido para crearlas. En este caso se trata de una advertencia y no de un error: siguiendo con el procedimiento, en todo caso la gestión de las etiquetas resultará inactiva.

·

# <span id="page-7-0"></span>**2 Proyecto de Nesting (\*.ncad)**

La solución de un Nesting empieza con la escritura de un programa/proyecto de nesting: como ya se ha mencionado, se trata de un archivo en formato XML, almacenado con extensión (".NCAD").

En el menú se encuentran los comandos típicos de gestión de los archivos, aquí específicos para un programa de tipo (".NCAD"):

 **Nuevo**: un proyecto de anidamiento se crea desde un programa prototipo (NESTCAD.NCAD, en la carpeta: TPACADCFG\CUSTOM\NESTING).

Al iniciar la funcionalidad de nesting, se abre un proyecto nuevo.

Al proyecto se le asigna de manera automática un nombre progresivo (ejemplos: "tnest1", "tnest2", …).

· **Abrir archivo de nesting (\*.NCAD)**: abre un programa de nesting ya almacenado. Con funcionalidad de Nesting activa es posible también abrir un proyecto de nesting arrastrando un archivo (.ncad), por ejemplo desde el Administrador de recursos y dejándolo dentro del área de trabajo de TpaCAD. El botón puede abrir un menú que le permite seleccionar directamente un programa de nesting, eligiéndolo entre los últimos abiertos.

Si el programa de nesting usa tipologías de piezas que no están gestionadas, es posible confirmar su apertura asignando las piezas mismas a la tipología **Rectángulo** (véase: párrafo siguiente).

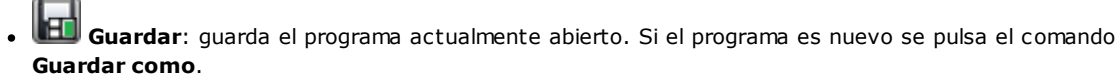

· **Guardar como**: guarda el programa actualmente abierto con posibilidad de asignar el nombre del archivo y su posición. Si el programa es nuevo, se propone la carpeta predeterminada para el almacenamiento (PRODUCT\NESTING).

En caso de almacenamiento con cambio del nombre del proyecto y si ya unos resultados del nesting están almacenados (paneles del nesting, etiquetas, lista de ejecución, informe), es posible confirmar su eliminación. Será de todo modo necesario su nuevo registro, ya que la carpeta de destino y los nombres están modificados.

#### · **Abrir el archivo prototipo**: abre el programa prototipo (NESTCAD.NCAD, en la carpeta: TPACADCFG\CUSTOM\NESTING), lo crea si no existe. El proyecto prototipo de nesting asigna la lista de los paneles y la página de las personalizaciones. No se propone por otro lado la página de la lista de las piezas.

Analizamos ahora en detalle la sección de Nesting.

#### <span id="page-7-1"></span>**2.1 Menú**

Además de las tres páginas ya mencionadas, la sección tiene un menú local que se activa seleccionando las primeras dos páginas. La composición del menú puede cambiar según las opciones de Configuración de la funcionalidad de Nesting.

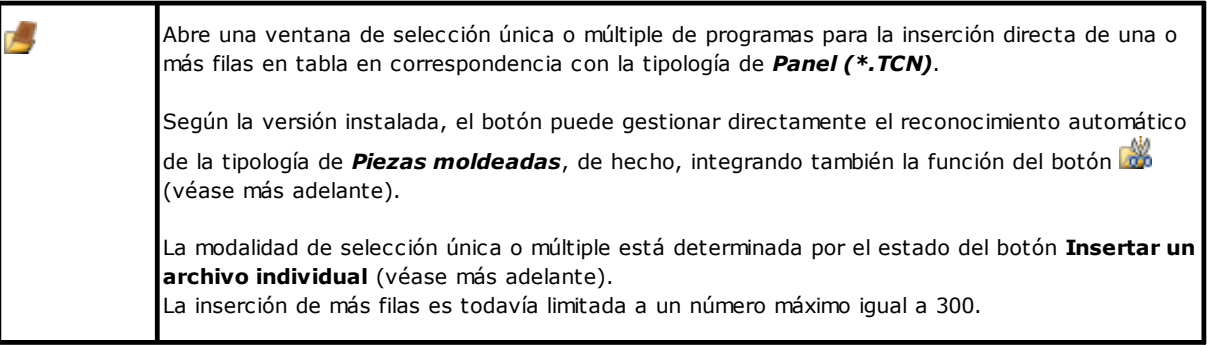

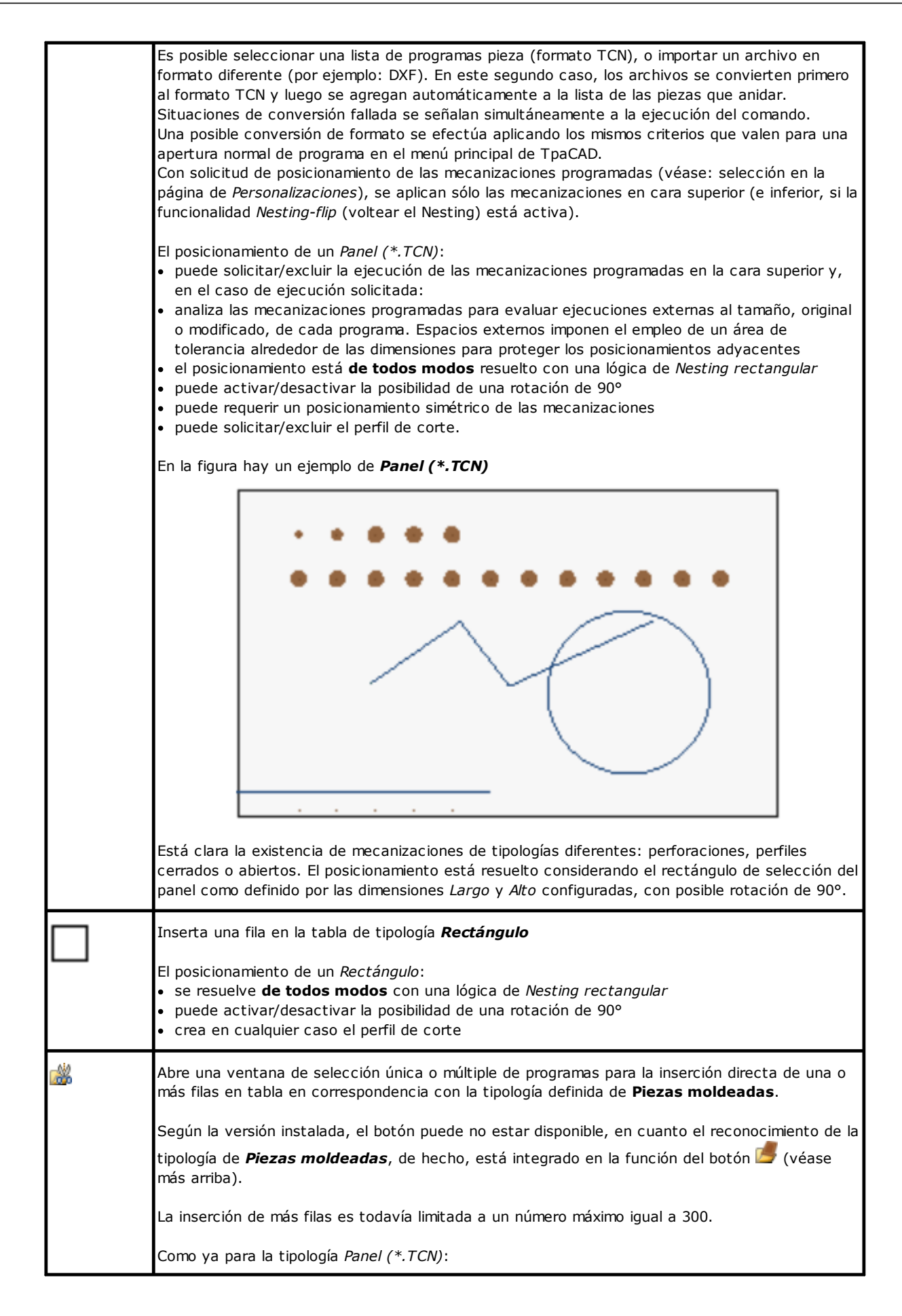

· es posible seleccionar una lista de programas pieza (formato TCN), o importar archivos en formato diferente (por ejemplo: DXF). En este segundo caso, los archivos se convierten primero en formato TCN y luego se agregan automáticamente a la lista de las piezas donde ejecutar el nesting; · una posible conversión de formato se realiza aplicando los mismos criterios válidos para una apertura normal de programa desde menú principal de TpaCAD; · sólo se aplican las mecanizaciones en cara superior. Los paneles en lista *tienen* que asignar ahora un perfil cerrado caracterizado por *Geometría de Nesting*: · un único perfil puede ser reconocido como *Geometría de Nesting*: el primer asignado con *Prioridad tecnológica* de valor 0 · desde el examen se excluyen perfiles de *construcción* · en la evaluación de la geometría del perfil (si cerrado o no) están excluidos los tramos de entrada/salida programados en el setup, que por otro lado se consideran para evaluar el espacio ocupado total del perfil · la comparación entre puntos aplica una épsilon tecnológica igual al diámetro de la herramienta asignada al perfil mismo, aquí indicado como *epsTec* · el perfil se considera cerrado, si está averiguada una entre las condiciones siguientes:  $\checkmark$  la distancia entre punto inicial y final es inferior a  $epsTec$  $\checkmark$  el perfil ejecuta un círculo o una elipse completa  $\checkmark$  el primer tramo del perfil se acaba en el punto inicial del último tramo (la distancia es inferior a *epsTec*)  $\checkmark$  el perfil empieza y termina con tramos que se intersecan ü la distancia mínima entre el punto final y el primer tramo es inferior a *epsTec* ü la mínima distancia entre el punto inicial y el último tramo es inferior a *epsTec*. Las valoraciones de intersección y distancia están consideradas según el desarrolle de los tramos en el plano XY. La figura muestra ejemplos de perfiles que se consideran cerrados (en la figura, se muestran las flechas de dirección, los puntos extremos de los tramos y el círculo que corresponde al tamaño de la herramienta sobre la posición de setup) En caso contrario, se presentará una advertencia de error que se puede resolver reconduciendo la tipología de la pieza a *Panel (\*.TCN)*. Otros posibles perfiles cerrados, internos a la *Geometría de Nesting*, pueden estar caracterizados como *Geometría de desgaste* y ser utilizados como áreas para otros posicionamientos: · se consideran perfiles de desgaste solo los perfiles con *Prioridad tecnológica* de valor 0 · en la evaluación de la geometría de los perfiles de desgaste se aplican los mismos criterios indicados arriba · los tramos de entrada/salida programados en el setup están totalmente excluidos desde la evaluación de la geometría y del tamaño de los perfiles de desgaste. En caso de que los mismos tramos estén ya programados, no se realiza ningún control de exactitud (es decir: no externos al área de desgaste y, en caso de que sean internos, no se debe solicitar el posicionamiento de los desgastes) · los posicionamientos internos requieren, además, que los perfiles de desgaste sean mutuamente externos. Si la funcionalidad *Nesting-flip* (voltear el Nesting) está activa: solo se evalúan los perfiles que definen la *Geometría de nesting* y las *Geometrías de desgaste* programados en la cara 1 (superior). Otras mecanizaciones presentes en la cara superior (y/o inferior, con *Nesting-flip* (voltear el Nesting) activo) del programa están normalmente asignadas para la ejecución. Ningún control

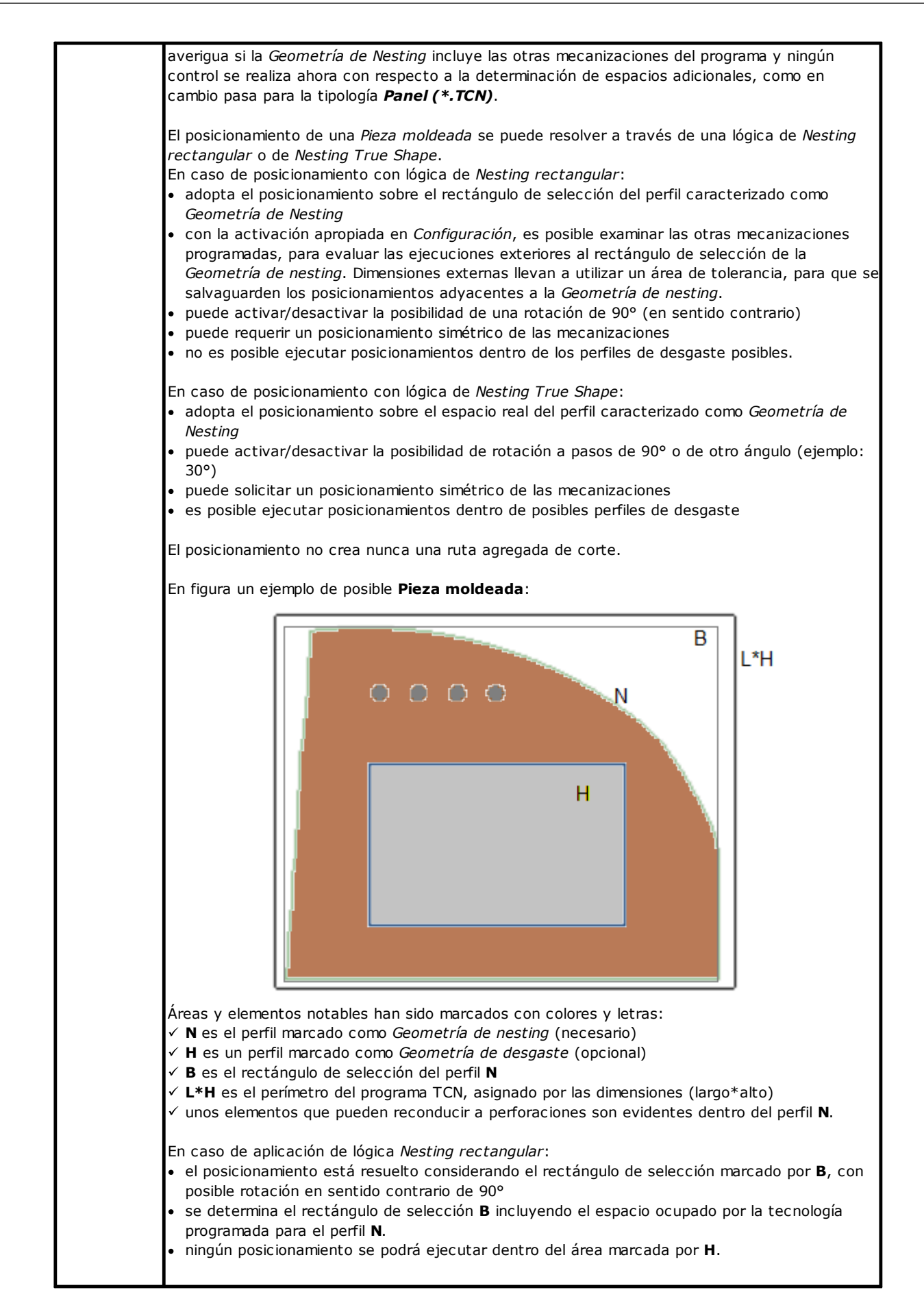

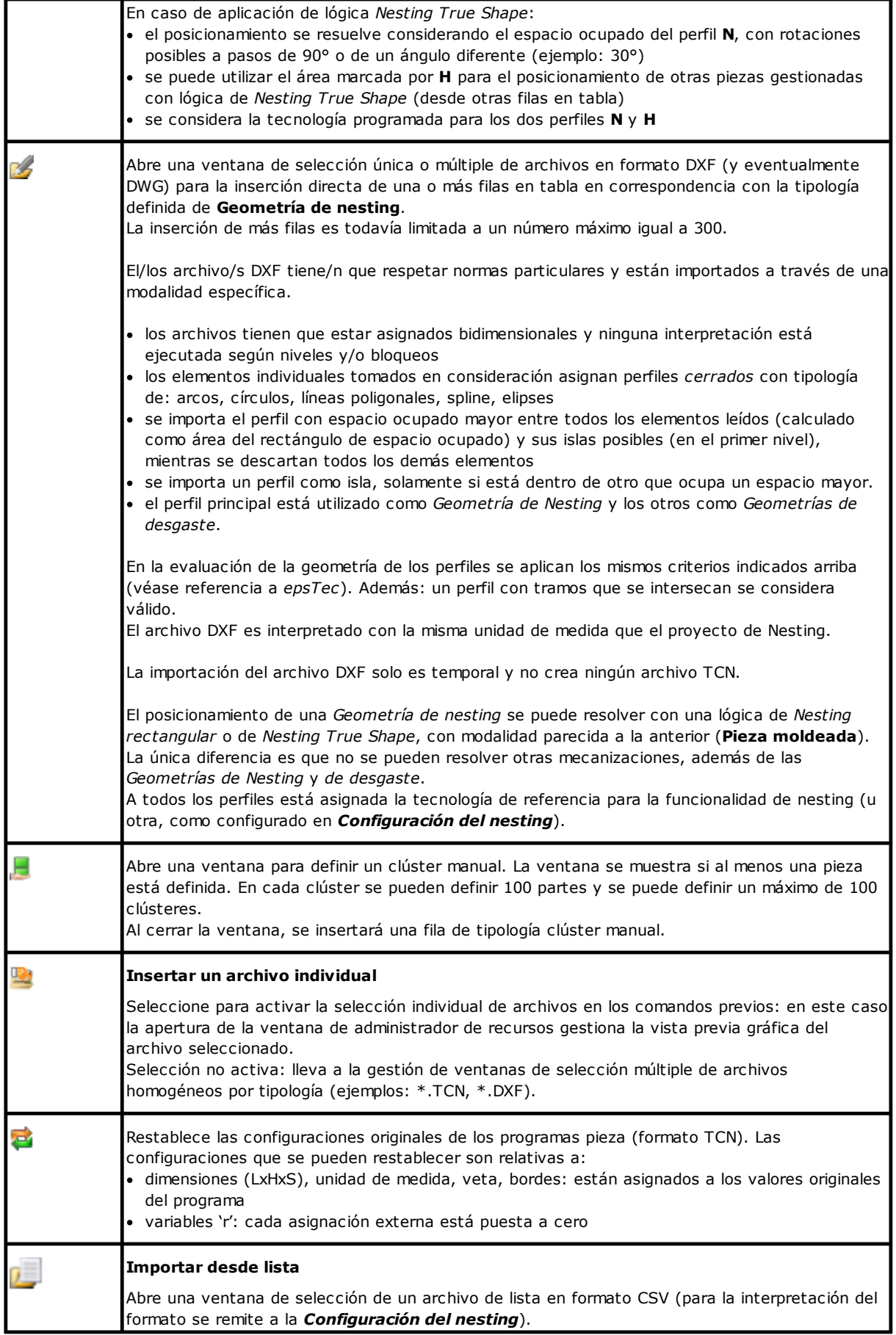

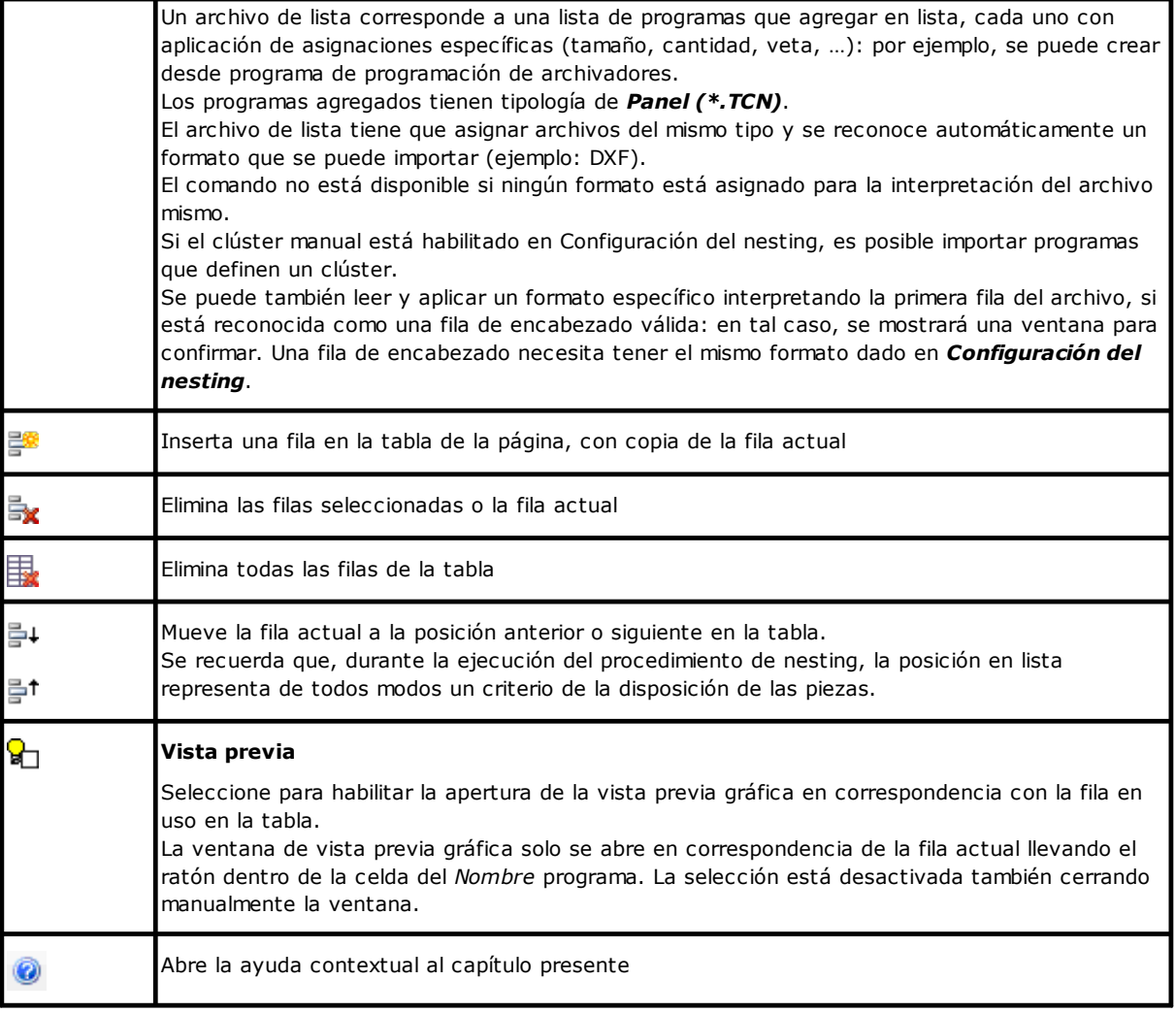

## <span id="page-12-0"></span>**2.2 Piezas y Clústeres**

**Piezas**: una fila de la tabla asigna un programa de tipología entre aquellas especificadas arriba (generalmente: programa TCN). Es posible asignar un máximo de 500 piezas. La composición de la tabla puede cambiar según las opciones de Configuración de la funcionalidad de Nesting.

**Clústeres**: si la gestión del clúster manual está habilitada, se puede definir un clúster manual al final de las piezas. Se puede asignar un máximo de 100 clústeres.

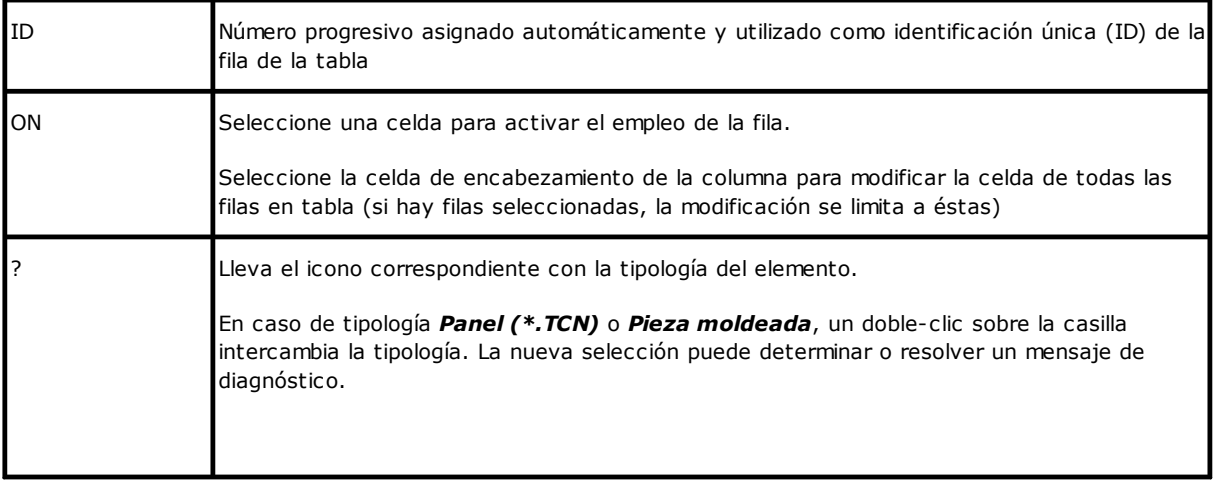

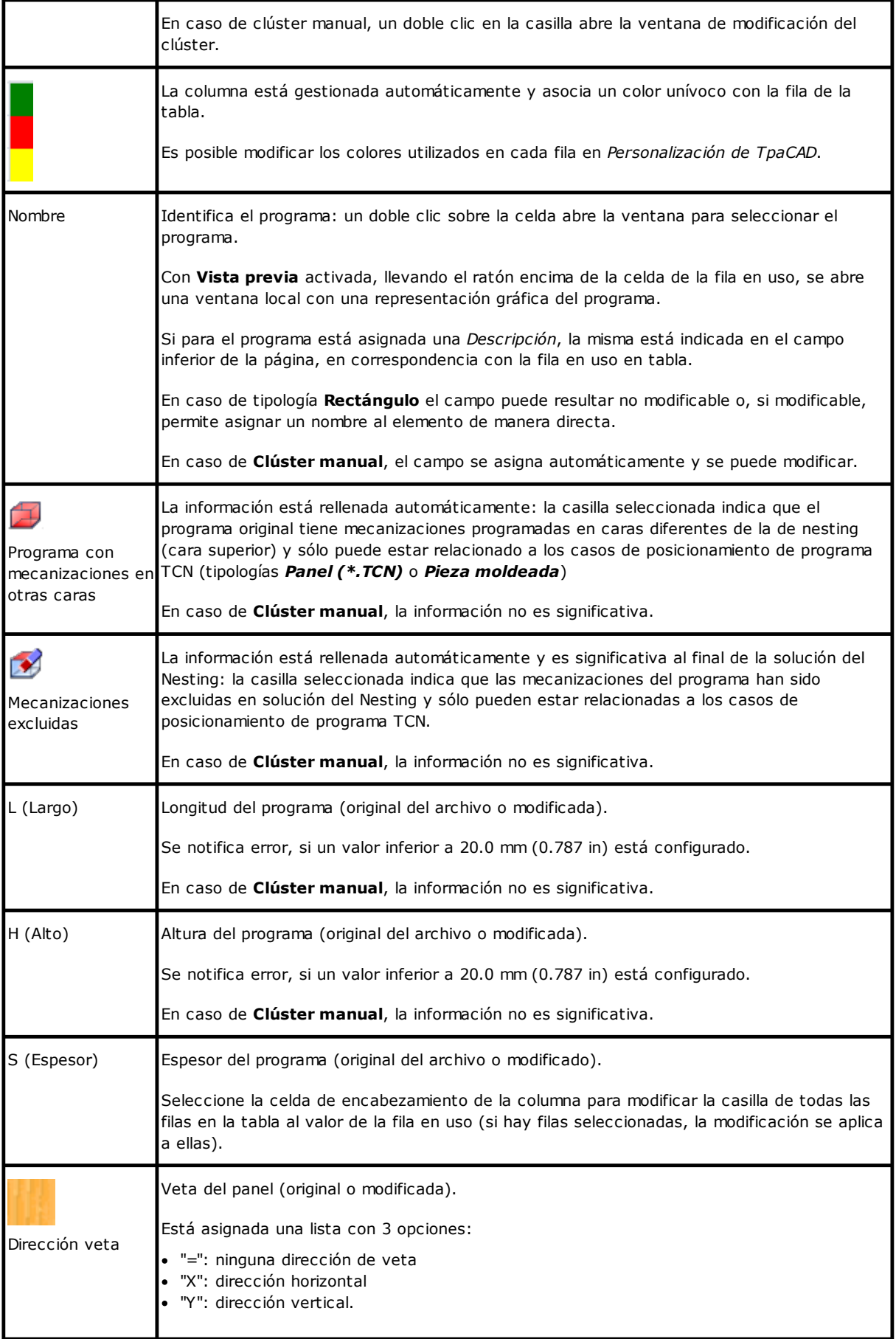

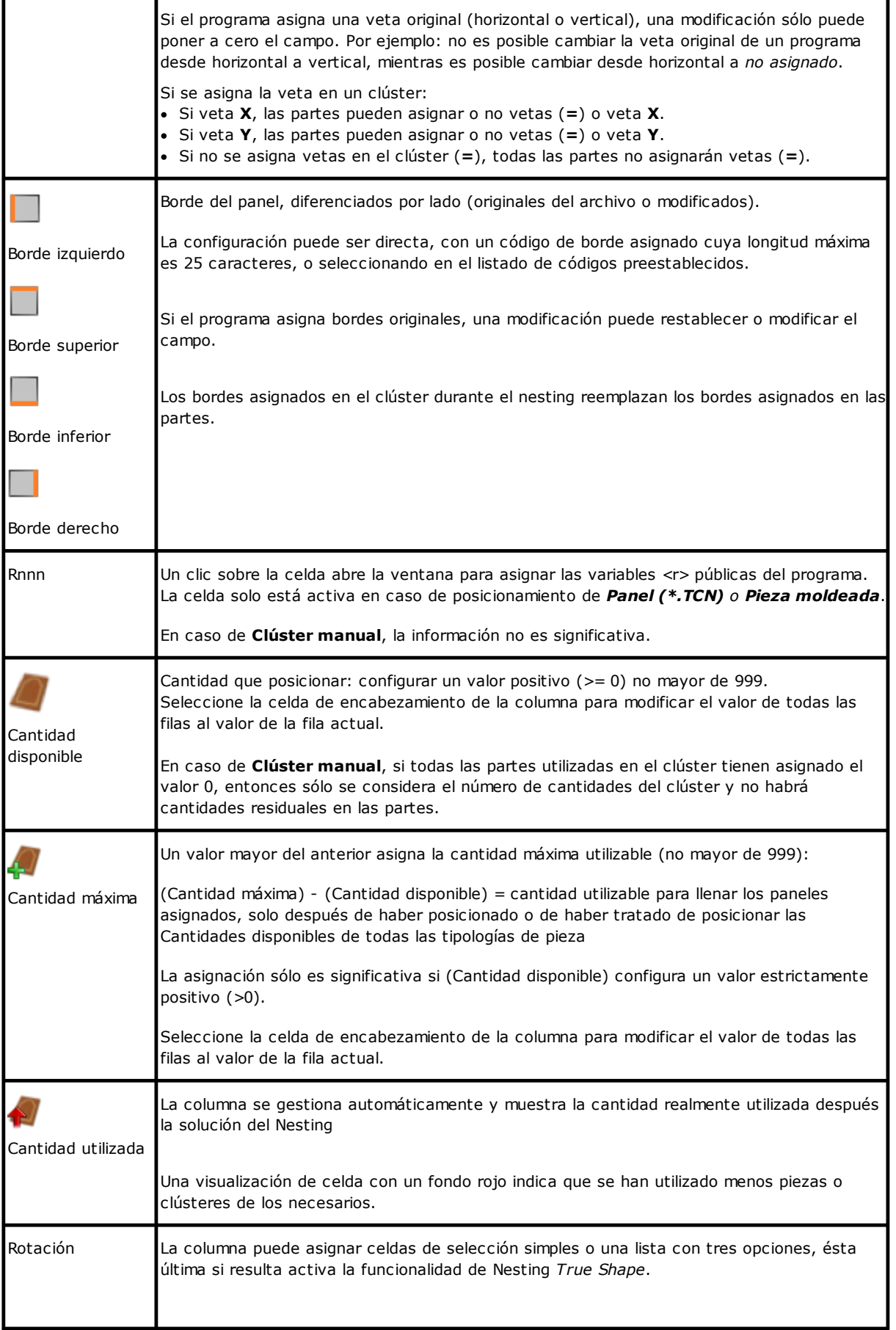

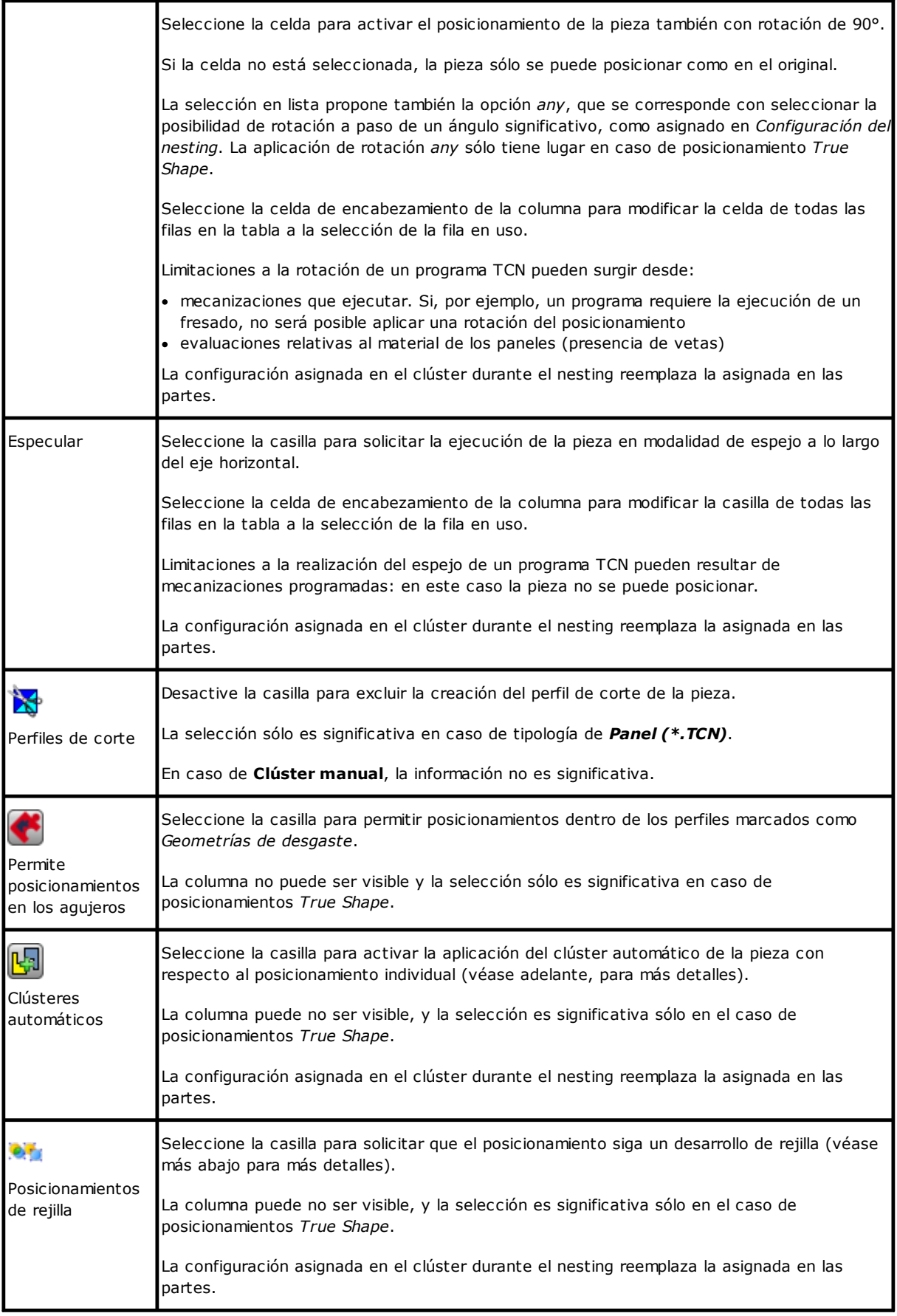

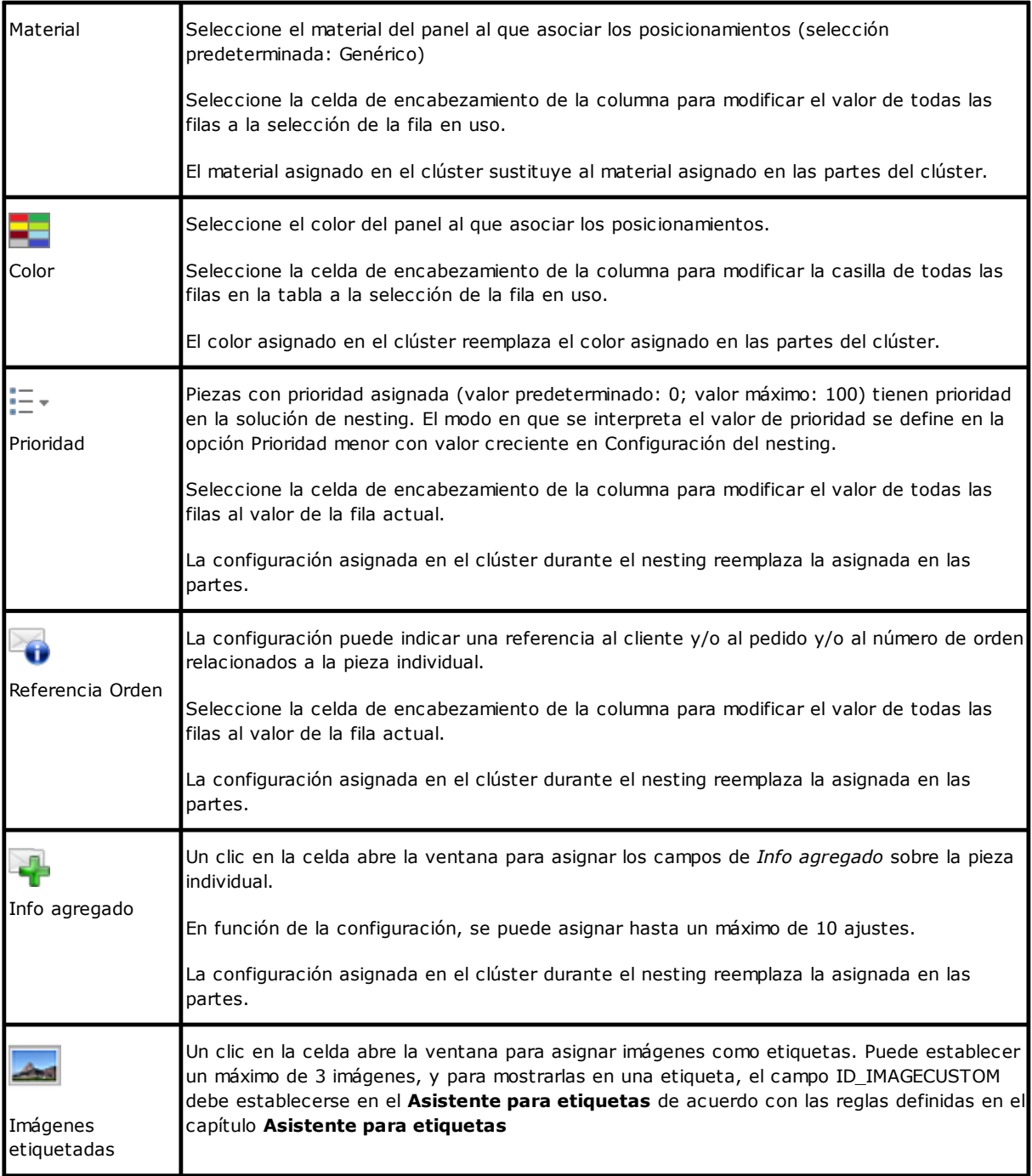

Con respecto al caso de *Panel (\*.TCN)* en la figura está presente el efecto de las selecciones de **Rotación** y **Especular**, en los 4 casos posibles:

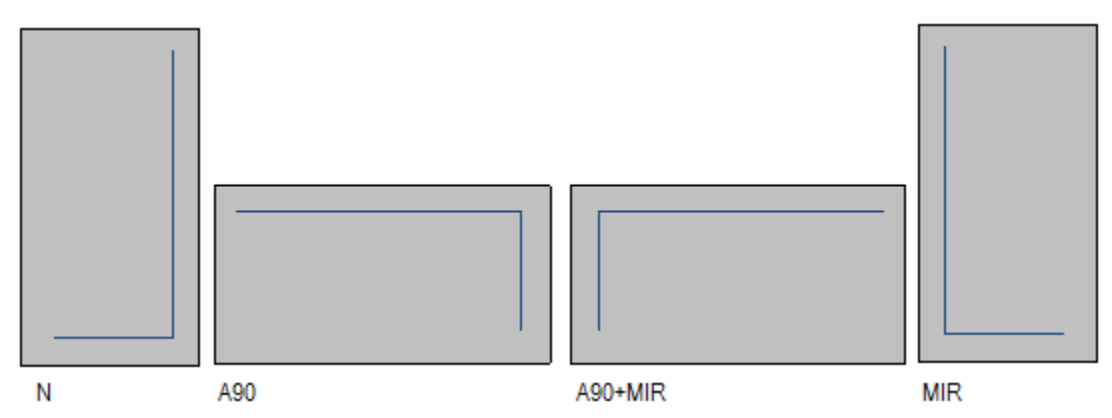

Caso 'N': posicionamiento normal Caso 'A90': posicionamiento rotado Caso 'A90+MIR': posicionamiento rotado y de espejo Caso 'MIR': posicionamiento de espejo.

#### <span id="page-17-0"></span>**Crear y editar un clúster**

Un clúster es un conjunto de múltiples partes que se anidan manteniendo las posiciones mutuas definidas por el

**Fa** Clúster manual  $\Box$  $\times$  $-400$ **400** 1200  $1800$ 400 1161.6127; 750.9545 LxHxS 1000x300x80 - LX-35 LY-35 - UX1035 UY335  $H$  N Z & R  $\circ$ 라 라 ID  $\overline{\mathsf{x}}$ Y  $\mathsf{A}^\circ$ ď  $\overline{0}$  $\mathbf{0}$  $\overline{0}$ Normal  $\overline{A}$  $\checkmark$  $\theta$ Normal  $\overline{\phantom{0}}$ I٥ 335  $\overline{2}$ 3 3  $\theta$ 570 Normal l n Aceptar Cancelar

usuario. Para abrir la ventana de creación de un clúster, seleccione el icono **en la barra de menú, mientras** que para editar un clúster, haga doble clic en el icono en la columna «?».

La ventana consta de tres áreas:

- · Área listado partes: está en el lado derecho de la ventana. Muestra todas las partes que pueden agrupar gráficamente en el clúster. Se arrastran y colocan en el área gráfica. El color con el que se muestran es el mismo color asociado a la pieza en la tablas de las partes.
- · área gráfica: está en la parte superior. Es el área para posicionar cada parte individualmente. Las partes se pueden mover arrastrándolas con el ratón o se pueden añadir las cotas en los campos X e Y del listado de las partes. Cada parte se puede girar y se puede reflejar a lo largo del eje X, del eje Y o del eje X+Y.
- · área listado partes del clúster: está en la parte inferior de la ventana. Es la lista de las partes que forman el clúster. Cada parte se puede copiar, eliminar o mover dentro de la lista.

Las partes se posicionan con el ratón, con los botones de flecha o introduciendo las cotas del punto de aplicación en la tabla del listado de las partes.

Para facilitar el posicionamiento, se proporciona la herramienta de acople sobre la arista, utilizable sólo para posicionar partes de tipo rectángulo, panel y piezas moldeadas rectangulares, no rotadas o rotadas de ángulos múltiples de 90 grados. Se activa manteniendo presionada la tecla **[MAYÚS]** y luego moviendo la parte hacia el punto de acople. El acolpe se realiza sobre las aristas de las partes. Si están más puntos de acople posibles superpuestos, se elige el más cercano a la dirección en la que se desplaza la pieza.

Barra de herramientas de comandos:

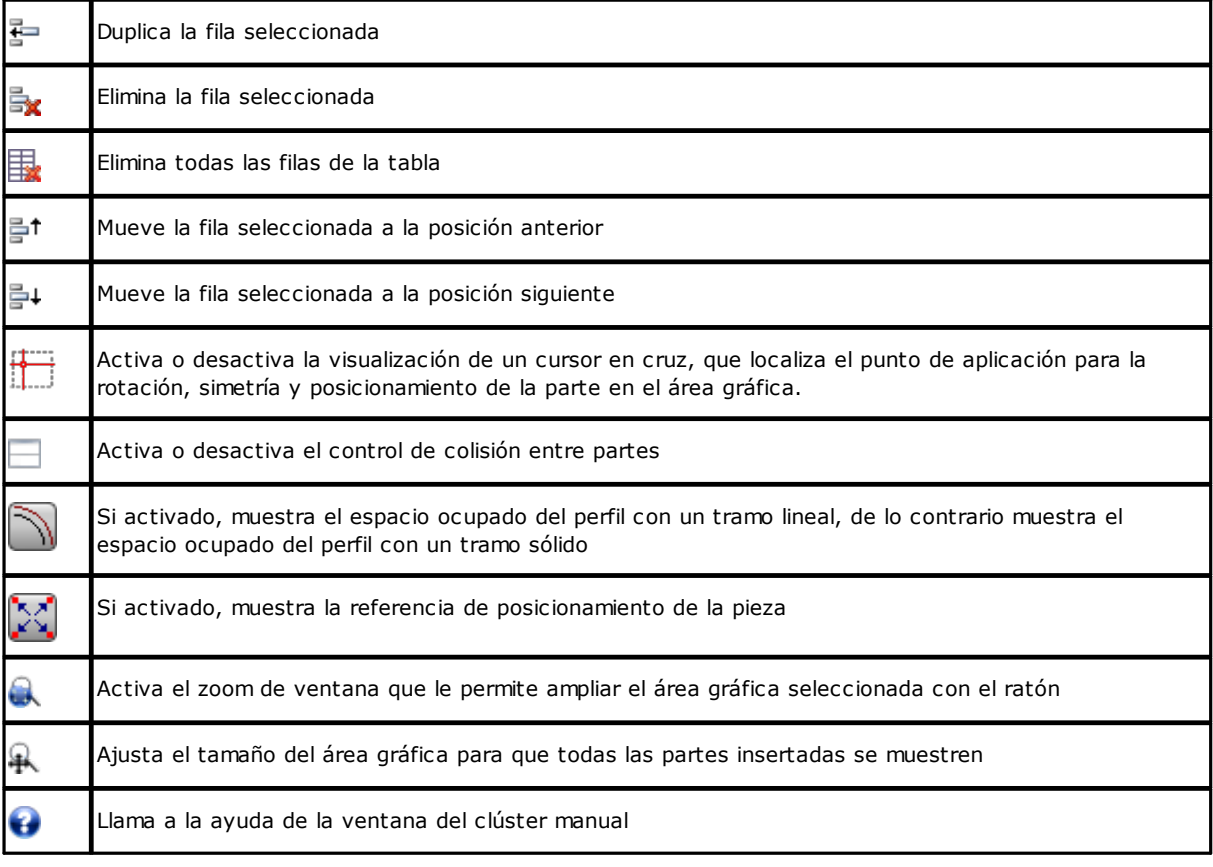

Posicionamiento de las piezas en el área gráfica mediante teclado:

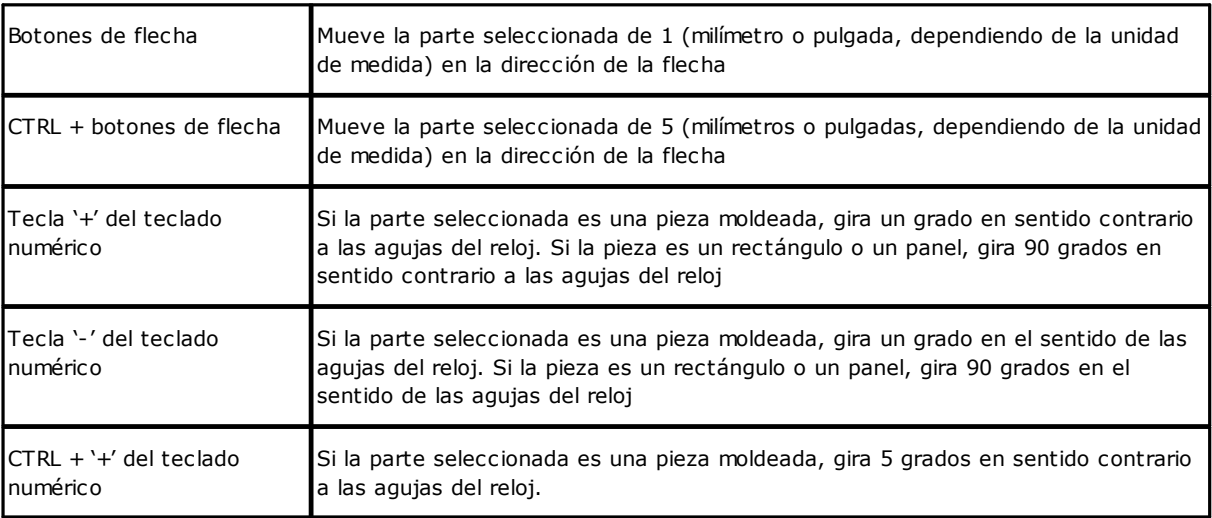

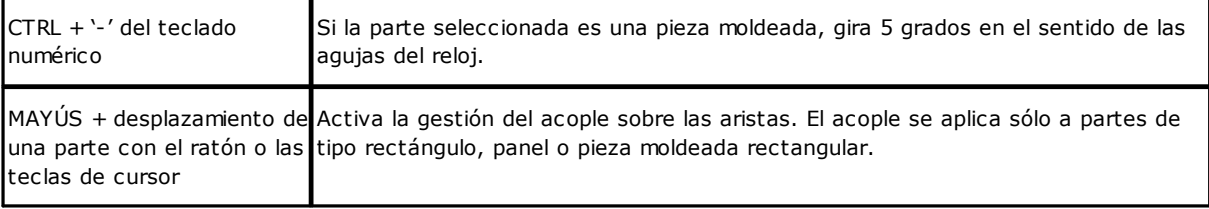

Información adicional: la siguiente infromación se muestra en la barra debajo del área gráfica:

- · coordenadas X e Y del cursor dentro del área gráfica
- · dimensiones de la pieza seleccionada
- · bordes adicionales de la pieza seleccionada
- · diámetro de la herramienta

Para confirmar la creación o edición del clúster, presione el botón **[Aceptar]**, para cancelar la creación o la edición, presione el botón **[Cancelar]**.

### <span id="page-19-0"></span>**2.3 Losas**

La página **Losas** asigna la lista de los paneles (losas) donde efectuar los posicionamientos. Es posible asignar un máximo de 100 filas.

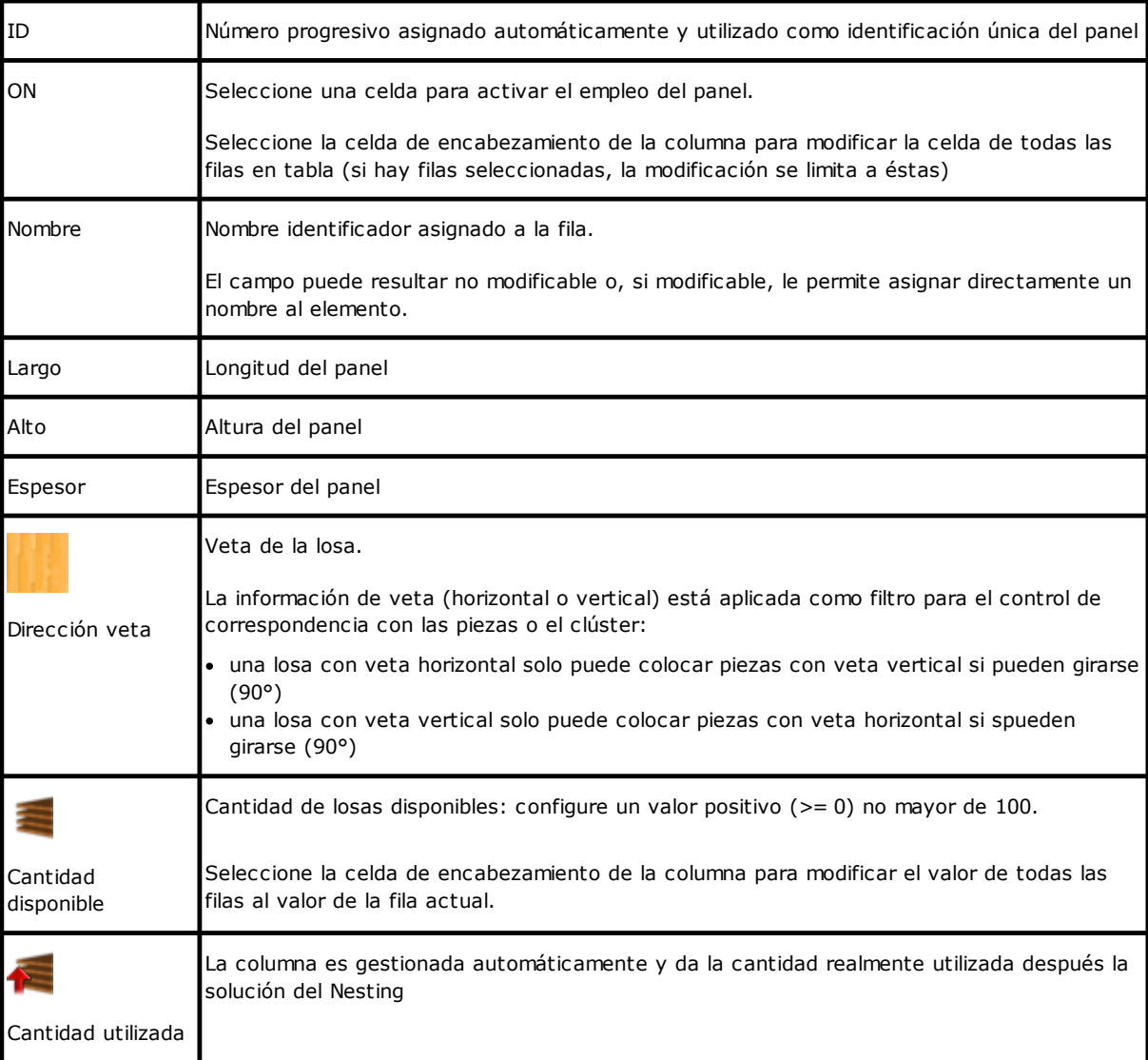

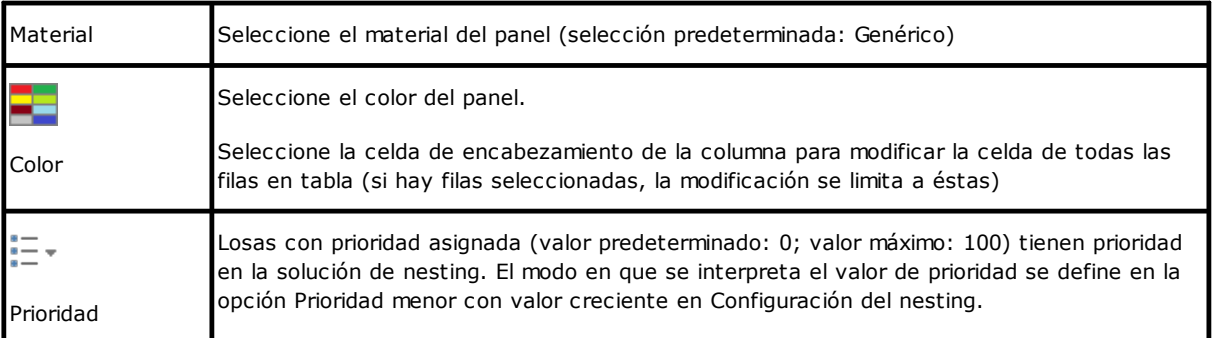

#### <span id="page-20-0"></span>**Losas de desecho**

La página **Losas de desecho** asigna la lista de los paneles de recuperación (losas de desecho), en los que realizar los posicionamientos.

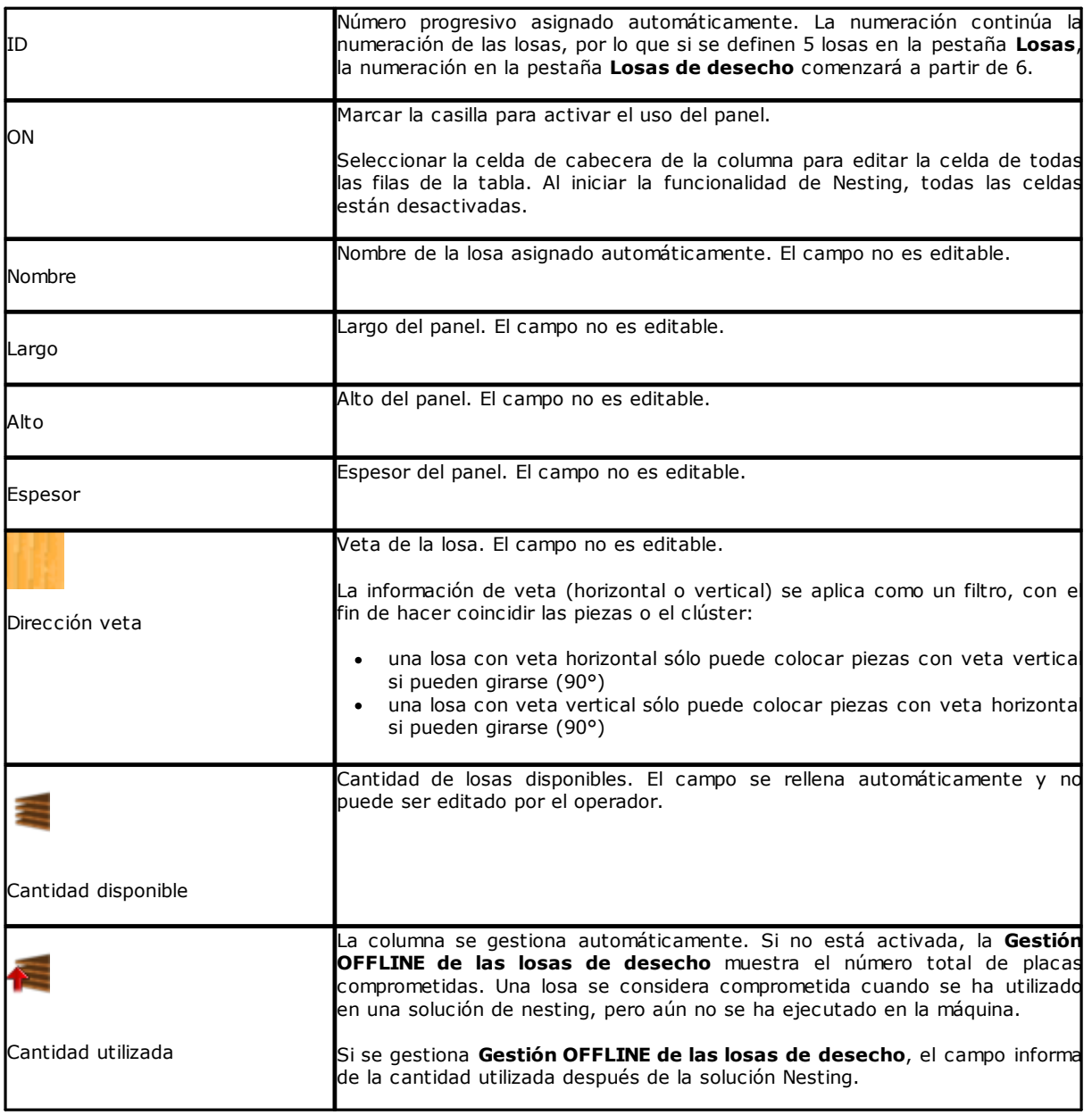

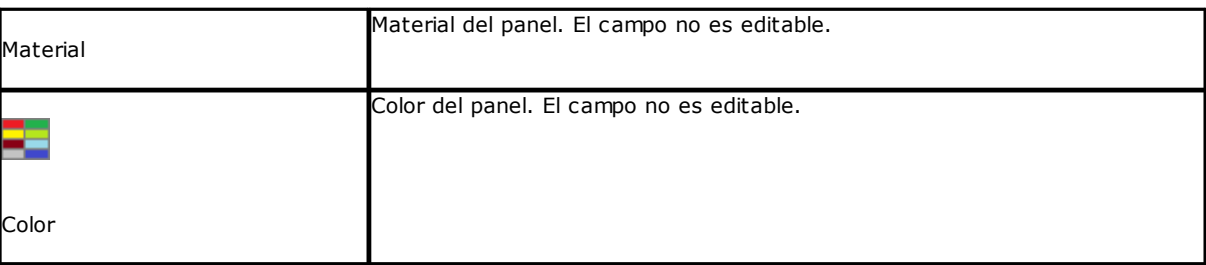

## <span id="page-21-0"></span>**2.4 Personalizaciones**

La página **Personalizar** programa y personaliza el procedimiento de nesting.

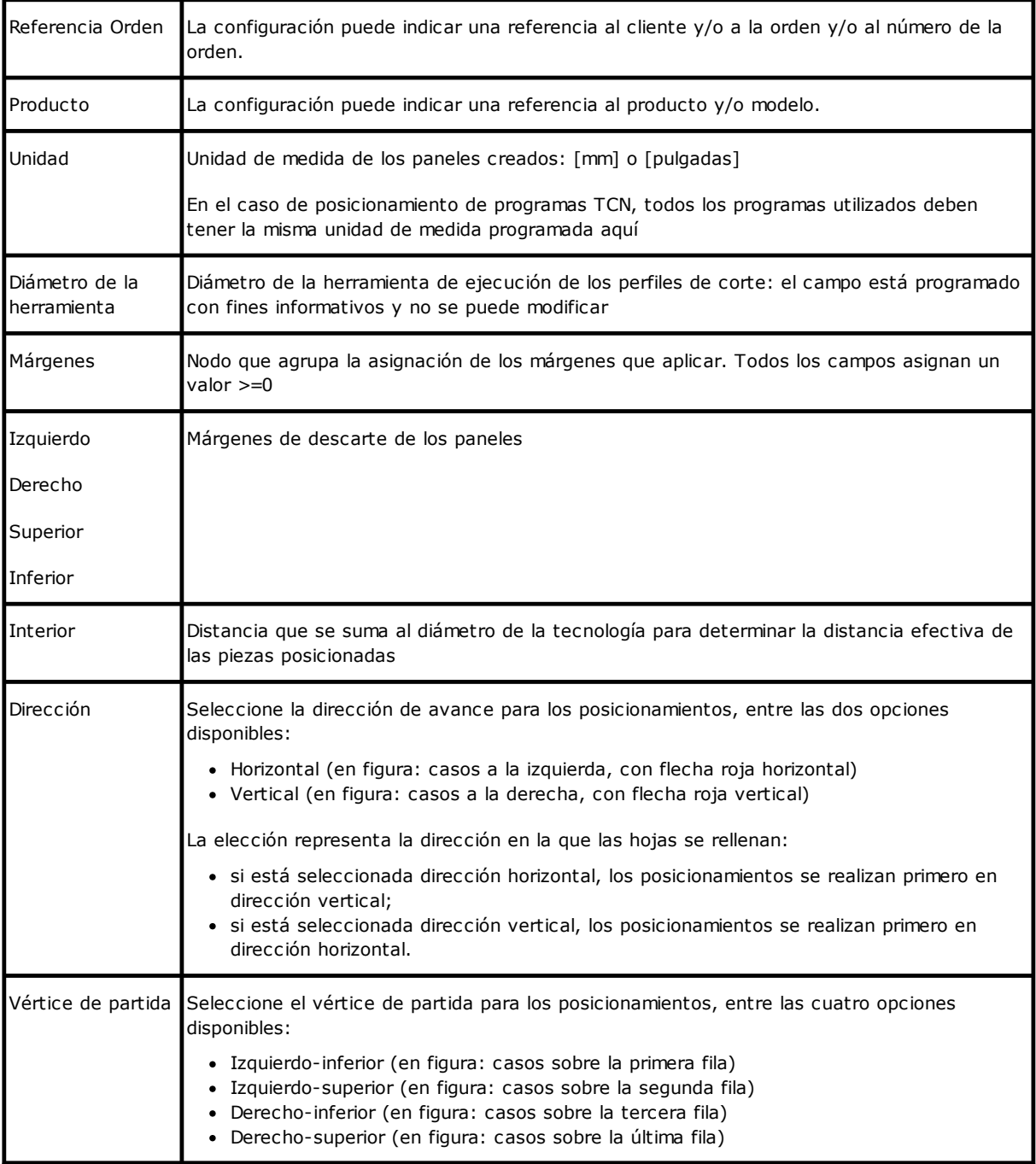

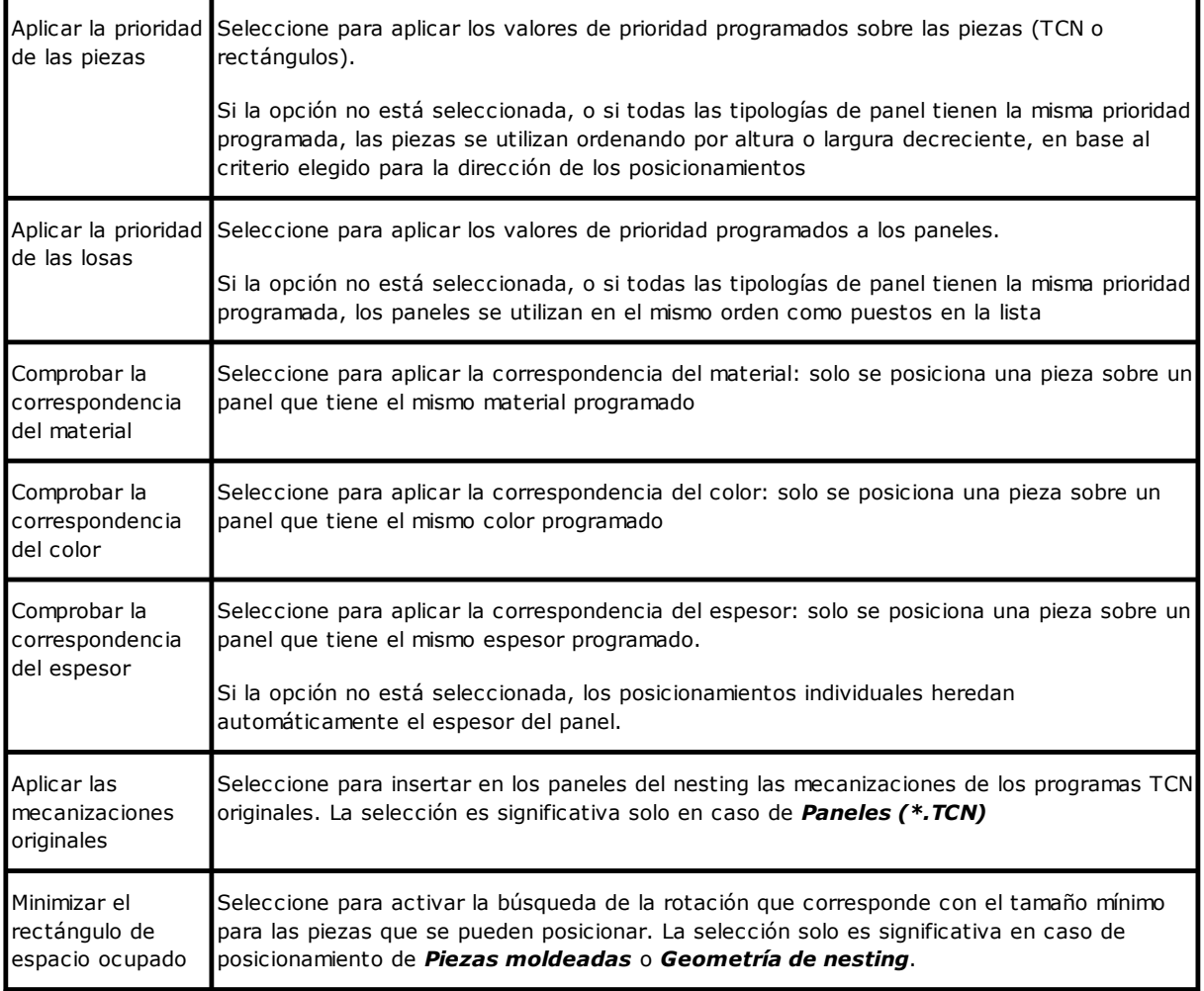

Figura que se refiere a: *Dirección* y *Vértice de partida*.

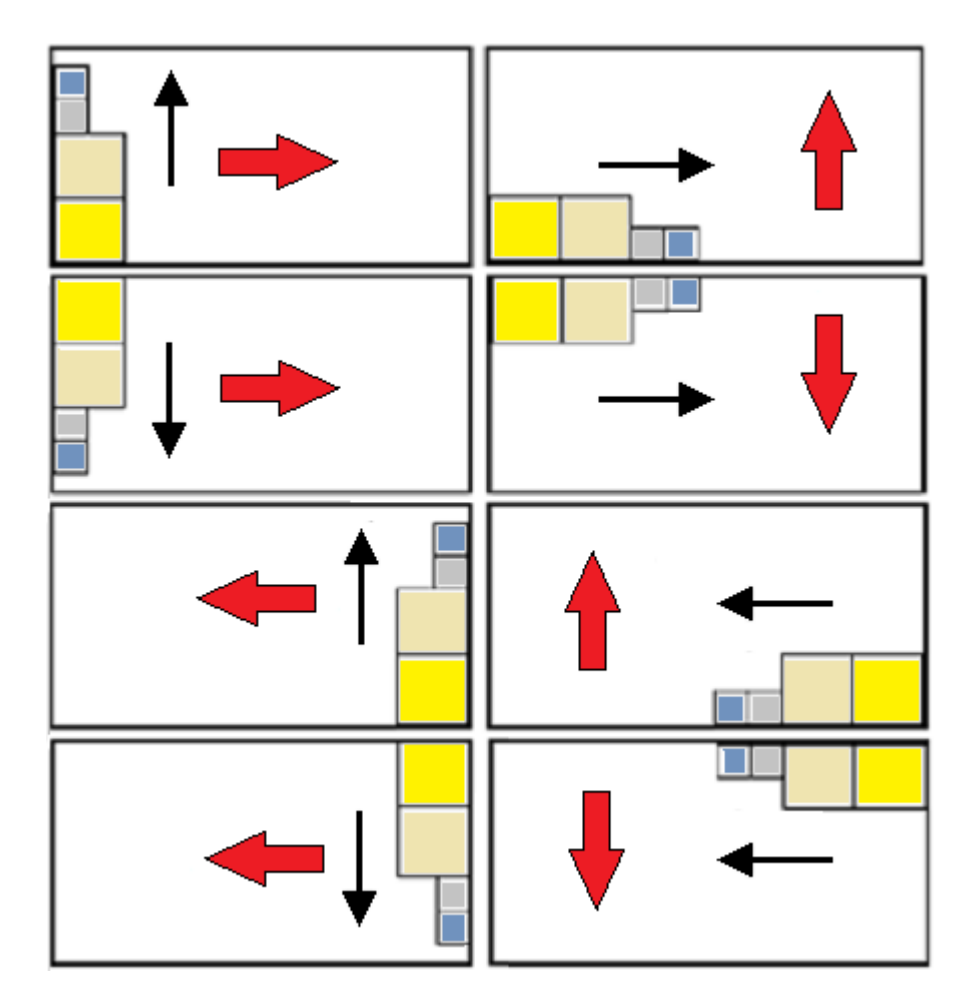

## <span id="page-24-0"></span>**3 Procedimiento de solución del Nesting**

Veamos cómo se muestra el menú, si solo está disponible el nivel de funcionamiento *Nesting rectangular*

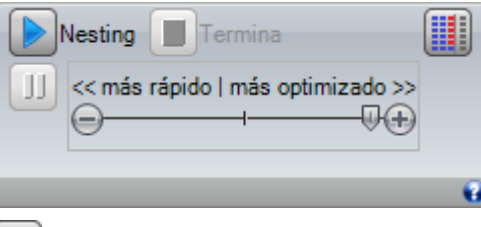

Seleccione el botón **Nesting** para poner en marcha la optimización del nesting. El inicio del procedimiento elimina cada resultado ya calculado, pero no los archivos almacenados para los resultados previos.

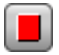

**Termina**: interrumpe anulando el procedimiento de cálculo

**Interrumpe**: interrumpe cerrando el procedimiento de cálculo lo antes posible. El resultado es el conseguido aplicando el menor tiempo posible, eventualmente a expensas de la calidad.

La barra de desplazamiento << más rápido | más optimizado >> controla la velocidad de la optimización: mayores evaluaciones requieren más tiempo de cálculo. La barra tiene cuatro posiciones: desde izquierda a derecha, a cada una corresponde un nivel de optimización mayor.

Veamos cómo se muestra el menú, si está disponible el nivel de funcionamiento *Nesting True Shape*

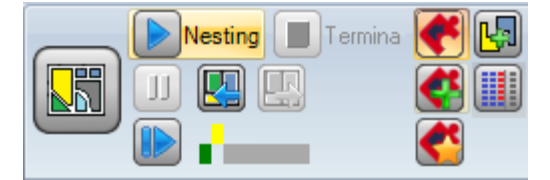

A la izquierda del grupo de comandos encontramos ahora un nuevo comando on/off que se puede activar con selección de la lógica activa para el procedimiento de Nesting:

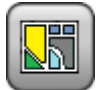

Seleccione el botón para activar el *Nesting True Shape*

- · si la lista incluye piezas de tipo *Panel (\*.TCN)* y/o *Rectángulos*, para éstos se ejecuta un procedimiento de posicionamiento de los rectángulos de selección, cada uno calculado según las dimensiones *Largo* y *Alto* asignadas a las piezas mismas y solo con una rotación de 90° posible
- · a continuación, y para las demás tipologías de piezas, se ejecuta un procedimiento de posicionamientos con aplicación de lógica *True Shape*, para completar las losas ya ocupadas en parte en la fase anterior y/o para asignar nuevas losas

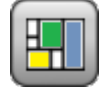

Desactive la selección del botón para activar el *Nesting rectangular*

· se ejecuta un procedimiento de nesting individual, caracterizado por el posicionamiento de los rectángulos de selección de las piezas diferentes, cada uno calculado según la tipología de las piezas mismas

La barra de desplazamiento << más rápido | más optimizado >> no es visible y aplica siempre el valor máximo correspondiente con la solución más optimizada.

**Reanuda**: solo se puede seleccionar en caso de solución parcial o estrictamente *True Shape* y con asignación de solo un grupo de correspondencia. El comando requiere que se inicie de nuevo el procedimiento de nesting *True Shape*, adoptando la última solución calculada como punto de inicio. Se puede entonces seguir para determinar más soluciones hasta un máximo de 10 y moverse entre ellas para elegir la que se considera la mejor:

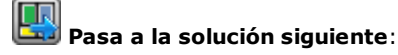

#### **Pasa a la solución anterior**:

los dos botones permiten moverse y cambiar a activa una entre las soluciones calculadas.

Se subraya que la determinación de una solución nueva no corresponde siempre a criterios de *mejor solución* en términos absolutos: es la mejor solución calculada durante la fase nueva de cálculo, pero no siempre mejor de las soluciones anteriores.

En caso de que se requiera calcular una solución después la décima, se desecha la primera en la lista.

De la misma manera, la posibilidad de solicitar una solución siguiente puede también delimitar los 10 intentos: valuaciones específicas del proyecto pueden de hecho delimitar la capacidad de procesamiento efectiva de una nueva solución.

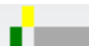

el control gráfico resalta el estado de las soluciones disponibles. Cada solución está representada por una casilla colorada:

*amarillo* para la solución en uso

- *verde* para otra solución válida
- *gris* para solución no disponible.

El grupo de botones en la parte derecha asigna unas activaciones específicas del funcionamiento *Nesting True Shape*, aplicadas en total al proyecto:

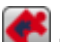

**CAR** 

**Permite posicionamientos en los agujeros**: seleccione para permitir posicionamientos dentro de los perfiles marcados como *Geometrías de desgaste*, pero solo para piezas que tienen la opción correspondiente en la columna seleccionada. Con selección inactiva, no se puede aplicar ningún posicionamiento dentro de las *Geometrías de desgaste*, independientemente de las asignaciones en el proyecto

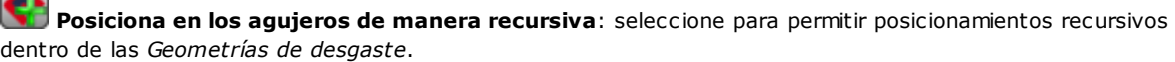

**Privilegia los posicionamientos en los agujeros**: la selección activa privilegia los posicionamientos dentro de *Geometrías de desgaste*.

**Clústeres automáticos**: la selección activa la aplicación de los clústeres automáticos de piezas con respecto a los posicionamientos individuales, pero solo para las piezas que tienen la opción correspondiente en columna seleccionada. Para cada pieza en lista se controla su eficiencia que puede resultar de un clúster automático: un clúster que asigna una eficiencia mayor o igual al valor configurado para la configuración (véase capítulo: *[Configuración](#page-61-0) del nesting -> Opciones del nesting*) determina una aplicación privilegiada del grupo con respecto al posicionamiento de la pieza individual. Se excluyen de la aplicación de clústeres automáticos las piezas de geometría que corresponden a: rectángulos, círculos, cónicas.

**Posicionamientos de rejilla**: esta selección activa la aplicación de posicionamientos que siguen una cuadrícula, pero válido sólo para las piezas con el elemento relativo en la columna seleccionado. Esta opción puede ser utilizada para crear posicionamientos regulares según una cuadrícula.

Las piezas para las cuales se solicita un posicionamiento de rejilla son utilizadas antes de otras, y son posicionadas siguiendo un posicionamiento fila\*columna, de manera acorde con el espacio disponible sobre el panel. Para determinar cómo posicionarlas, cada pieza puede ser también analizada a través de métodos de combinación independientes, para optimizar la cuadrícula de posicionamiento.

El posicionamiento de rejilla realiza posicionamientos de piezas con una repetición de una unidad, que puede corresponder a una pieza única repetida siempre con la misma rotación, o a dos piezas que tienen una combinación recíproca definida por una rotación de 180°. La unidad de repetición, esté esa compuesta por una única pieza o dos, puede después ser posicionada teniendo en cuenta una variación con rotación de 0° o 90°.

Unos botones en la derecha asignan activaciones del funcionamiento para ambos tipos de nesting, *rectangular o True Shape*, aplicadas al proyecto en general:

H **Utiliza las piezas excedentes sólo hasta rellenar**: la opción se refiere al posicionamiento de las piezas excedentes asignadas (columna identificada como *Cantidad máxima*). Si la selección no está activa, esas piezas son utilizadas para completar con los posicionamientos solicitados las losas en parte ya utilizadas. Si la opción está activa, se utilizan las piezas excedentes asignadas solo hasta rellenar la largura o la altura comprometida ya con las piezas solicitadas. De todos modos, la opción se aplica solamente a la última losa generada.

La dirección de relleno se basa en la dirección de avance de los posicionamientos:

- · si Horizontal: el relleno se aplica a la largura de la losa, mientras no se aplica ningún límite a la altura
- · si Vertical: el relleno se aplica a la altura de la losa, mientras no se aplica ningún límite a la largura.

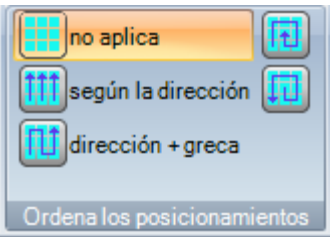

**Ordena los posicionamientos**: otro grupo de botones en la derecha puede modificar el tipo de ordenación requerido para los posicionamientos en una losa (véase: *[Configuración](#page-63-0) del nesting -> Lógicas de [ordenación](#page-63-0)*). En caso de solución ya calculada, la modificación se aplica de manera directa.

Al final del procedimiento es posible analizar los resultados de manera detallada y almacenar los resultados, si definitivos.

Analizamos ahora en detalle los casos que pueden presentarse según la configuración del programa en la sección de Nesting.

#### <span id="page-26-0"></span>**3.1 Grupos de correspondencia**

Un grupo de correspondencia está constituido por un grupo de piezas y paneles que puede estar agrupado en una solución distinta.

El programa de nesting puede llevar a localizar varios grupos de correspondencia debido a la aplicación de los filtros de correspondencia.

En particular: material, color, espesor.

No constituye un filtro principal de correspondencia la asignación de veta: piezas con veta igual pueden ser así utilizadas en grupos de correspondencia diferentes.

En el caso que se individúen varios grupos de correspondencia, para cada uno se realiza una *solución independiente*.

En los párrafos siguientes, expresiones como:

*pieza sola* o *pieza múltiple*, *panel solo* o *panel múltiple mejor solución*

#### *solución paso-paso*

hay siempre que entenderlas asociadas a un solo grupo de correspondencia.

### <span id="page-27-0"></span>**3.2 Piezas múltiples y paneles múltiples**

Tanto la lista de las piezas como aquella de los paneles tienen más de una fila habilitada:

- · si no hay clústeres manuales en la lista de las piezas, la **Cantidad disponible** tanto de las piezas como de los paneles tiene que ser estrictamente positiva (>0).
- · si se encuentra al menos un clúster manual en la lista de las piezas, **todas** las piezas usadas en el mismo clúster pueden tener Cantidad disponible > 0. De esta manera, el procedimiento utiliza el número de piezas necesario para cumplir con la solicitud del clúster y coloca las piezas restantes individualmente.
- · si se encuentra al menos un clúster manual en la lista de las piezas, **todas** las piezas usadas en el mismo clúster pueden tener Cantidad disponible = 0. De esta manera, el procedimiento de nesting posiciona el número de piezas necesario para cumplir con la solicitud del clúster.

El procedimiento posiciona las piezas en el número menor de paneles disponibles. Si el procedimiento ha posicionado la cantidad disponible de las piezas y por unos de ellos está programada una **Cantidad máxima > Cantidad disponible**, el posicionamiento llena a lo mejor los paneles ya utilizados hasta el valor máximo programado.

#### <span id="page-27-1"></span>**3.3 Pieza individual y panel individual**

Tanto la lista de las piezas como aquella de los paneles tiene una fila habilitada. Es posible seleccionar entre optimizaciones específicas según la necesidad:

- · Cantidad disponible de las piezas = 0, Cantidad disponible de los paneles = 0: el procedimiento posiciona el mayor número de piezas sobre 1 panel
- · Cantidad disponible de las piezas = 0, Cantidad disponible de los paneles > 0: el procedimiento posiciona el número de piezas sobre el número de paneles disponibles
- · Cantidad disponible de las piezas > 0, Cantidad disponible de los paneles = 0: el procedimiento calcula el número de paneles necesarios para posicionar el número de las piezas. Si por la pieza está programada una Cantidad máxima > Cantidad disponible, el posicionamiento llena a lo mejor los paneles ya utilizados hasta el valor máximo programado.
- · Cantidad disponible de las piezas > 0, Cantidad disponible de los paneles > 0: el procedimiento posiciona el número de piezas sobre el número menor de paneles disponibles. Si el procedimiento ha posicionado la cantidad disponible y por la pieza está programada una Cantidad máxima > Cantidad disponible, el posicionamiento llena a lo mejor los paneles ya utilizados hasta el valor máximo programado.
- · Cantidad disponible de las piezas = 0 y la parte se utiliza en un clúster, el procedimiento coloca el número de piezas necesario para cumplir con la solicitud del clúster
- · Cantidad disponible de las piezas > 0 y la parte se utiliza en un clúster, el procedimiento utiliza el número de piezas necesario para cumplir con la solicitud del clúster y coloca las piezas restantes individualmente.

## <span id="page-27-2"></span>**3.4 Piezas múltiples y panel individual**

La lista de las piezas tiene más de una fila habilitada, mientras aquella de los paneles tiene una sola fila habilitada.

Es posible seleccionar entre optimizaciones específicas según la necesidad:

- · si no hay clústeres manuales en la lista de las piezas, la **Cantidad disponible** de las piezas tiene que ser estrictamente positiva (>0)
- · si se encuentra al menos un clúster manual en la lista de las piezas, **todas** las piezas usadas en el mismo clúster pueden tener Cantidad disponible > 0. De esta manera, el procedimiento utiliza el número de piezas necesario para cumplir con la solicitud del clúster y coloca las piezas restantes individualmente
- · si se encuentra al menos un clúster manual en la lista de las piezas, **todas** las piezas usadas en el mismo clúster pueden tener Cantidad disponible = 0. De esta manera, el procedimiento de nesting posiciona el número de piezas necesario para cumplir con la solicitud del clúster.
- · Cantidad disponible de las piezas = 0: el procedimiento calcula el número de paneles necesarios para posicionar el total de las piezas.

· Cantidad disponible de los paneles >0: el procedimiento posiciona el número de piezas sobre el número menor de paneles disponibles.

En los dos casos: si el procedimiento ha posicionado la cantidad disponible de las piezas y para unos de ellos está programada una Cantidad máxima > Cantidad disponible, el posicionamiento llena a lo mejor los paneles ya utilizados, hasta el valor máximo programado.

## <span id="page-28-0"></span>**3.5 Pieza individual y paneles múltiples**

La lista de las piezas tiene una sola fila habilitada, mientras aquella de los paneles tiene más que una fila habilitada. La *Cantidad disponible de paneles* tiene que ser estrictamente positiva (>0).

Es posible seleccionar entre optimizaciones específicas según la necesidad:

- · Cantidad disponible de las piezas = 0: el procedimiento posiciona el mayor número de piezas sobre los paneles disponibles
- · Cantidad disponible de las piezas > 0: el procedimiento posiciona el número de piezas sobre el número menor de paneles disponibles. Si el procedimiento posicionó ya el número disponible, y por la pieza está configurada una Cantidad máxima > Cantidad disponible, el posicionamiento llena el último panel ya utilizado por completo, hasta el valor máximo configurado.
- · Cantidad disponible de las piezas = 0 y la parte se utiliza en un clúster, el procedimiento coloca el número de piezas necesario para cumplir con la solicitud del clúster en los paneles disponibles
- · Cantidad disponible de las piezas > 0 y la parte se utiliza en un clúster, el procedimiento utiliza el número de piezas necesario para cumplir con la solicitud del clúster y coloca las piezas restantes individualmente en el menor número de paneles disponibles.

### <span id="page-28-1"></span>**3.6 Criterios y filtros aplicados**

El procedimiento de Nesting aplica evaluaciones y filtros, unos fijos y otros variables según las configuraciones relativas al proyecto. Los filtros son relativos a:

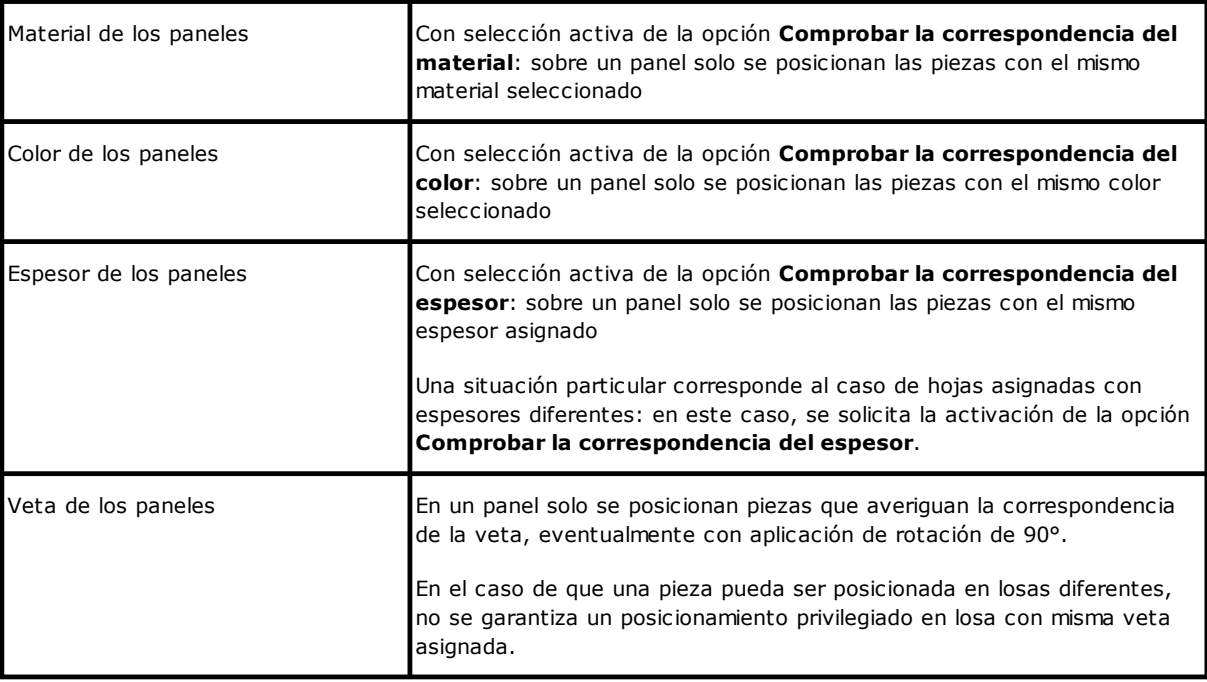

Evaluaciones relativas a:

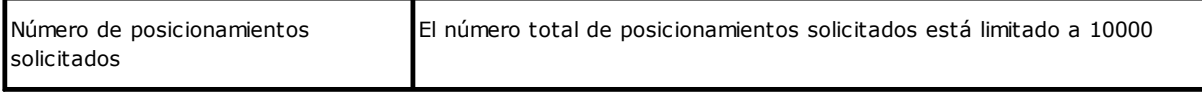

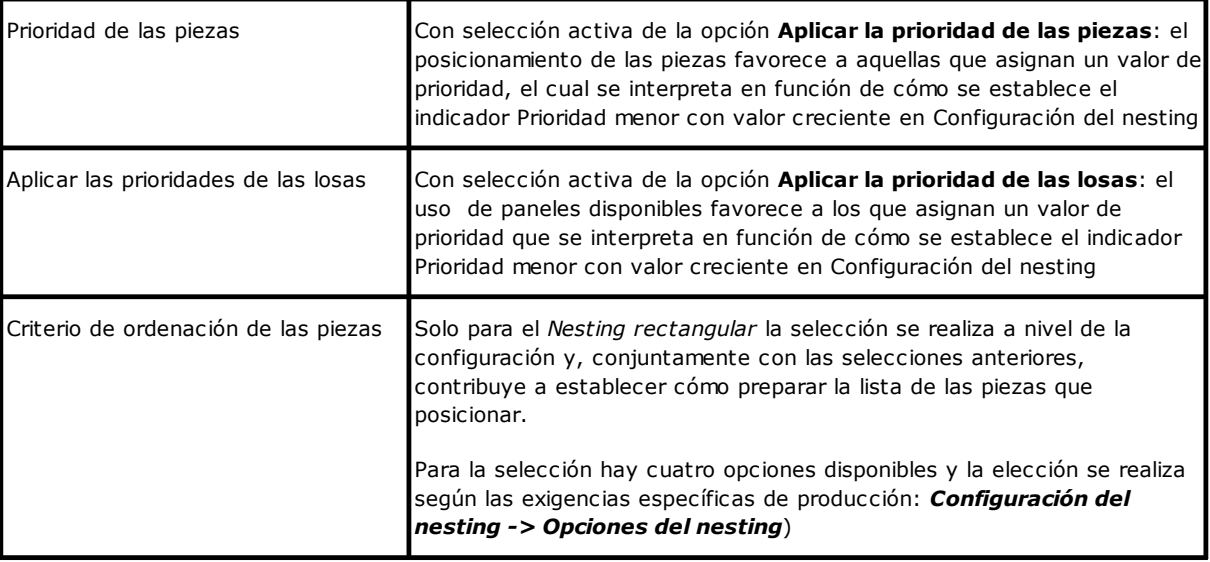

La situación límite que todas las evaluaciones resultantes del aplicar los filtros pueden determinar es la imposibilidad de producir un resultado: en tal caso será necesario modificar unos valores y/o activaciones para producir unos resultados utilizables.

## <span id="page-29-0"></span>**3.7 Mejor solución**

El procedimiento de Nesting es por esencia un procedimiento de optimización recursiva, cuya tarea es determinar el «*mejor resultado*»: en unos casos se puede evaluar como un resultado excelente, en otros solo como un buen resultado, ya que no existe en general el resultado mejor en absoluto.

La manera para conseguir el resultado de nesting es lo de realizar un conjunto de ciclos de nesting diferentes, cambiando unas elecciones en el procedimiento, para conseguir soluciones diferentes. El conjunto de filtros y selecciones indicados en el párrafo previo determinan las condiciones preliminares para la ejecución de los ciclos de nesting diferentes, influenciando ya desde el principio las soluciones que se pueden conseguir.

La selección relativa al **Criterio de ordenación de las piezas**, junta con el estado de la barra de desplazamiento

#### << más rápido | más optimizado >>

influencia también el número de ciclos de cálculo puestos en práctica. Ya que cada ciclo es caracterizado por elecciones diferentes, a cada ciclo corresponde un tipo de procedimiento diferente.

La relación entre las soluciones encontradas lleva a elegir la considerada mejor. El procedimiento iterativo se realiza en sucesión para cada losa, en el orden requerido por las elecciones diferentes, hasta el posicionamiento total de las piezas o al empleo total de las losas.

Como aspecto último hay que definir lo que determina la elección entre dos soluciones diferentes para una losa específica. Veamos unos puntos generalmente aplicados en la determinación de un *Nesting rectangular*:

- · el área mayor de los posicionamientos es privilegiada. Una solución que posiciona piezas que ocupan el 93.0% de las losas es mejor que una que llena un 88.0%. Para la misma área ocupada por las piezas:
- · la solución que favorezca la disposición según la dirección seleccionada es privilegiada: a lo largo del eje Y en caso de dirección Horizontal, a lo largo del eje X en caso de dirección Vertical. Con la misma disposición:
- · la solución «más ordenada» es privilegiada (la evaluación se basa en la comparación de los desgastes dentro del rectángulo de selección de las piezas posicionadas). Si no es posible elegir:
- · se aplican criterios adicionales relativos al retículo de disposición de las piezas, además del número y tamaño de las piezas posicionadas y a los desgastes internos.

Cada punto mencionado arriba:

- 1. está aplicado con un peso relativo que varía según las opciones de configuración relativas a la comparación entre soluciones (véase: Configuración del nesting)
- 2. está aplicado con uno o más márgenes de tolerancia, en parte fijos y en parte adaptados al proyecto de anidamiento específico, para permitir la evaluación combinada del mayor número de soluciones. Un ejemplo: la

relación entre las áreas de los posicionamientos no es absoluta (92.7 < 93.0), sino que aplica un área de tolerancia evaluada según el tamaño mínimo de las piezas que posicionar, además del diámetro de la fresa de corte y del espacio interior ocupado.

Este solo es el contexto general donde la temática se desarrolla, eso concierne en particular los casos de *Nesting rectangular*. La solución de *Nesting True shape* modifica el contexto de manera tan significativa que requiere variaciones a todas las evaluaciones puestas hasta aquí.

#### <span id="page-30-0"></span>**Solución de Nesting rectangular**

Piezas como *Panel (\*.TCN)* y/o *Rectángulos* están de todos modos desarrolladas según una lógica específica de nesting rectangular:

- · el posicionamiento de cada pieza solo considera el rectángulo de espacio ocupado calculado según el tamaño de *Largo* y *Alto* asignado a la pieza misma
- · en caso de tipología *Panel (\*.TCN)*, el rectángulo de espacio ocupado real puede ser modificado para la ejecución de mecanizaciones fuera de la pieza
- · el posicionamiento de cada pieza puede aplicar una rotación en sentido contrario de 90°.

Es posible aplicar la misma lógica también a las demás tipologías de pieza, *Piezas moldeadas* y/o *Geometría de nesting*, pero con algunas variantes que aquí retomamos:

- · el posicionamiento de cada pieza solo considera ahora el rectángulo de espacio ocupado del perfil caracterizado como *Geometría de nesting*
- · el posicionamiento inicial de las piezas se puede modificar previamente, con respecto al programa original, con rotación asignada para minimizar su rectángulo de espacio ocupado. Esto puede ocurrir si la pieza asigna rotación «any», o bien 90° pero con el elemento *Minimizar el rectángulo de espacio ocupado* activo
- · el posicionamiento efectivo de cada pieza puede aplicar una rotación en sentido contrario de 90°.

El procedimiento de nesting rectangular es tal que puede llevar a la definición de una solución que se puede *determinar de manera repetitiva, manteniendo intactas todas las configuraciones al perfil que pueden condicionar su desarrollo. El tiempo necesario para determinar la solución es normalmente razonable y, como tal, no está limitado previamente.*

#### <span id="page-30-1"></span>**Solución de Nesting True Shape**

Piezas como *Piezas moldeadas* y/o *Geometría de nesting* pueden estar desarrolladas según una lógica específica *True Shape*:

- · el posicionamiento de cada pieza considera ahora la forma del perfil caracterizado como *Geometría de nesting*
- · el posicionamiento de cada pieza puede aplicar rotaciones diferentes, que se pueden definir según pasos inferiores o iguales a 90°
- · es posible efectuar posicionamientos en las áreas de desgaste interno a una pieza y definidas como *Geometrías de desgaste*.

Todo lo que se describe en el párrafo anterior, para determinar la *Mejor solución*, es completamente válido para una solución de tipo rectangular, pero ciertamente es menos válido en el caso de una solución de tipo True Shane

El problema se vuelve considerablemente más complejo, porque el posicionamiento concierne *formas libres, cóncavas o convexas, con agujeros internos explotables, en número y posibilidad de rotaciones variables*. Las posibilidades de encaje entre las formas son casi infinitas. La figura propone 5 diferentes formas de pura invención

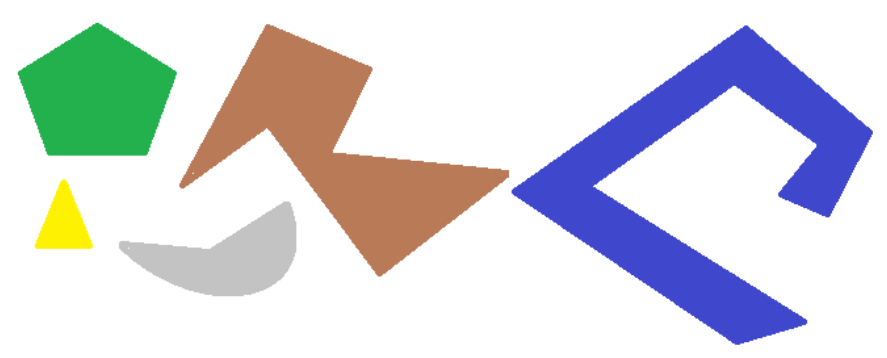

Es evidente como el *simple* problema de posicionar una forma individual por tipo, con rotación posible a paso de 90° y ocupando la menor y más compacta área posible, no sea simple para nada: cada forma tiene 4 soluciones de posicionamiento posibles (0°, 90°, 180°, 270°) y cada una tiene que estar evaluada por cada posicionamiento posible de las figuras restantes y por cada posible combinación.

Asignemos ahora un número de repeticiones para cada forma (pongamos 10): cada repetición de una forma tiene que estar evaluada con cada otra repetición de una forma que se puede posicionar, por un número total de 50 formas.

Asignemos ahora un paso angular de 45°: cada forma tiene ahora 8 soluciones de posicionamiento posibles (0°, 45°, 90°, …, 315°).

Es evidente que el problema no es simple de ninguna manera.

Se reconoce universalmente que la solución teórica a un problema de ese tipo no se puede asignar al solo razonamiento, sino que también es necesario asignarla al caso.

Una consecuencia de ello es que no puede haber ninguna garantía de que la solución esté propuesta de manera repetitiva. Otra consecuencia es que siempre existe la posibilidad que con un nuevo intento se pueda mejorar *una solución: por eso es necesario establecer un límite de tiempo.*

*El procedimiento de nesting True Shape realizado aquí es en cualquier caso tal que anula el componente aleatorio, realizando elecciones apropiadas para determinar soluciones de manera repetitiva. El tiempo* disponible sigue siendo la única parte variable: un tiempo de procesamiento más largo puede permitir que se *calcule y compare un número de soluciones más largo y, en definitiva, una solución mejor.*

Como ya para el posicionamiento de rectángulos, los criterios de elección de una solución conciernen: la ocupación, la compactación del área y el área de los posicionamientos. Se excluye por lo contrario la posibilidad de aplicar criterios relacionados con el orden en la disposición de las piezas individuales.

Como ya se ha dicho, la selección del botón solicita una nueva optimización del nesting, eliminando cada resultado computado antes. En ese caso, la elaboración con lógica *True Shape* muestra la mejor solución calculada basándose en el tiempo máximo asignado.

Es posible obtener otras soluciones si se selecciona el botón  $\Box$ : en ese caso el procedimiento de cálculo puede iniciar a calcular más soluciones, parando después el procedimiento según el tiempo máximo asignado.

## <span id="page-31-0"></span>**3.8 Solución paso-paso (Nesting rectangular)**

Al determinar la solución de un nesting estrictamente rectangular es posible activar un procedimiento paso a paso (step by step), que permite al operador elegir su mejor solución.

Miramos en síntesis en qué consiste.

Es necesario, de cualquier modo, ejecutar un primer nesting completo automáticamente: usamos el ejemplo ya propuesto de solución correspondiente con dos paneles, como indicado en la estructura de árbol del capítulo siguiente.

La solución de cada panel es el resultado de operaciones de descarte de soluciones anteriores:

- · con el límite corresponde la primera encontrada: es la primera elección
- · en el caso más general corresponde con una elección siguiente: por ejemplo, la tercera.

Esta información está indicada en el nodo correspondiente con el panel, como **Número de solución** (ejemplo: 1 o 3):

· si 1, no es posible pedir una solución paso-paso para el panel.

Pongamos que la solución de nesting automático tenga **Número de solución:**

- · 3 para la primera losa
- · 1 para la segunda losa.

A. Se posicione sobre el nodo de la primera losa y pedir una solución del nesting. Se propone la ventana:

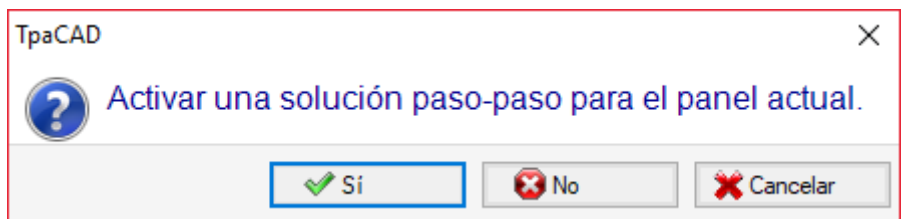

**A.** Confirme con la selección del botón **Sí**

#### El procedimiento de Nesting empieza solicitando:

- · para la primera losa la elección de la primera solución encontrada
- · para las losas siguientes, el procedimiento está ejecutado sin vínculos.

La solución del nesting tiene ahora:

- · **Solución paso-paso** = 1, para la primera losa
- · **Número de solución** = 1 o superior para la segunda losa.

Ya es posible:

- 1. solicitar un avance de la solución paso-paso para la primera losa, llevando la elección sobre la segunda de las tres soluciones originales encontradas. Para hacer esto:
	- · conserve la solución sobre el nodo de la primera losa,
	- · solicite de nuevo una solución de nesting y confirme la nueva ventana sobre la opción **Pasa a la solución sucesiva del panel actual**;
	- ·al acabar: vuelva a evaluar la situación desde el principio;
- 2. mantener válida la solución encontrada para la primera losa y activar una solución paso-paso para la segunda losa (solo si el **Número de solución** es superior a 1). Para hacer esto:
	- · mueva la solución sobre el nodo de la segunda losa,
	- · solicite de nuevo una solución de nesting y confirme la nueva ventana sobre la opción **Activar una solución paso-paso para el panel actual**;
	- ·al acabar: vuelva a evaluar la situación desde el principio;

3. poner a cero la solución automática del nesting. Para hacer esto:

- ·solicite de nuevo una solución de nesting y confirme la nueva ventana sobre la opción **Eliminar todo**;
- ·al acabar: vuelva a evaluar la situación desde el principio;
- 4. mantener válida la solución total encontrada y guardar los resultados del nesting.

Es evidente que, el procedimiento paso a paso:

- · está activado para la solución de cada losa
- · influencia la solución de las losas siguientes
- · es independiente para cada grupo de correspondencia.

## <span id="page-33-0"></span>**4 Resultados del Nesting**

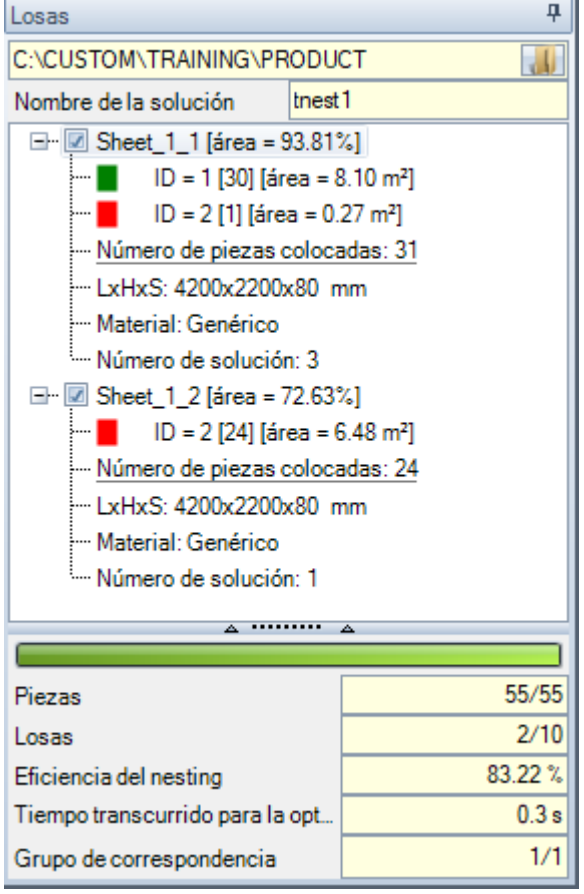

Al final del procedimiento de *nesting* es posible ver los resultados. **ATENCIÓN**: La solución del nesting no determina el almacenamiento automático de los resultados.

Usando el ejemplo ya propuesto, la solución corresponde a dos paneles, los dos del mismo tipo, como indicado en la estructura de árbol en figura:

- · cada nodo principal corresponde a un panel, indicado con el nombre "Sheet\_(id)\_(item)", donde:
	- · (Sheet) el prefijo del nombre se asigna siempre automáticamente
	- · (id) es el identificador único del panel (aquí: 1)
	- · (ítem) es el índice del panel (aquí: 1, 2)
- · para cada panel está indicado el porcentaje de área útil ocupada por las piezas posicionadas: el área útil del panel excluye los márgenes externos, mientras el área de un posicionamiento incluye el área de la pieza (largo\*alto, o el área de la forma), pero no el margen interno programado para el proyecto y el espacio ocupado de las rutas de corte
- · las extensiones de un nodo principal corresponden a las tipologías de las piezas aplicadas
	- · color e ID corresponden a la fila de la pieza en la sección de Nesting
	- · los números entre corchetes indican la cantidad utilizada por el panel

Cada nodo principal tiene una celda de habilitación:

- · la celda está asignada no seleccionada (y no modificable), si el panel tiene unos errores. Una típica situación de error es, por ejemplo, consiguiente a la rotación de una pieza que programa una mecanización de FRESADO;
- · sin aviso de error, la selección puede ser desactivada de manera manual.

Sólo paneles correspondientes a nodos habilitados son útiles para la solución.

Las situaciones de error o de advertencia (warning) están marcadas por un icono sobre el nodo:

- · **B** en casos de error
- $\bullet$   $\bullet$  en caso de advertencia.

El nodo seleccionado corresponde al panel representado en el área gráfica.

Si la solución ha encontrado más Grupos de correspondencia, una fila gris separa los nodos de un grupo desde el siguiente.

La zona inferior del área muestra información global de la solución del nesting:

- · El número de las piezas colocadas sobre el total solicitado, con detalle sobre el número de posibles posicionamientos extras. Si la gestión del clúster manual está activada, se muestra el número de clústeres colocados + el número de piezas colocadas.
- · El número de los paneles utilizados del total disponible. Si la gestión de losas de desecho está activada, se muestra el número de paneles colocados del total disponible + el número de paneles de desecho colocados.
- · La eficiencia total del nesting, evaluada como relación entre el área utilizada para los posicionamientos y el área total de los paneles utilizados. Si la solución genera más hojas, la evaluación de la eficiencia puede diferenciarse para la última hoja, que puede ser usada sólo parcialmente. La evaluación no evalúa las islas útiles a los posicionamientos, en el sentido que están consideradas como áreas utilizadas.

#### <span id="page-34-0"></span>**4.1 Situaciones de error**

Para cada panel se pueden encontrar situaciones particulares, en general divididas en tres categorías: errores, avisos graves y advertencias.

Si se averigua un error, el panel se excluye de la solución.

Casos de **error**:

- · errores de compilación del programa TCN, independientes de un procedimiento de nesting (ejemplo: empleo de una mecanización no válida)
- · solicitud de aplicación de especular

#### Casos de **avisos graves**:

- · todas las situaciones de WARNING grave (en ejecución se convierten en ERRORES)
- · errores que surgen desde aplicación de Corrección herramienta.

Los casos de *avisos graves*, si no removidos después, determinan de hecho la imposibilidad de ejecutar el panel.

Para el clúster se pueden diagnosticar errores. Además del error, puede aparecer el ID del clúster y/o el ID de la pieza cuyos datos dieron lugar al error. A continuación se presentan únicamente los errores que pueden deberse a situaciones diferentes:

#### **Error en asignación del clúster manual**:

- · se colocaron menos de dos partes en el clúster
- · el espesor del clúster no es igual al de las partes
- · >una pieza se ha insertado rotada en el clúster, pero no se puede rotar
- · una parte se ha especulado en el clúster, pero no se puede especular
- · no hay suficientes piezas para anidar el clúster solicitado

#### **No se han verificado unos requisitos de coincidencia entre clúster y partes**:

- · el grupo de coincidencia de las partes del clúster debe coincidir con el grupo de coincidencia del clúster. La verificación se realiza si el indicador **Comprobar la coincidencia entre clúster y piezas** está habilitado en la Configuración del nesting
- ·piezas con vetas diferentes entre sí se insertan en el clúster
- · piezas con espesores diferentes entre sí se insertan en el clúster

#### <span id="page-34-1"></span>**4.2 Representación de los paneles**

La representación de los paneles está estandardizada y orientada a la funcionalidad de Nesting. La representación gráfica del panel actual está determinada por opciones seleccionadas en el menú. Las figuras presentan los casos notables (para un proyecto de nesting rectangular):

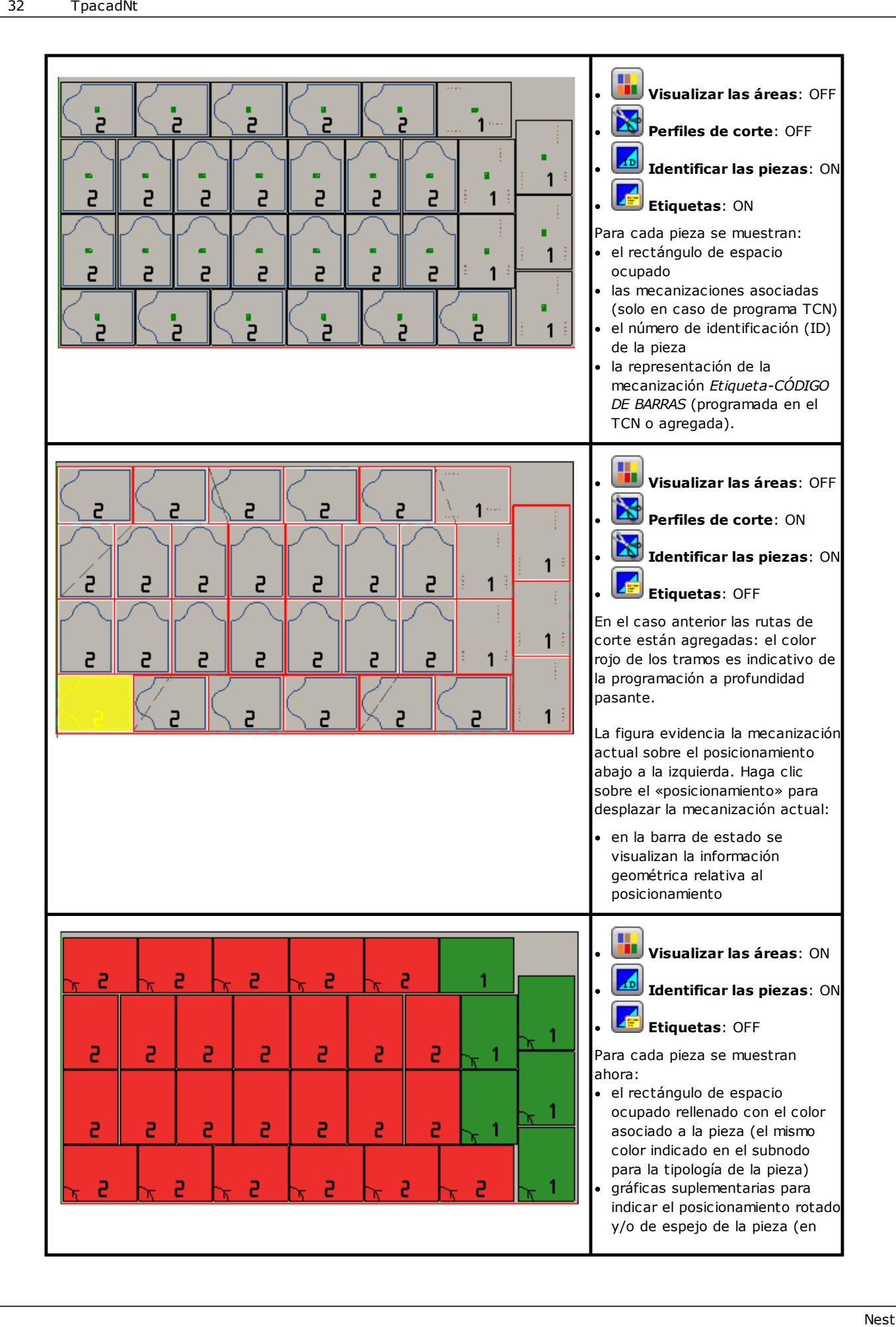
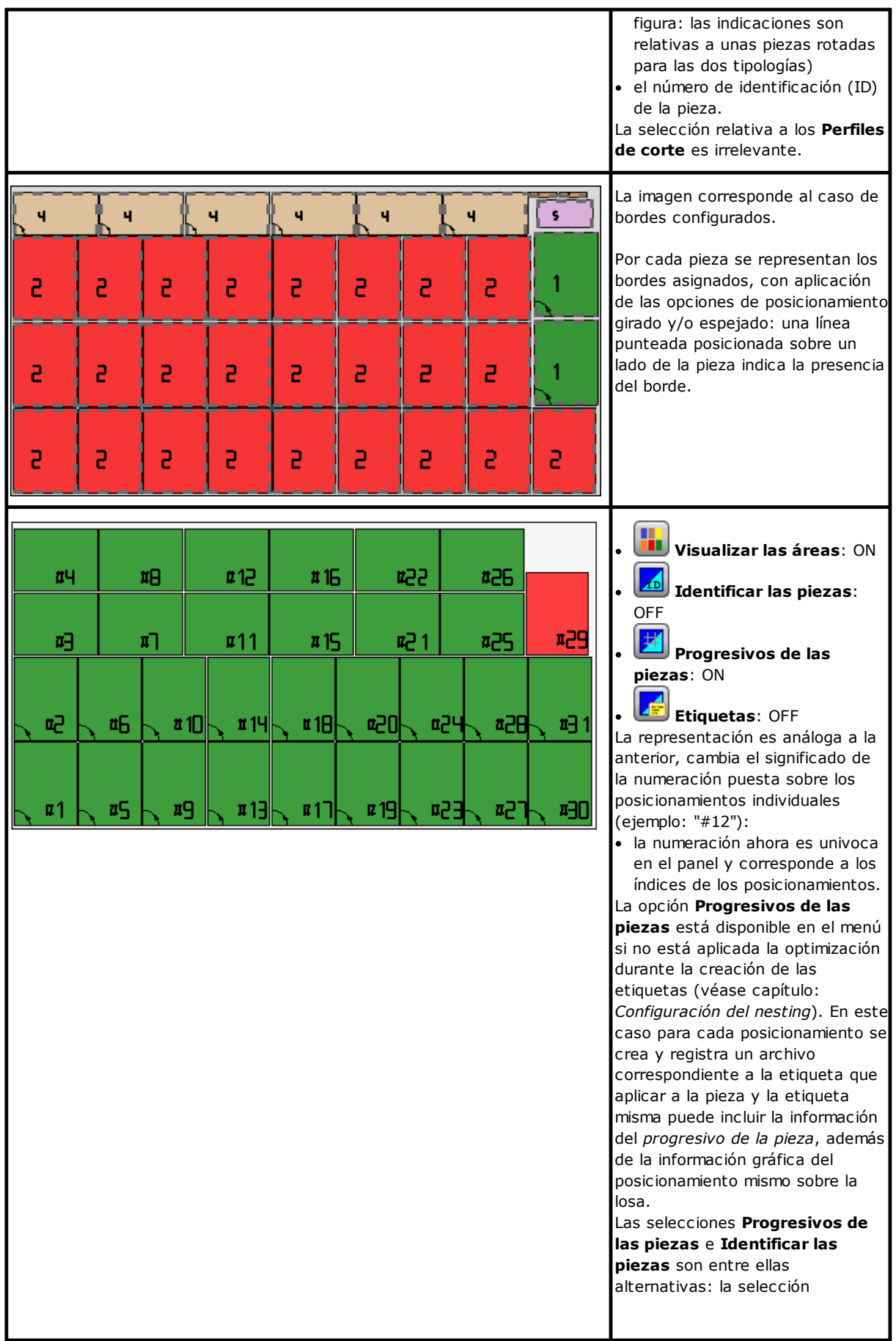

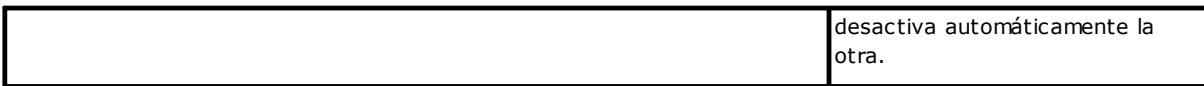

La representación gráfica de cada panel aplica (en orden de prioridad):

- · la trama asociada con el material seleccionado, o
- · el color asignado al panel mismo, o
- · la trama o el color asignados en el prototipo de los paneles de nesting.

La representación gráfica sigue siendo en plano y los comandos de rotación interactiva de la pieza se desactivan. Si la funcionalidad *Nesting-flip* (*voltear el Nesting*) está activa: también se puede activar la vista de la cara 2 (inferior).

La pestaña **Visualizar** en el menú sigue siendo activa, con posibilidad de personalizar la vista. En particular es posible:

- · aplicar la corrección herramienta
- · modificar las selecciones relativas a los espacios ocupados.

La representación gráfica de las mecanizaciones aplicadas *excluye* la visualización de elementos visuales específicos, como:

- · flechas de dirección de los perfiles y puntos extremos sobre los tramos
- · espacios ocupados de gráfica 3D,
- · perfiles originales en corrección.

## **Solución (EJEMPLO #1)**

La figura puede corresponder con un caso más completo, con aplicación de tipologías de piezas diferentes. El panel puede corresponder con una solución completamente rectangular o mixta:

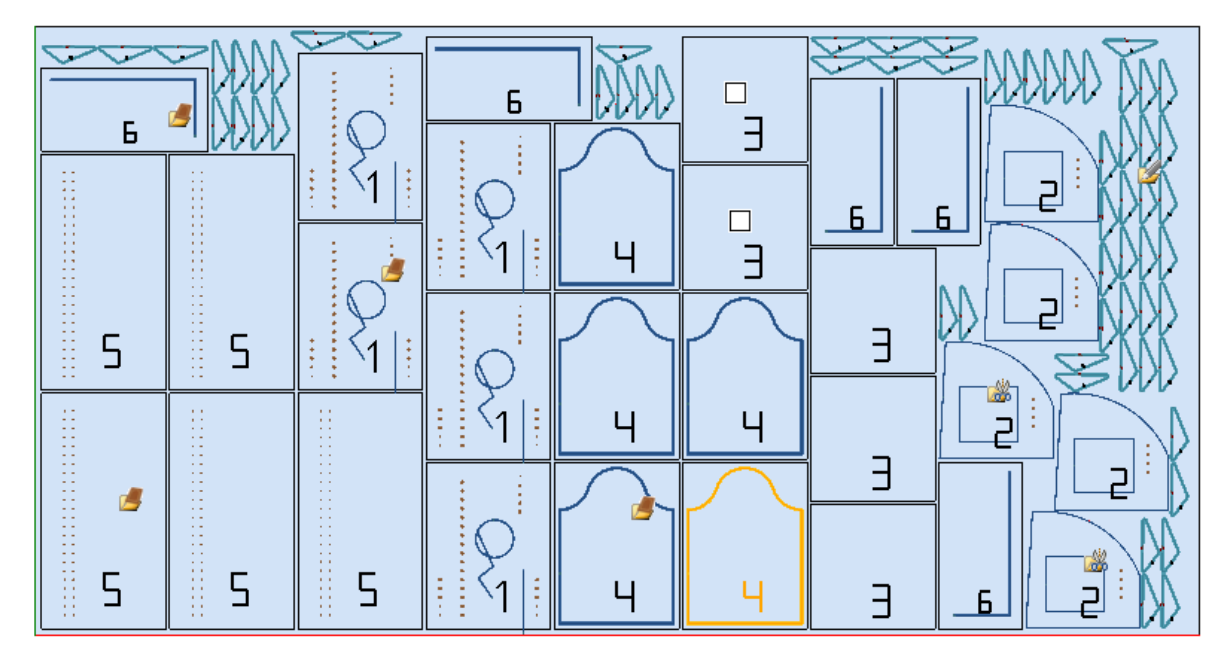

Sobre los posicionamientos diferentes ha sido puesto el icono que corresponde con la tipología en proyecto de nesting:

- · ID = 1, 4, 5, 6 corresponden con *Paneles (\*.TCN)*
- · ID = 3 se corresponde con *Rectángulos*
- · ID = 2 se corresponde con *Pieza moldeada* (evidente por la presencia de mecanizaciones de perforación)
- · ID = 7 se corresponde con *Geometría de nesting* (sería posible también una tipología de *Pieza moldeada*).

En figura no resulta ningún empleo de las áreas de desgaste y para todas las piezas se ha habilitado la posibilidad de girar 90°.

En caso de solución mixta, hay que hacer una observación para los posicionamientos extras de las piezas interesadas a la solución rectangular: estas piezas están de todos modos colocadas antes de los posicionamientos True Shape y así pueden aumentar el número real de las hojas utilizadas.

### **Solución (EJEMPLO #2)**

La figura siguiente propone una solución completa de formas y siempre con habilitada la posibilidad de girar a pasos de 90°:

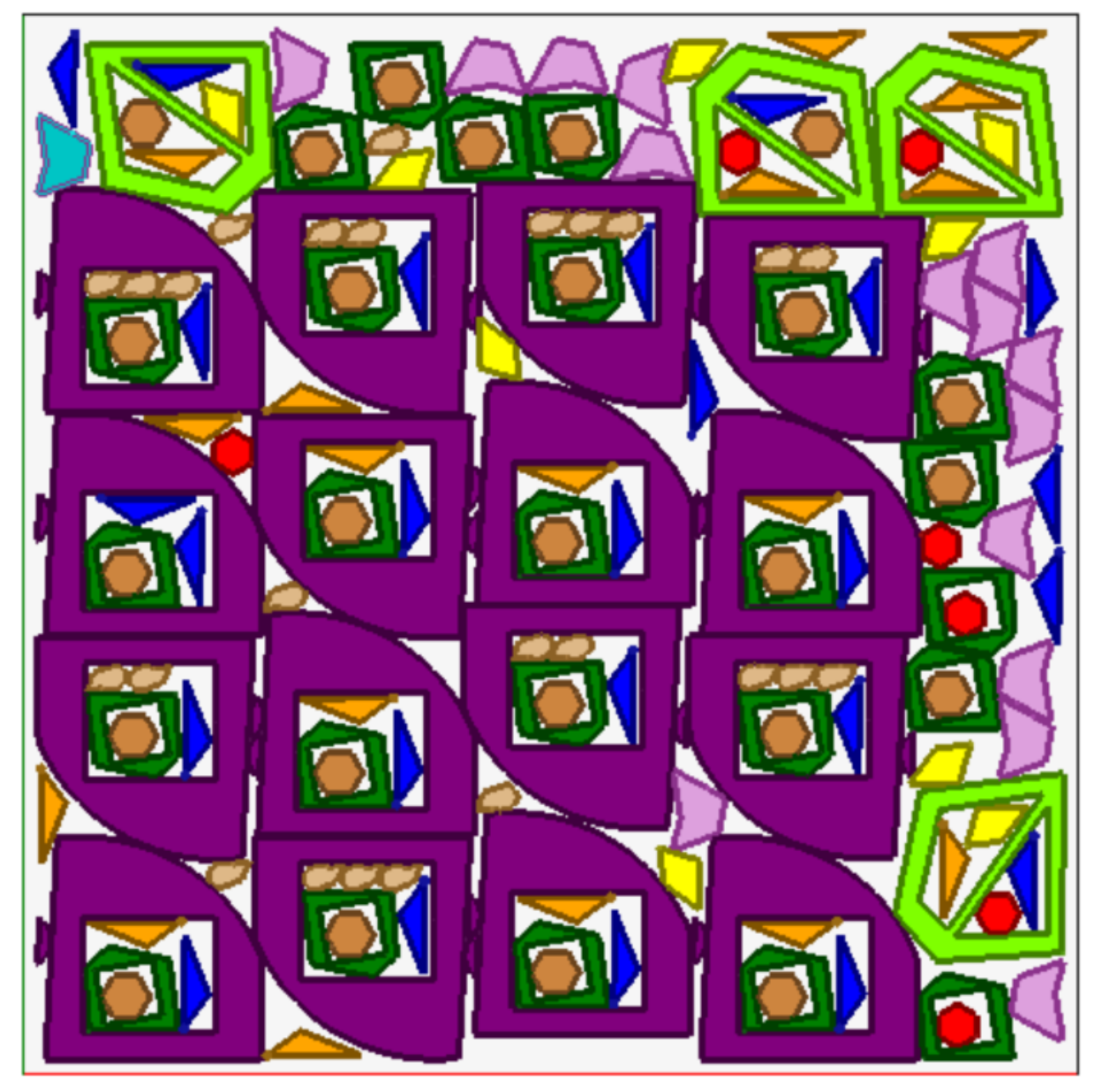

Cada pieza está representada con el color del área asociada y eso deja claro como resulten utilizadas las áreas de desgaste, también con posicionamientos recursivos.

### **Solución (EJEMPLO #3)**

La solución corresponde con un caso de solución de Nesting rectangular, aplicando el cálculo de los espacios ocupados agregados.

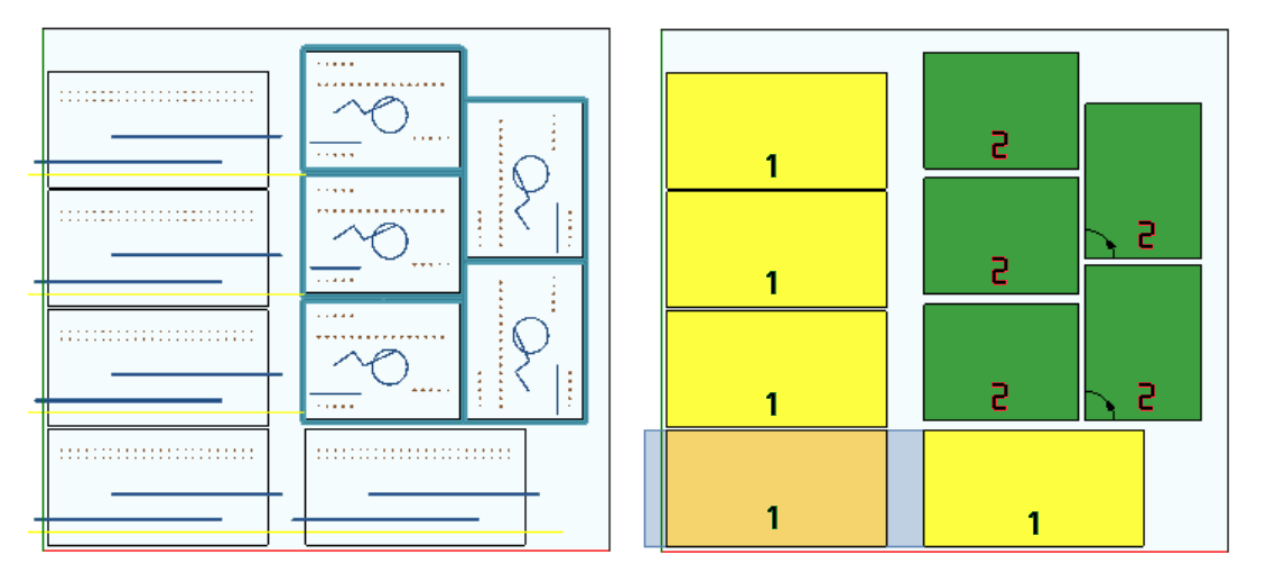

- · a la izquierda están representadas las piezas con las mecanizaciones aplicadas
- · a la derecha está seleccionada la opción **Visualizar las áreas**.

La solución corresponde con el posicionamiento de dos tipologías de pieza, las dos con necesidad de posicionamientos externos al tamaño de la pieza:

- 1. de la pieza salen fresados y fresadas todas en dirección X. En la representación a la derecha se resalta la mecanización actual en el primer posicionamiento de la pieza: el área externa, indicada con color gris claro, resalta los espacios ocupados adicionales en dirección horizontal con una mayor entidad en la parte derecha;
- 2. perfil de contorneado que presuntamente ejecuta directamente el corte de la pieza. En este caso los espacios ocupados adicionales son simétricos en los cuatro lados de la pieza.

Se subraya que los espacios ocupados adicionales asignan áreas consideradas de desgaste:

- · espacios ocupados adicionales contiguos se superponen
- · en todos los espacios ocupados adicionales se prohíben posicionamientos.

El cálculo de los espacios ocupados agregados se aplica sólo a las soluciones de Nesting rectangulares.

## **Solución (EJEMPLO #4)**

La solución corresponde con un caso de solución de Nesting True Shape, con posicionamientos de rejilla aplicados.

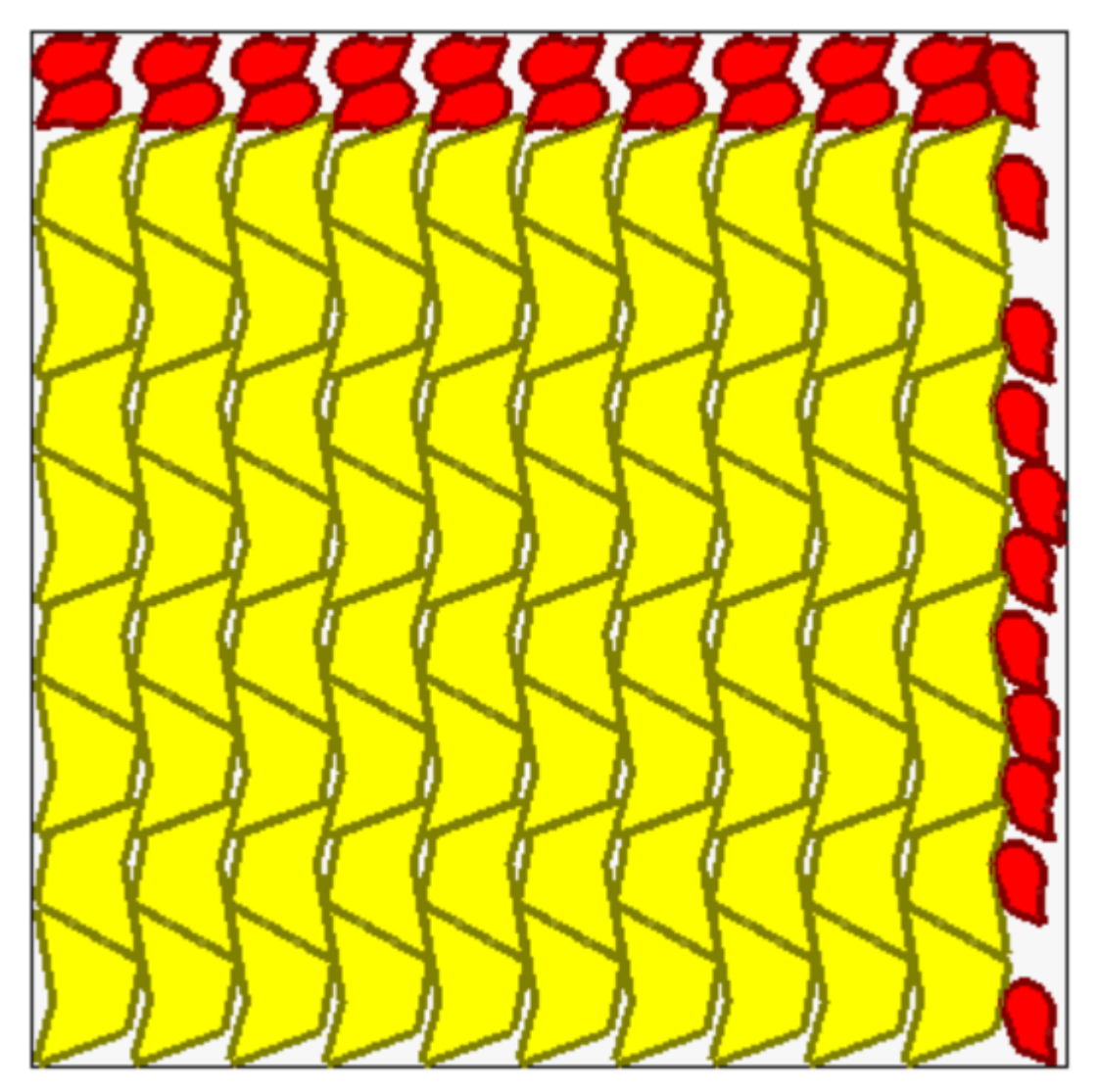

Para las piezas mostradas de color amarillo se solicita *Posicionamiento de rejilla*. Para las piezas mostradas de color rojo se puede solicitar *Clúster automático*.

Está claro cómo el posicionamiento de rejilla posiciona las piezas (amarillas) con una repetición de una unidad, que corresponde con un clúster *automático*: un posicionamiento individual corresponde con dos piezas recíprocamente racimadas, clúster definido con una rotación de 180°.

El posicionamiento de las piezas rojas respeta la solicitud de *clúster automático* sobre la porción superior del panel, mientras sobre la porción a la derecha los posicionamientos posibles son más aislados y sueltos.

## **4.3 Rutas de corte**

Las rutas de corte son insertadas automáticamente para piezas de tipología *Paneles (\*.TCN)* y *Rectángulos* y pueden estar separadas en una ruta con desarrollo rectangular alrededor de cada pieza, u optimizadas en una ruta única, según la **Configuración del nesting**.

La optimización consiste en la ejecución de un perfil de corte individual, con máxima reducción de los cambios de dirección y eliminación de los tramos repetidos. Los tramos de corte separados de manera geométrica están conectados con desplazamientos ejecutados arriba, sobre la pieza, o con movimiento en rápido.

Las rutas están representadas con un color personalizado.

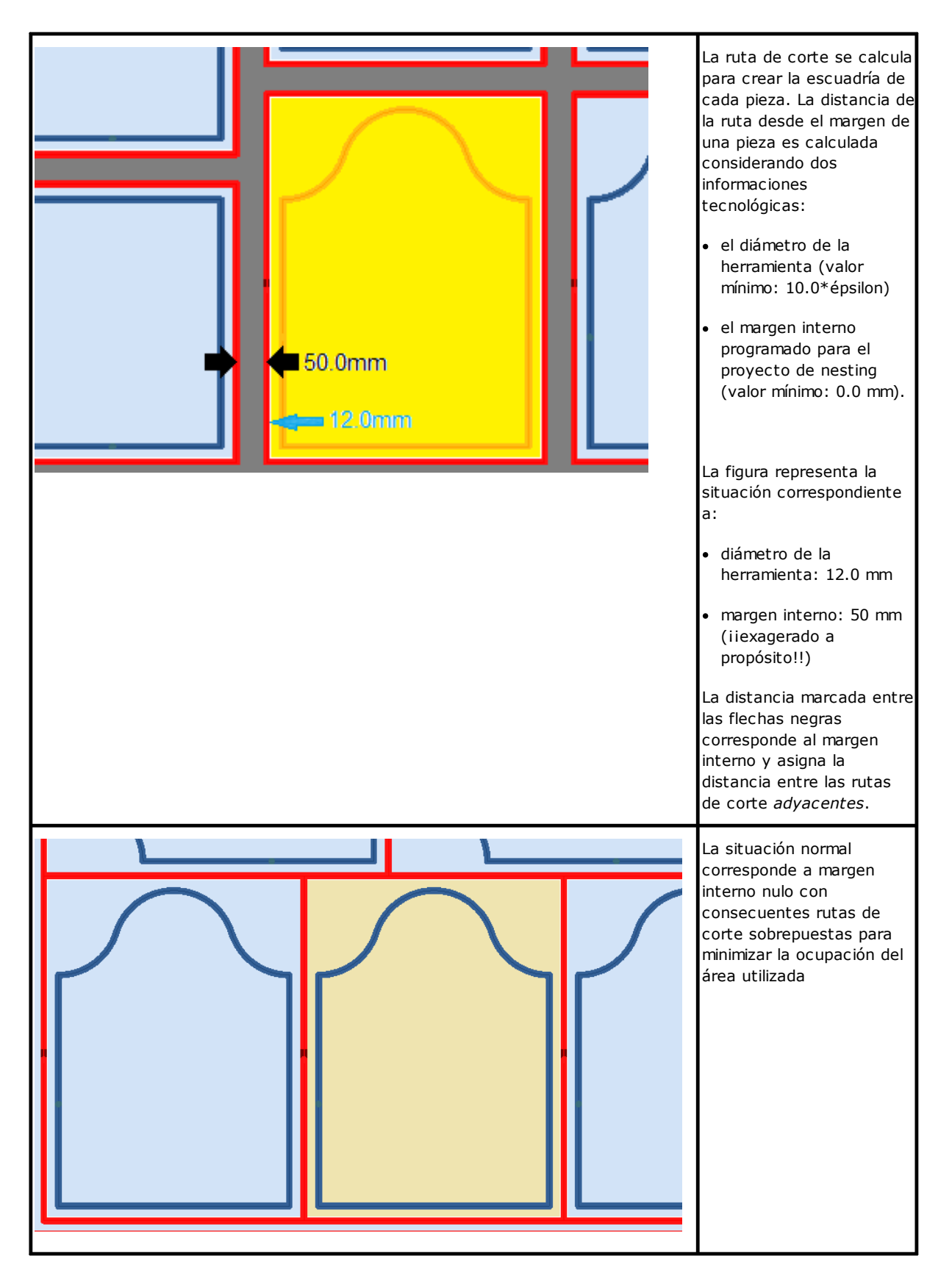

Las rutas de corte, que son añadidas por el procedimiento de Nesting, atañen solo a las tipologías de piezas *Panel (\*.TCN)* y *Rectángulo* y, en el primer caso, se refieren solo a los casos donde la opción de añadidura de los cortes está seleccionada.

La ruta/las rutas de corte se inserta/n al final de las mecanizaciones.

El corte de una pieza se puede realizar con varias opciones:

- · diferenciado en un perfil de pre-corte y en un perfil de corte posterior
- · la entrada hasta la profundidad de pre-corte (o de corte) se puede realizar con avances sucesivos
- · la entrada hasta la profundidad final de corte puede aplicar conexiones, de modo que la pieza no se separe completamente de la losa.

Se pueden hacer consideraciones similares para los perfiles de corte de las formas, con unas diferencias:

- · los perfiles se asignan en los programas originales
- · no se puede modificarlos aplicando una lógica de optimización: cada perfil sigue siendo separado
- · cualquier modificación se aplica directamente a los perfiles originales (pre-corte, avances en profundidad, aplicación de conexiones).

### **4.4 Corte de los desgastes**

Genéricamente asimilados a la/las rutas de corte son los cortes de los desgastes, utilizados para facilitar la remoción de las partes de panel no usadas para el posicionamiento de las piezas.

Los perfiles de corte de los desgastes se pueden insertar en el caso de paneles que aplican *sólo* tipologías de piezas *Panel (\*.TCN)* y *Rectángulo*.

También estos elementos se insertan automáticamente con activación específica.

Los perfiles de corte de los desgastes están insertados al final de todas las otras mecanizaciones, la tecnología utilizada es la misma de los perfiles de corte de las piezas y cada tramo asigna un perfil.

La fragmentación de los desgastes evalúa el tamaño de las partes sin posicionamientos, posicionadas a lo largo de los dos lados del panel opuestos al vértice de salida de los posicionamientos. En figura está representado un panel que indica el área residual de color verde (área superior y a la derecha):

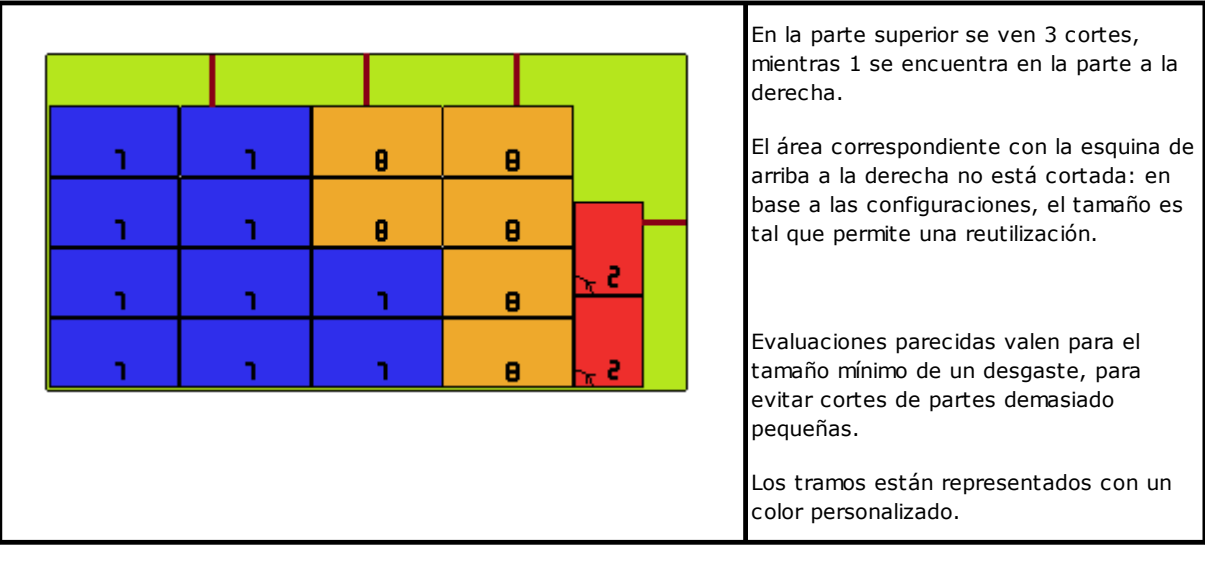

### **4.5 Etiquetas**

La gestión de las etiquetas está condicionada también a una autorización específica.

En caso de nesting de piezas TCN, los programas mismos pueden tener ya programada una mecanización de tipo **Etiqueta-CÓDIGO DE BARRAS**, como definido en entorno TpaCAD. Si la etiqueta no está programada ya, o en caso de nesting de rectángulos, la mecanización es insertada automáticamente en el centro de la pieza, pero sólo si sus dimensiones son menores que las dimensiones de la pieza. No se inserta de todo modo la mecanización en caso de **Piezas moldeadas** o **Geometría de nesting**.

La mecanización etiqueta, que está disponible en el entorno de TpaCAD, puede presentar modificaciones, con respecto a la mecanización de base, debido a las exigencias específicas de una aplicación del producto.

En caso de más programaciones de la mecanización **Etiqueta-CÓDIGO DE BARRAS**, solo se considera la primera.

Las mecanizaciones **Etiqueta-CÓDIGO DE BARRAS** se completan con la inserción de información:

- · ruta de búsqueda del archivo de almacenamiento de la etiqueta asociada a cada posicionamiento: se trata de un archivo de imagen, con extensiones gestionadas (\*.jpg;\*.png;\*.bmp). Los archivos de las etiquetas se crean cuando se ejecuta el comand **Guardar los resultados**
- · especificaciones de posicionamiento: cotas de aplicación de la etiqueta (asignadas en caso de inserción automática), rotación y espejo (como asignadas por el procedimiento de nesting).

Las mecanizaciones **Etiqueta-CÓDIGO DE BARRAS** programadas se pueden interpretar durante la ejecución de los paneles de nesting, para la impresión automática de las etiquetas y siguiente aplicación de ellas sobre las piezas cortadas por los paneles de nesting.

El formato de las etiquetas y la información contenida están definidos a nivel de **Configuración del nesting**.

La creación de archivos para las etiquetas se puede optimizar, en el sentido que se crean solo etiquetas diferentes, o puede registrar un archivo por cada posicionamiento. El tipo de funcionamiento es determinado en fase de *[Configuración](#page-58-0) del nesting*.

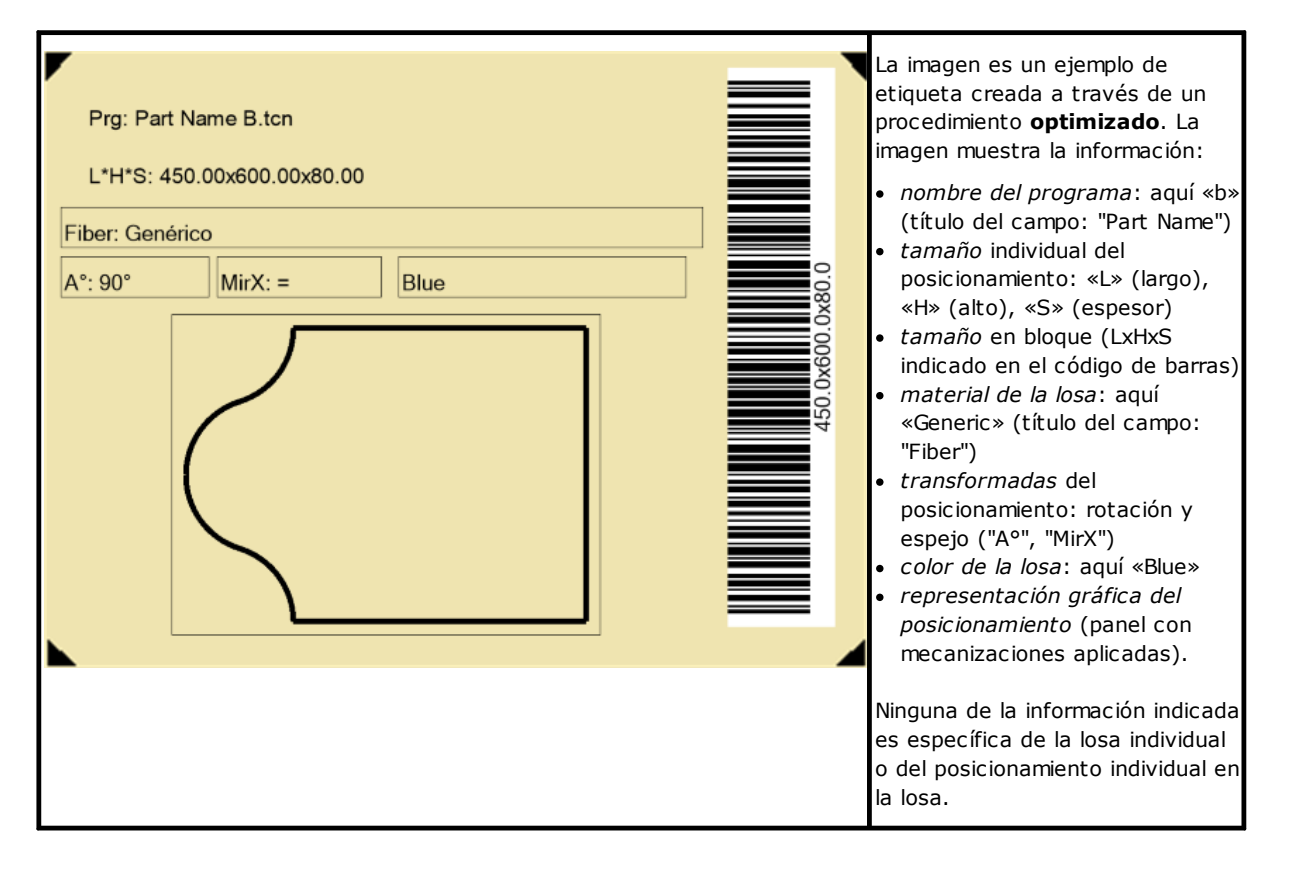

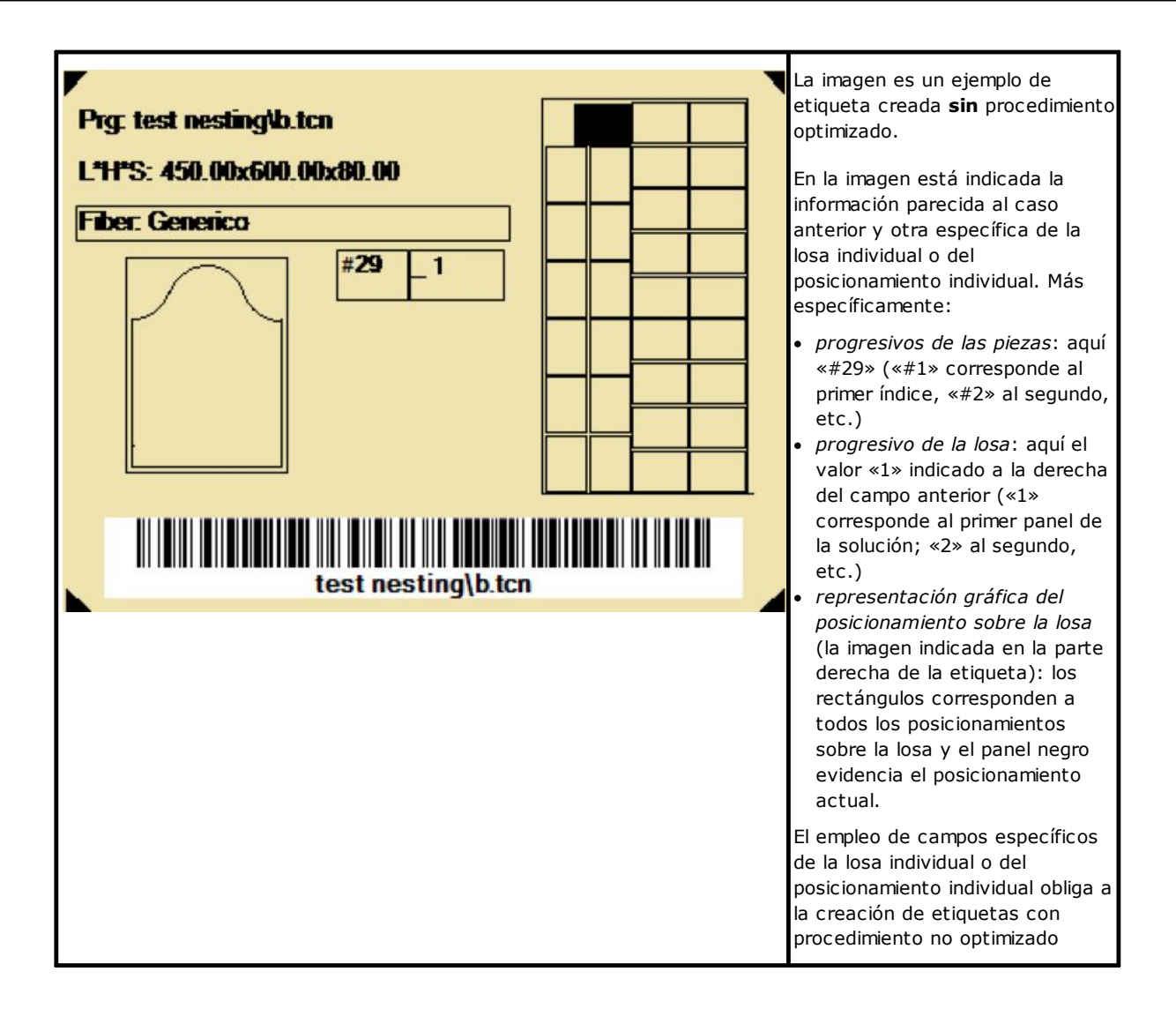

## **5 Guardar los resultados**

El comando **Guardar los resultados** registra los archivos TCN de los paneles, las etiquetas y los paneles de desecho.

La ventana que se abre tiene la información de la carpeta donde se guardan los resultados.

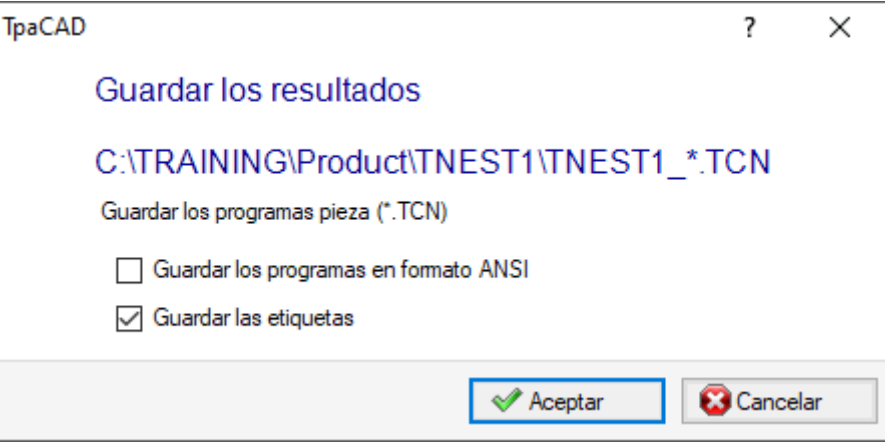

- · "C:\TRAINING\Product" es la ruta seleccionada para la *solución*
- · "TNEST1" es el nombre asignado a la solución
- · "C:\TRAINING\PRODUCT\TNEST1" es la carpeta creada para el registro de los archivos de la solución
- · **Guardar las etiquetas**: mantener la casilla activa para crear y guardar también los archivos de imágenes de las etiquetas.
- · **Guardar las losas de desecho**: mantener la casilla activa para guardar las losas de desecho generadas por el procedimiento de nesting.

Los archivos de las etiquetas se guardan en una subcarpeta dedicada: "C:\TRAINING\PRODUCT\TNEST1\LABEL" y el nombre del archivo de etiqueta que asigna las mecanizaciones **Etiqueta-CÓDIGO DE BARRAS** es relativo a esta ruta. Si la gestión de las **Losas de desecho** está activada, se crea la etiqueta para las losas de recuperación. Los archivos de etiquetas se guardan en una subcarpeta específica: en el ejemplo: "C: \TRAINING\PRODUCT\TNEST1\LABELREC".

#### **Antes de ejecutar el comando, es posible elegir si eliminar todos los archivos posiblemente ya guardados para la solución: la eliminación quita todos los archivos presentes en la carpeta de la solución, incluidos los registros relativos a guardados anteriores. Estas carpetas son para uso exclusivo del procedimiento de nesting y no deben utilizarse para archivar ningún archivo.**

Si en cambio se elige no eliminar el almacenamiento de soluciones anteriores, los archivos nuevos se guardan en una carpeta creada en la carpeta principal de la solución. El nombre asignado a esta nueva carpeta es único y conseguido utilizando la fecha y la hora, para que más carpetas se puedan visualizar de manera ordenada.

Un ejemplo de carpeta es: "C:\TRAINING\PRODUCT\TNEST1\2016-04-17T14.29.09".

Al final de la ejecución del comando y con como mínimo una elaboración efectuada, la ruta asignada para el almacenamiento de los programas \*.TCN está configurada como última abierta para una siguiente apertura de programa.

El almacenamiento de los paneles (\*.TCN) puede incluir también su optimización: en este caso pueden estar gestionados advertencias específicas.

La ejecución del comando termina visualizando una ventana que muestra el resultado de los ajustes realizados. La ventana presentada permite también solicitar el almacenamiento de otros archivos de utilidad:

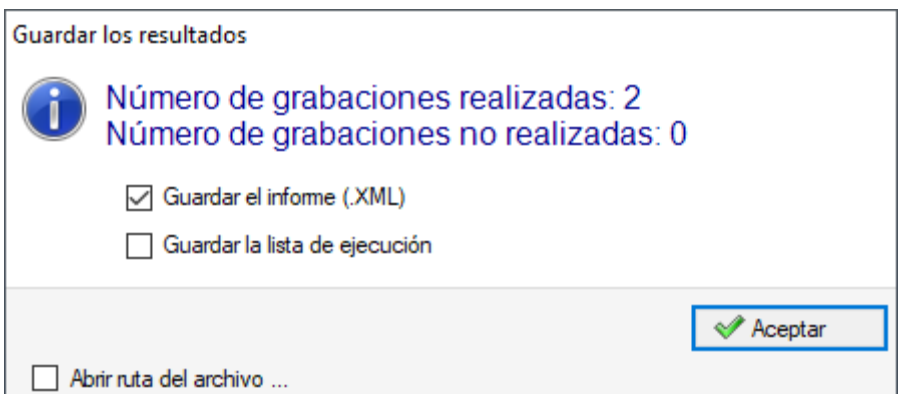

- · **Guardar el informe (.XML)**: seleccione para solicitar el almacenamiento del informe en formato (.XML)
- · **Guardar la lista de ejecución**: seleccione para solicitar el almacenamiento de la lista de ejecución (archivo en formato XML y extensión (.XMLST))
- · **Guardar los resultados una vez completado**: almacena los archivos TCN de los paneles utilizados en la solución de nesting, con las mecanizaciones excluidas de la solución misma.

Cerrar la ventana efectúa los almacenamientos solicitados, en modo:

- · *directo*, es decir sin interacción, utilizando las carpetas de almacenamiento predefinidas por todos los tipos de archivo. O
- · *indirecto*, es decir con interacción, con posibilidad de elegir las carpetas de almacenamiento por cada tipo de archivo. Esto modo se activa seleccionando la opción en la ventana **Abrir ruta del archivo…**

A lado de cada comando de almacenamiento presente en el menú hay una marca de verificación que indica para que tipo de archivos el almacenamiento resulta realizado.

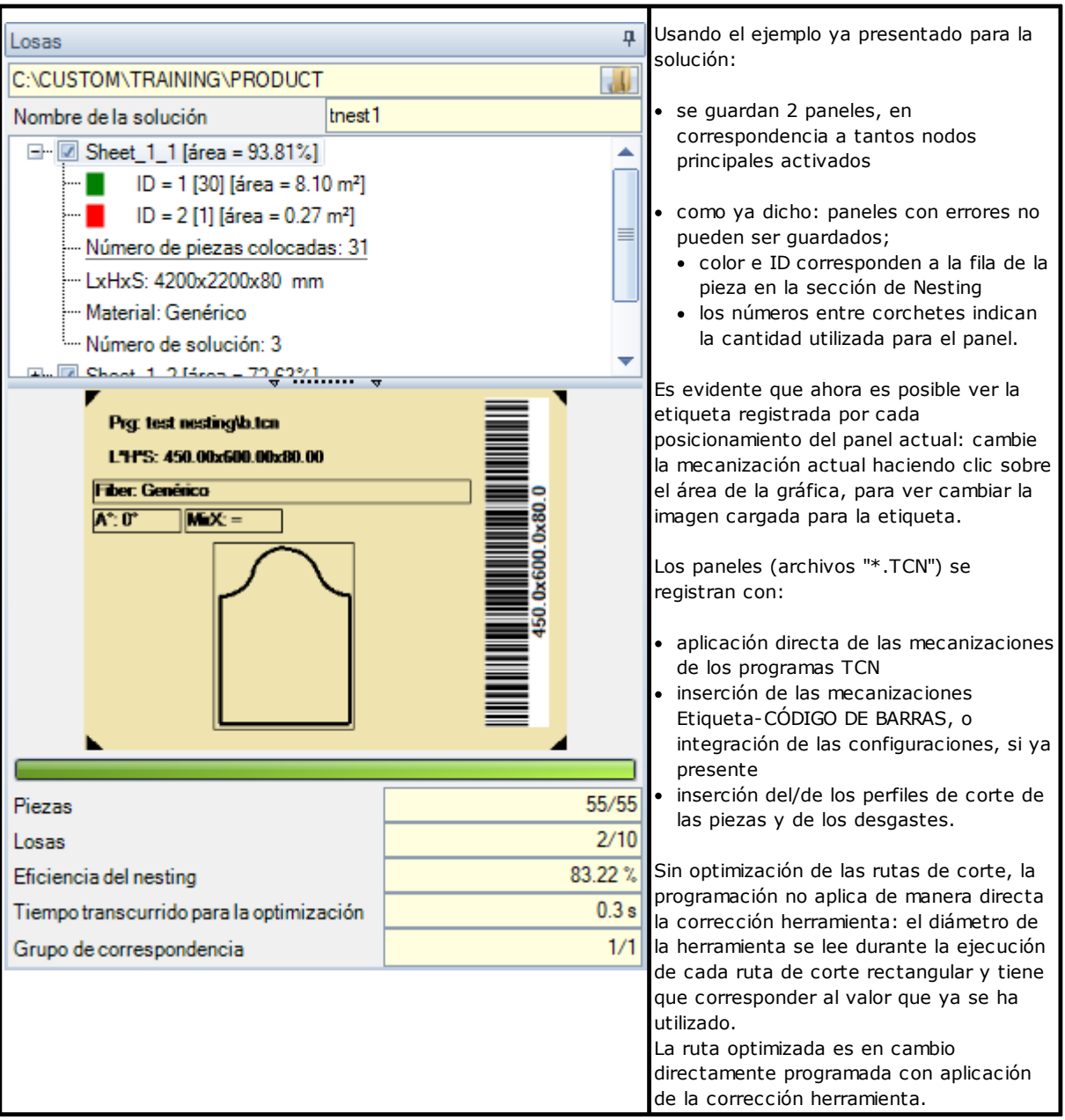

La apertura de un panel de la solución se puede solicitar en el entorno de TpaCAD después de cerrar la operación de Nesting. Una explicación se hace necesaria en este punto. La representación de un panel en funcionalidad normal del CAD no reflejará la suministrada durante la operación de Nesting: las selecciones para visualizar las áreas o los perfiles de corte o el número de identificación de las piezas se quedan peculiares de la funcionalidad de Nesting.

## **5.1 Organización de los paneles**

Los programas TCN de la solución contienen informaciones particulares, unas de ellas permiten *identificar* fácilmente los elementos de la solución. Se evidencia como cada información se pueda realmente interpretar y solo sea accesible si resulta gestionada, como por **Configuración de TpaCAD**. En detalle:

- · en sección *Programaciones especiales*
	- ü información sobre la *veta* del panel
	- ü *trama de vista previa* correspondiente con el material del panel
	- ü *color de vista previa* correspondiente con el color del panel

## **5.2 Guardar los resultados una vez completado**

El comando **Guardar los resultados una vez completado** registra los archivos TCN de los paneles utilizados durante la solución de nesting, con las mecanizaciones excluidas por la solución misma.

Los archivos son guardados en una subcarpeta dedicada creada dentro de la carpeta de la solución. Si "C: \TRAINING\PRODUCT\TNEST1" es la carpeta creada para la registración de los archivos de la solución, los archivos serán registrados dentro de "C:\TRAINING\PRODUCT\TNEST1\EXTRA".

Los archivos son guardados con el nombre original modificado añadiendo un sufijo que fije el número de la fila original en el proyecto de nesting. Por ejemplo: por el programa llamado "a.tcn" mencionado en la séptima fila, será registrado un archivo llamado "a\_7.tcn".

Los archivos contienen las mecanizaciones excluidas, porque:

- · programadas sobre caras diferentes de la cara superior de la pieza
- · excluidas directamente por la solución del nesting (ver también: **Configuración del nesting -> Exclusiones**).

### **5.3 Guardar las piezas no utilizadas**

El comando Guardar las piezas no utilizadas **in all de la provecto de la provecto de nesting (archivo con** extensión (.NCAD)), con dentro las piezas que no han sido utilizadas en la solución de nesting.

La selección del comando abre la ventana para asignar nombre y colocación al archivo.

## **6 Prototipo de los paneles de nesting**

Los paneles de la solución (archivos .TCN) se han creado utilizando un archivo prototipo: PIECE\_SHEET.TCN, en la carpeta "TPACADCFG\CUSTOM\NESTING". Si el archivo no se encuentra, se utiliza un archivo prototipo de los programas TCN (PIECE.TCN, en la carpeta "TPACADCFG\CUSTOM").

Para abrir y modificar el archivo prototipo, seleccione en el menú el comando **Abrir el archivo prototipo** desde el menú **Aplicación**. En particular, el archivo prototipo permite inicializar:

- · las modalidades de ejecución (área de trabajo, …)
- · las variables de tipo 'o', 'v'
- · las secciones personalizadas (ejemplo: las Programaciones de Optimización).

El programa puede además asignar la tecnología que utilizar para las rutas de corte de los paneles, si no individuada anteriormente (ver: **Configuración del nesting**). En este caso, es necesario programar una mecanización de setup como primera mecanización en la cara superior (cara 1): el/los perfiles de corte de las piezas y de los desgastes empezarán con una copia de la mecanización.

Además, el programa puede asignar mecanizaciones que usar al abrir y/o cerrar todos los paneles de la solución. Las mecanizaciones se consiguen de la cara 1 y posiblemente también de la cara 2, si la funcionalidad *Nesting-flip* (*voltear el Nesting*) aparece activa (véase: **Configuración del nesting**).

Para este fin, se define un formalismo de asignación de la cadena de *Descripción* para reconocer las mecanizaciones:

- · "w-head" indica mecanizaciones que asignar al comienzo
- · "w-tail" indica mecanizaciones que asignar al final
- · de lo contrario: se excluyen las mecanizaciones, con la única excepción de la mecanización de setup asignada al principio en la cara superior para indicar la tecnología de los perfiles de corte.

En caso de asignación de perfil: la *Descripción* solo se puede indicar en el setup.

# **7 Guardar la lista de ejecución**

El comando guarda el archivo correspondiente con la lista de ejecución de los paneles que el comando anterior ha creado.

El archivo tiene formato XML y extensión (.XMLST), como requerido por el programa WSC. Para el funcionamiento del programa WSC se remite a la documentación específica.

## **8 Remover los resultados del nesting**

El comando remueve los resultados registrados para la solución actual. La eliminación remueve los archivos presentes en la carpeta de la solución y puede concernir también archivos relativos a los almacenamientos anteriores.

Si para el proyecto actual no se requiere la solución de nesting, será posible confirmar la puesta a cero de la carpeta de la solución, con la eliminación de los archivos correspondientes con almacenamientos anteriores. Por otro lado, es posible confirmar la eliminación de los archivos del último almacenamiento o los archivos de la cronología entera de almacenamientos de soluciones.

Se eliminan también la lista de ejecución y el archivo de informe, pero solo si están guardados en correspondencia de la solución actual.

## **9 Informe del nesting**

Se gestiona dos tipos diferentes de informe de un resultado de nesting.

Un primer tipo está provisto en formato ".XML" y está disponible para referencia externa, por ejemplo para crear informes personalizados de un proceso de producción.

Otro tipo de informe está disponible para proveer de una impresión minuciosa del proyecto de nesting por completo.

## **9.1 Informe (formato "\*.XML")**

La información presente en este tipo de archivo es fundamentalmente para que se pueda acceder fácilmente a todos los datos relativos a la producción que resulta de la solución de un proceso de nesting.

La carpeta predeterminada para guardar el archivo es la carpeta de la solución.

Con los resultados del nesting visualizados, se puede seleccionar el comando **Guardar el informe (.XML)** . A continuación está la estructura del archivo:

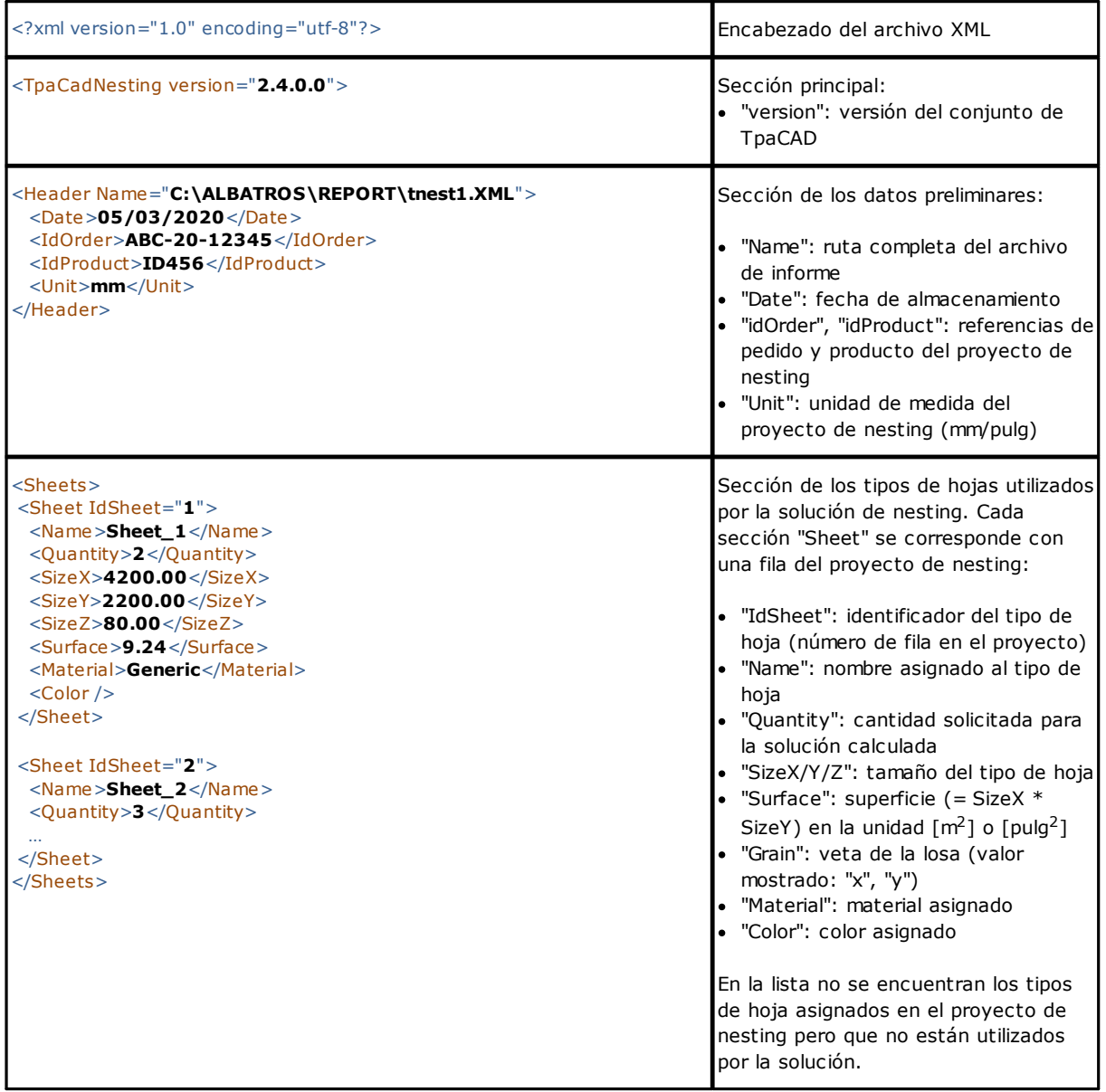

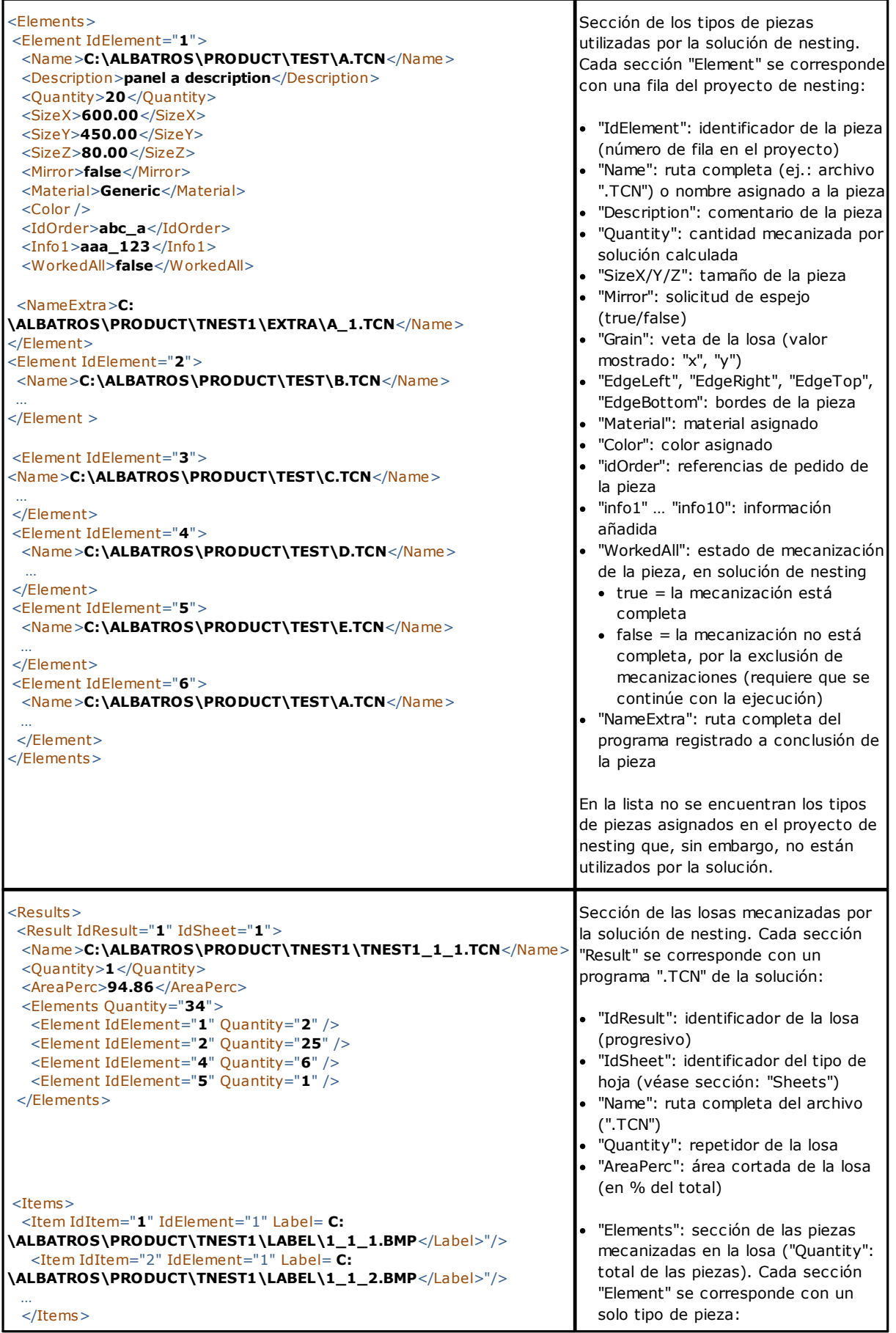

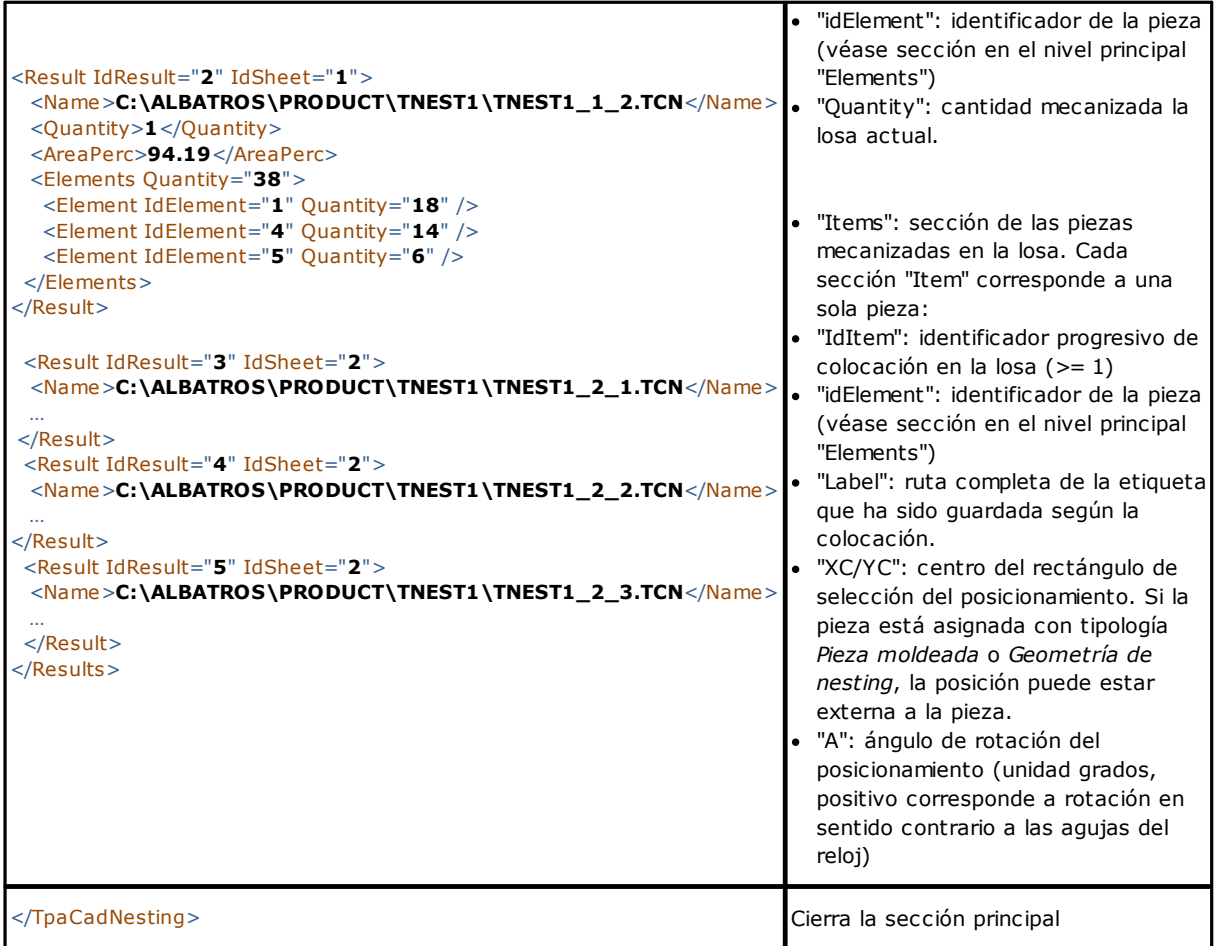

## **9.2 Informe (formato "\*.PDF")**

Con los resultados del nesting visualizados es posible seleccionar el comando **Informes para crear un** informe detallado del proyecto de nesting por completo.

Una ventana propone la vista previa del informe:

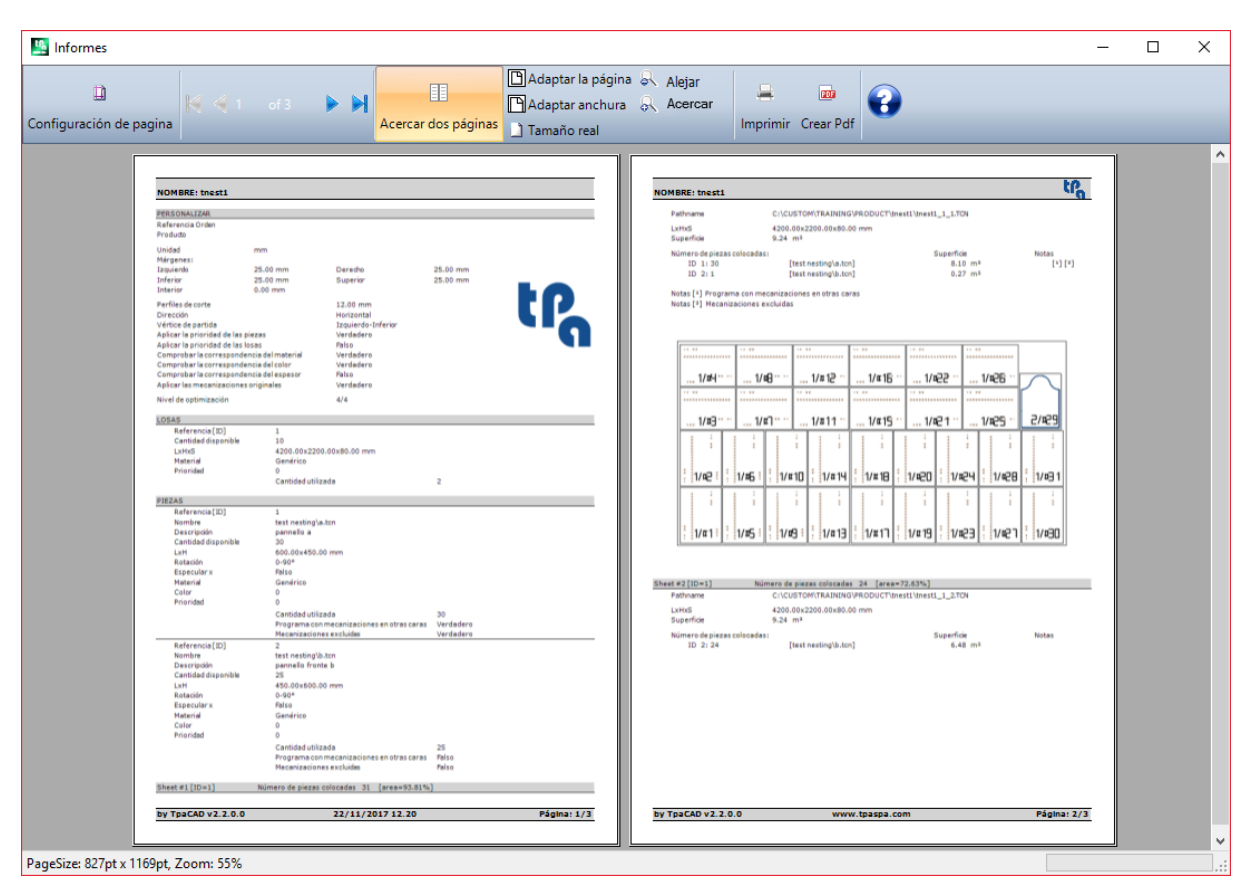

El informe contiene información relativa a:

- · proyecto de nesting: la lista de las piezas y de los paneles, los parámetros de nesting
- · las características de cada panel de la solución, incluida la representación del diseño. El diseño de cada panel está creado con las configuraciones:

#### **Visualizar las áreas** = OFF

#### **Perfiles de corte** = OFF

**Identificar las piezas** = ON/OFF como seleccionado en *Configuración del nesting* (página: *Habilitaciones avanzadas*)

**Progresivos de las piezas** = ON/OFF como seleccionado en *Configuración del nesting* (página: *Habilitaciones avanzadas*)

Con ambos campos de identificación de las piezas, se muestra una escritura en formato: "ID/#NP" donde: "ID" se corresponde con la opción **Identificar las piezas**

"NP" se corresponde con la opción **Progresivos de las piezas**

#### **Etiquetas** = OFF.

Si ha sido registrado el archivo correspondiente con la lista de ejecución de los paneles (archivo con extensión "XMLST"), el documento de informe se acaba con indicado el código de barras correspondiente con el nombre del archivo registrado:

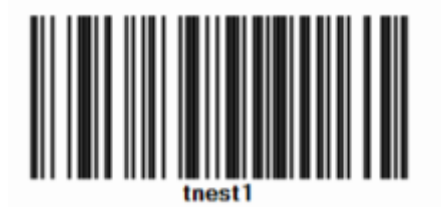

La ventana propone los comandos habituales de una ventana de vista previa, con posibilidad de:

- · cambiar las configuraciones de página
- · cambiar el zoom (desde el menú o desde el ratón con comando (CTRL+Rueda del ratón))
- · hojear las páginas y elegir el criterio de disposición de las páginas.

Es posible imprimir el informe eligiendo el módulo de impresión.

En particular es posible convertir y guardar en documento PDF, seleccionando un módulo de conversión adecuado instalado en el dispositivo.

El número máximo de páginas del informe es 150.

## **10 Impresión de las etiquetas**

Para la impresión directa de las etiquetas están disponibles dos comandos a menú:

- · **Imprimir la etiqueta actual**: imprime la etiqueta del posicionamiento actual, es decir: la etiqueta que corresponde con la visualización en el área de los resultados
- · **Imprimir las etiquetas del panel**: imprime las etiquetas de todos los posicionamientos del panel actual. En el caso de misma etiqueta para más posicionamientos, la impresión está repetida para todas las necesidades necesarias.

Seleccionando uno de los comandos de impresión se propone una ventana de confirmación. Si asignada en configuración, la ventana propone la impresora ya seleccionada para la impresión de las etiquetas, con posibilidad de cambiar la selección.

Cada etiqueta está imprimida sobre una página nueva.

## <span id="page-58-0"></span>**11 Configuración del nesting**

El comando de configuración del Nesting está disponible en el menú cuando el programa está cerrado y a nivel como programado en **Configuración de TpaCAD**. Los valores dimensionales que utilizar corresponden con la **Unidad de medida de las configuraciones**: en [mm] o [pulgadas].

## **11.1 Piezas**

Página de las configuraciones relativas a la asignación de las piezas de un proyecto de **Nesting**

- · **Tipología de los archivos**: seleccione las casillas de tipología de piezas que se quieren gestionar y la casilla de clúster manual, si se quiere habilitar la gestión del clúster manual.
- · **Asignar los tamaños de los archivos TCN (LxH)**: la casilla seleccionada habilita la modificación de las dimensiones originales (largo, alto) de los programas TCN.
- · **Asignar el espesor de los archivos TCN**: la casilla seleccionada habilita la modificación del espesor original de los programas TCN.
- · **Asignar las variables "r"**: la casilla seleccionada habilita la modificación de las variables «r» de los programas TCN y la gestión de la columna asociada.
- · **Asignar el nombre de los rectángulos**: la casilla seleccionada habilita la asignación del campo **Nombre** en caso de tipología pieza Rectángulo.
- · **Asignar la prioridad**: la casilla seleccionada habilita la asignación de la prioridad de las piezas y la gestión de la columna asociada.
- · **Asignar los bordes**: la casilla seleccionada habilita la asignación de los bordes de las piezas y la gestión de las columnas asociadas.
- · **Códigos de los bordes**: la entrada corresponde a una tabla con un máximo de 50 filas, que identifican otras tantas características del borde de un panel. Cada fila puede asignar un código de máximo 25 caracteres; al cargar, la lista es compactada, con la eliminación de asignaciones vacías o repetidas.
- · **Info agregada**: configura la cantidad de información genérica que hay que añadir en fase de asignación de las piezas, hasta un máximo de 10 (valor 0: excluye la gestión de las asignaciones). Las asignaciones son de tipo cadena. La ilustración corresponde a un valor configurado de 5:

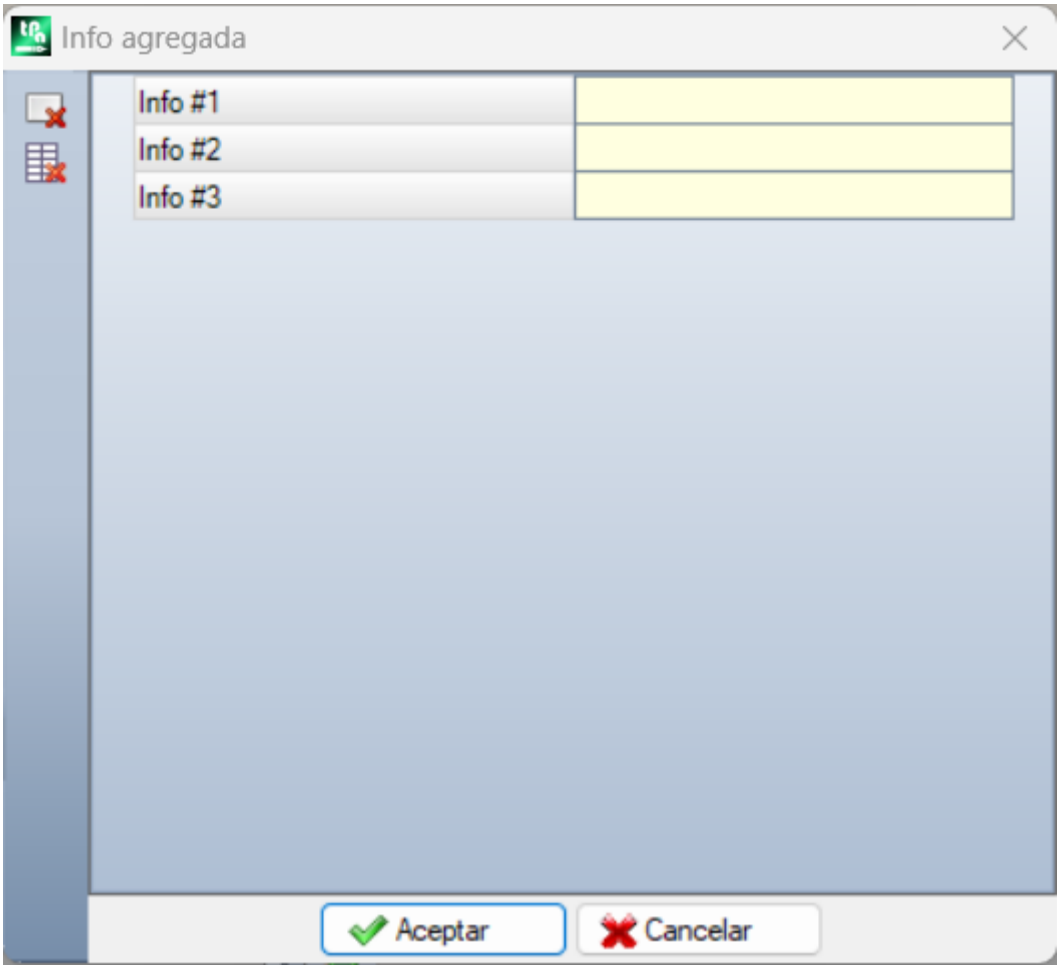

Cabe recordar que los mensajes de cada campo (como en la ilustración: "Info #1", "Info #2", …) están asignados en el archivo de los mensajes personalizados CADAUX (en la carpeta: TPACADCFG\CUSTOM) a los mensajes con identificadores asignados entre el rango [1601-1610].

## **11.2 Losas**

Página de las configuraciones relativas a la asignación de los paneles de un proyecto de **Nesting**.

- · **Asignar el nombre**: la celda seleccionada habilita la asignación del campo **Nombre** de las losas
- · **Asignar la prioridad**: la celda seleccionada habilita la asignación de la prioridad de los paneles y la gestión de la columna asociada.
- · **Asignar el color**: la celda seleccionada habilita la asignación del color de los paneles y la gestión de la columna asociada. La habilitación está aplicada tanto a las piezas como a los paneles
- · **Material y Trama**: a la opción corresponde una tabla de máximo 50 filas, como identificación de otras caracterizaciones por la tipología de un panel, normalmente indicada como Material y de una trama de relleno asociada al material. La fila agregada encima de la lista se corresponde con la asignación predeterminada: si no están agregados más elementos en la lista, la asignación del material se desactivará. Las celdas en la columna **Material** se pueden modificar de maniera directa con asignación de una indicación significativa de material.

Un clic en la celda de la columna **Trama** abre la ventana de los archivos de imagen almacenados en la carpeta de configuración (TPACADCFG\CUSTOM\DBPATTERN): los formatos reconocidos válidos son \*.PNG, \*.JPG, \*.BMP y se solicita la selección de un archivo en la carpeta asignada. Para borrar el nombre de una trama

configurada, haga clic en el icono . La configuración está aplicada tanto a las piezas como a los paneles. · **Utilizar las losas de desecho**: permite gestionar las losas de desecho

· **Primero las losas de desecho**: si esta opción está activada, se utilizan primero las losas de recuperación y después las demás losas

- · **Gestión OFFLINE de las losas de desecho**: si esta opción está activada, losas de recuperación son totalmente gestionadas por TpaCAD (inserción, supresión) sin ayuda de un procesador externo
- · **Crear etiquetas para las losas de desecho**: si se activa esta opción, se crea automáticamente una etiqueta para cada losa de recuperación. La etiqueta contiene un código de barras y un qrcode. Ambos describen por orden el tamaño de la losa, la veta, el material y el color (veta, material y color en formato codificado). El archivo de etiquetas se almacena en una subcarpeta (denominada LabelRec) de la carpeta de solución de nesting.
- · **Tamaño mínimo para la creación de la losa de desecho**: define la dimensión mínima de alto o largo, para crear la losa de desecho.
- · **Carpeta de depósito**:
	- ü si la opción **Gestión OFFLINE de las losas de desecho** está activada o si el archivo está almacenado en una carpeta local, la carpeta de depósito es la carpeta donde se guarda el archivo con la lista de las losas de desecho. Si no se establece ninguna carpeta, la carpeta TPACADCFG\CUSTOM\NESTING se toma por defecto.
	- ü Si el archivo de las losas de desecho se almacena en un servidor, el archivo dbConfig.xml debe almacenarse en la carpeta del repositorio, de acuerdo con las especificaciones: <?xml version="1.0" encoding="utf-8"?> <ConnectionConfig xmlns:xsi="http://www.w3.org/2001/XMLSchema-instance" xmlns:xsd="http://www.w3.org/2001/XMLSchema"> <Server>nombre del servidor</Server> <Db>nombre del archivo de las losas</Db> <WinSecurity>false</WinSecurity> <Usr>usuario</Usr> <Pwd>password</Pwd> </ConnectionConfig> A continuación, un ejemplo:

```
<?xml version="1.0" encoding="utf-8"?>
<ConnectionConfig xmlns:xsi="http://www.w3.org/2001/XMLSchema-instance"
xmlns:xsd="http://www.w3.org/2001/XMLSchema">
 <Server>TPASRL_TEST\SQLEXPRESS</Server>
 <Db>DBLASTRE.MDF</Db>
 <WinSecurity>false</WinSecurity>
 <Usr>sa</Usr>
 <Pwd>tpaspa</Pwd>
</ConnectionConfig>
```
### **11.3 Exclusiones**

- · **Mecanizaciones excluidas**: la tabla asigna la lista de las mecanizaciones que tienen que estar excluidas en el desarrollo del nesting. La tabla menciona las mecanizaciones:
- · puntuales, de setup o lógicas personalizadas
- · de tipología compleja (códigos de macro) que no resultan extensibles: marque con la marca de verificación las mecanizaciones que excluir. La exclusión de mecanizaciones habilita la visualización de la columna *Mecanizaciones excluidas* en la lista de las Piezas de un proyecto de Nesting.
- · **Propiedad**: asignaciones de propiedad que buscar (en el ejemplo: "L=1", "M=250"). Si el campo no está asignado, la búsqueda no se aplica a las propiedades de una mecanización, de otra manera durante el desarrollo del nesting se excluyen las mecanizaciones de cualquier tipología que averigüen la correspondencia con las propiedades indicadas con valor positivo; un perfil está evaluado, de cualquier modo, en el setup. El campo debe asignar opciones separadas desde el espacio, con cada opción encabezada por el nombre de la propiedad (L para el Nivel, y luego: O, M, K, K1, K2) seguido por el valor asociado (para los campos K1 y K2 es obligatoria la forma "K1=…"). Se excluyen las asignaciones en el campo B (construcción) y C (comentario) y las asignaciones deben ser numéricas. Un posible filtro incluye todas las propiedades asignadas con valores positivos.

Ejemplos:

- · "L4 M5000" la exclusión de una mecanización tiene que averiguar la correspondencia numérica a través de dos propiedades
- · "L0 M5000" la exclusión de una mecanización averigua la correspondencia numérica a través de la propiedad M=5000, mientras que aquella con propiedad L está filtrada, porque asignada con valor 0.

Todas las condiciones de exclusión listadas están aplicadas por separado: es suficiente la averiguación de una condición para llegar a la exclusión de una mecanización.

## **11.4 Opciones del nesting**

**Nesting Rectangular**: grupo de configuraciones utilizadas en el cálculo de los posicionamientos *rectangulares*

- · **Ordenación de las piezas**: define cómo ordenar las piezas en la preparación de la lista que posicionar. Están disponibles cuatro selecciones:
	- ·**en primer lugar las piezas grandes**: ordena por área decreciente
	- · **según la dirección**: ordena por valores decrecientes del tamaño correspondiente con la dirección del nesting, como asignada en el proyecto individual de nesting:
		- a) si dirección horizontal: ordena por altura decreciente
		- b) si dirección vertical: ordena por largura decreciente
	- · **conjunto (área y dirección)**: aplica disposiciones que pueden combinar los dos criterios anteriores. La selección puede determinar un aumento del número de iteraciones que una solución de nesting puede ejecutar
	- ·**en primer lugar las piezas pequeñas**: ordena por área creciente.

En la aplicación de la clasificación de las piezas por área, en caso de comparación piezas con misma área, se aplican los criterios siguientes según el orden:

- · *antes las piezas con perímetro menor*: por ejemplo, un cuadrado tiene la prioridad sobre un rectángulo
- · *antes las piezas con cantidad solicitada mayor*
- · *aplicar el orden asignado en lista*.

**Comparar las soluciones de una losa**: grupo de configuraciones utilizadas en fase de relación entre soluciones posibles, para determinar la «mejor solución»

· **Maximizar el área ocupada por los posicionamientos**: seleccione la opción para privilegiar la solución que maximiza el área interesada a los posicionamientos. Con referencia a la figura:

 $\overline{\mathrm{Ai}}$  indica el área interesada a los posicionamientos: de forma rectangular, está delimitada por las coordenadas límite de los posicionamientos. La diferencia entre el área Ai y el área de todos los

posicionamientos corresponde al área de los *desgastes internos* del nesting

Ae indica el área externa a los posicionamientos y corresponde al área de los *desgastes externos* del nesting

El criterio de maximización del área  $\underline{Ai}$  no está, de cualquier modo, aplicado de manera absoluta, sino mediado sobre el área de la pieza más pequeña, además de los criterios siguientes

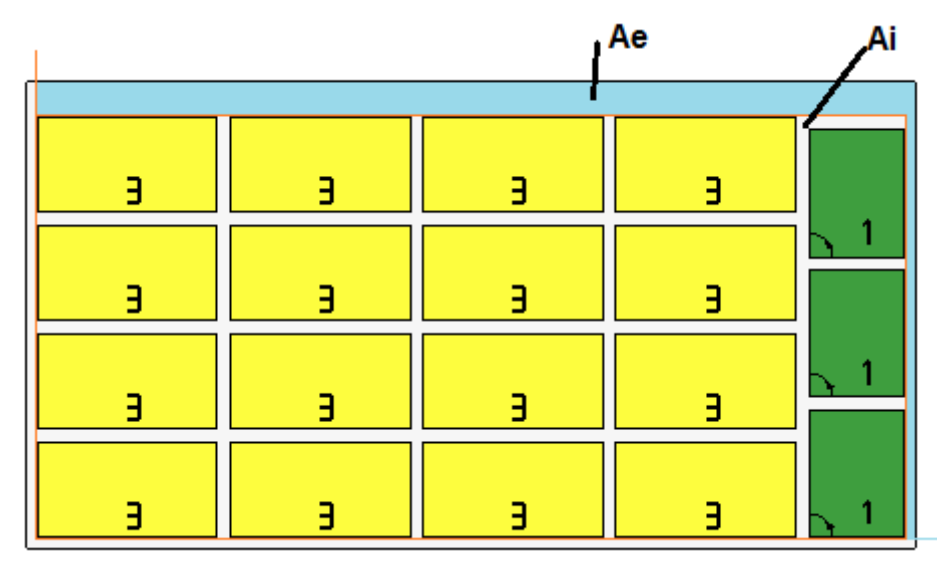

Si el campo no está seleccionado, el criterio de comparación de las áreas interesadas a los posicionamientos no está excluido, sino aplicado con peso menor.

· **Maximizar la disposición ordenada de los posicionamientos**: seleccione la opción para privilegiar la solución «más ordenada»: la evaluación se basa en la comparación de los desgastes (área  $\overline{Ai}$ ), de la disposición reticular de los posicionamientos y del número mismo de piezas.

En este caso también, si el campo no está seleccionado, el criterio de comparación no está excluido, sino aplicado con peso menor.

· **Máximo alejamiento de los desgastes internos a los posicionamientos (%)**: programe el máximo alejamiento tolerado de los desgastes internos, calculados ya como porcentaje con respecto al área Ai. El campo acepta valores en intervalo (1 – 50). El empleo del valor no es absoluto: junto con uno o los dos criterios anteriores puede determinar la elección de una entre las dos soluciones.

**Nesting True Shape**: grupo de configuraciones utilizadas en el cálculo de los posicionamientos *True Shape*

- · **Tiempo máximo de cálculo (seg)**: configure el tiempo máximo que aplicar en la fase de cálculo de los posicionamientos *True Shape*
- · **Mínimo utilizo de las losas (%)**: configure el área de los posicionamientos como porcentaje del rectángulo de selección de los posicionamientos mismos (el área Ai del dibujo anterior). El logro del valor aquí configurado representa una condición de cierre de la fase de cálculo, como alternativa al logro del tiempo máximo de cálculo. Es posible configurar un valor entre 50 y 95: mayor es el valor y más exigente es la condición de admisión de una solución válida.
- · **Rotación "any" en nesting True Shape (°)**: configure el ángulo correspondiente a la selección de rotación «any» que aplicar en la fase de cálculo de los posicionamientos *True Shape*. Es posible configurar un valor entre 5 y 90, en unidad de grado (ejemplos: 60, 45, 30, 20, 15). El valor mínimo de rotación aplicada realmente se puede reconducir a un submúltiplo de 360°. Menor es el valor configurado y más laboriosa es la fase de cálculo de los posicionamientos, tanto con respecto a la memoria requerida como con respecto al tiempo necesario para llegar a la determinación de una solución válida para los posicionamientos.
- · **Optimización en clústeres automáticos (%)**: configura el valor de utilización mínima del área de un clúster automático de piezas con respecto a los posicionamientos individuales. Este ajuste tiene un significado similar al siguiente y se utiliza para aplicar de manera autónoma un clúster automático.
- · **Optimización mínima en clústeres automáticos (%)**: configura el valor de utilización mínima del área de un clúster automático de piezas con respecto a los posicionamientos individuales. Un clúster automático consiste en la generación de un grupo obtenido en una pieza individual con acoplamiento de la pieza con una copia de sí mismo rodada de 180°. La figura representa un ejemplo de pieza individual a la izquierda y, a la derecha, el grupo que se puede obtener con aplicación del clúster automático.

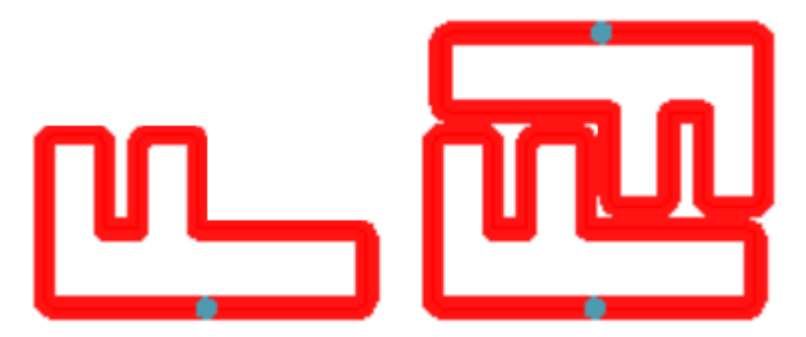

La eficiencia de empleo de un clúster automático está calculada como: (Área de la pieza individual\*2\*100) / (Largo grupo\*Alto grupo)

Un clúster que asigna una eficiencia mayor o igual al valor configurado aquí puede determinar una aplicación del grupo privilegiada con respecto al posicionamiento de la pieza individual.

· **Superposición de los perfiles de nesting**: seleccione para permitir la superposición de los perfiles de corte. La máxima superposición permitida corresponde a la herramienta con diámetro menor utilizada durante la ejecución de los perfiles de corte, sustrayendo la **Distancia de seguridad por rebasamiento**. La opción también se aplica en caso de nesting rectangular de *Piezas moldeadas* y/o *Geometría de nesting*.

Tomamos en consideración el ejemplo precedente con selección activa, ahora la superposición de los perfiles está clara.

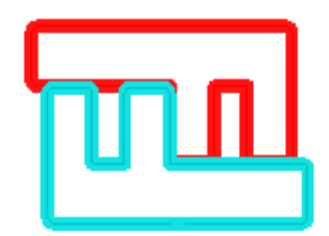

**Nesting clúster manual**: grupo de configuraciones usadas para calcular un anidamiento de clúster manual:

- · **Comprobar la coincidencia entre clúster y piezas**: comprueba que los datos de espesor, material y color del clúster coinciden con los datos de las partes que lo componen.
- · **Optimizar todo en True Shape**: si activado y si se ha solicitado una optimización True Shape, todas las partes de la lista se consideran formas. La opción sólo es significativa si en la lista de piezas se encuentra al menos un clúster activado. La activación de esta opción permite optimizar las áreas de desecho producidas por el nesting de clústeres manuales.
- · **Distancia de seguridad por rebasamiento**: configura la distancia que agregar a las piezas anidadas con lógica rectangular, en caso de que se hayan encontrado mecanizaciones que ejecutar fuera de la pieza, o con lógica True Shape, seleccionando Superposición de los perfiles de nesting. El campo tiene unidad de medida [mm]/[pulg] y acepta valores entre (0.1-10.0) mm.
- · **Formas: evaluar las geometrías externas**: la selección afecta piezas insertadas en proyectos de nesting como Piezas moldeadas. Seleccione para evaluar las dimensiones externas del rectángulo de selección de la Geometría de nesting para asignar alrededor de ella un área de respeto, para mantener los posicionamientos adyacentes de la Geometría de nesting
- · **Prioridad menor con valor creciente**: define cómo se interpreta el valor de prioridad en piezas, clústeres y losas. Si la opción está inhabilitada, la prioridad aumenta (0 = menor prioridad, 100 = mayor prioridad). Si la opción está habilitada, la prioridad es decreciente (0 = mayor prioridad, 100 = menor prioridad). El valor predeterminado es prioridad ascendente y opción inhabilitada.

Las opciones que quedan en la página programan cómo está definido un panel de la solución (archivo ".TCN").

- · **Crear carpeta para soluciones**: la celda seleccionada solicita que se cree una carpeta para los archivos relativos a una solución. La celda está seleccionada y no se puede modificar
- · **Optimizar**: la celda seleccionada solicita la ejecución de la optimización de los paneles de manera contextual a su registro. La aplicación de la selección está influenciada por la efectiva disponibilidad de un módulo de optimización.
- · **Exportar**: la celda seleccionada solicita la ejecución de la exportación de formato de los paneles de manera contextual a su registro. La selección está disponible sólo en la modalidad **Profesional** y si un módulo de exportación se comprueba configurado para la funcionalidad de *Nesting* o, alternativamente, para aplicarse al registrar un programa TCN. La selección se aplica si la optimización no está solicitada y también al registro de los programas para complementar.

**Solución de nesting**: grupo de configuraciones utilizadas durante de la ejecución de la herramienta correspondiente aplicable al programa

· **Abrir prototipo**: seleccione esta opción para utilizar el archivo prototipo de los paneles de nesting.

## **11.5 Lógicas de ordenación**

Las selecciones de la página determinan los criterios de ordenación y optimización para registrar los paneles TCN correspondientes a los resultados del nesting.

- · **Ordena los posicionamientos**: selecciona el tipo de ordenación requerido para los posicionamientos en una losa. Hay cinco opciones disponibles:
	- · **no aplica**: los posicionamientos siguen el orden asignado por los procedimientos de cálculo del nesting. En caso de una losa con solución mixta, se resuelven primero los posicionamientos rectangulares y después los de forma True Shape.

pp

 $\overline{21}$ 

æ₿

 $79 -$ 

 $-417$ 

#15

 $\overline{u}$  14

#1

 $-12$ 

· **según la dirección**: los posicionamientos se ordenan en columnas o filas, según la dirección y el vértice seleccionados para el desarrollo del nesting. En la figura, el caso de ordenación con dirección *horizontal* y vértice *inferior-izquierdo* (a la izquierda está activa la visualización de las áreas): los números indicados son los progresivos de los posicionamientos.

 $\overline{11}$ 

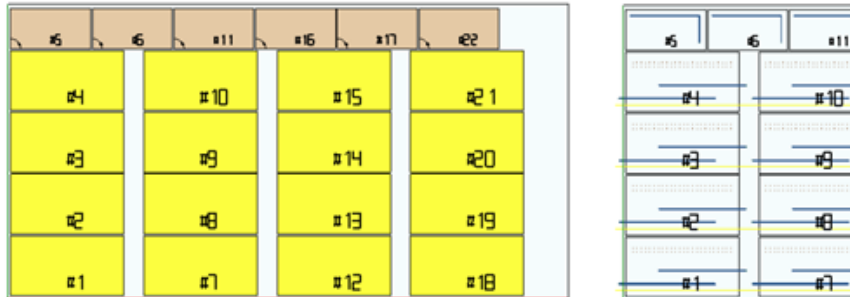

- · **dirección + greca**: a la ordenación anterior se le acompaña una disposición de rejilla con inversión de la dirección de los posicionamientos por cada columna o fila
- · **marco externo**: los posicionamientos están ordenados según el marco externo y se mueven cada vez más hacia el interior de la hoja. El inicio de la ordenación tiene lugar según dirección y vértice seleccionados para el desarrollo del nesting
- · **del interior al exterior**: los posicionamientos están ordenados invirtiendo el orden del criterio anterior.

Se puede modificar el tipo de ordenación también de manera directa desde menú para cada proyecto individual de nesting.

La ordenación se ejecuta durante el cálculo del nesting y es previa al registro de los archivos TCN.

Como condición predeterminada, la fase de cálculo del nesting genera los archivos TCN así compuestos:

- a) *posicionamientos*: todos los posicionamientos siguen el orden definido anteriormente, cada uno teniendo: ·
	- las mecanizaciones resultantes de los programas que han sido anidados
	- ·las etiquetas, añadidas o ya presentes en los programas originales
- b) *perfiles de pre-corte*: perfiles añadidos por el procedimiento de nesting como mecanizaciones **[CUTRECT] Corte de rectángulo** o como **Perfil optimizado** (véase párrafo siguiente)
- c) *perfiles de corte de las islas*: todos los perfiles tomados desde los posicionamientos individuales (programados como *áreas de desgaste*)
- d) *perfiles de corte*: todos los perfiles tomados desde los posicionamientos individuales (programados como *áreas de nesting*) y los perfiles de corte añadidos por el procedimiento de nesting (individuales u optimizados)
- e) *perfiles de corte de los desgastes externos*: perfiles añadidos por el procedimiento de nesting para cortar las partes de desgaste externas a las hojas.

A partir de esta organización predeterminada, las opciones que siguen añaden nuevos criterios de optimización:

- · **Agrupa las mecanizaciones por tipología**: con selección activa, todas las mecanizaciones correspondientes al punto **a)** anterior están ahora reorganizadas según la lógica:
	- ü *mecanizaciones de perforación*: puestas en orden como resultante del orden de los posicionamientos individuales
	- √ fresadas genéricas (es decir: las que no corresponden a las áreas de desgaste o de nesting). El orden se origina desde el orden de los posicionamientos individuales con posibles subagrupamientos resultantes de la aplicación de la siguiente opción (**Minimiza los cambios herramienta**). Este grupo incluye los perfiles de pre-corte generados para los posicionamientos correspondientes con **Piezas moldeadas** y **Geometría de nesting**
	- ü *otras mecanizaciones*: fresados, inserciones, mecanizaciones lógicas de tipo personalizadas,..(con exclusión de las etiquetas)
	- ü *etiquetas*: las mecanizaciones ETIQUETA están agrupadas en la cola de todas las mecanizaciones genéricas
- · **Minimiza los cambios herramienta**: con selección activa, todos los grupos de perfil mencionados arriba están ordenados para minimizar los cambios herramienta. El procedimiento además tiene en cuenta la posibilidad de asignar una información de Prioridad tecnológica a las mecanizaciones de Setup fresa.

Con relación a cada grupo individual de perfiles, la optimización enumera:

- · en primer lugar, los perfiles con *Prioridad tecnológica = 0*, con agrupamientos por herramienta
- · en segundo lugar, los perfiles con *Prioridad tecnológica = 1*, con agrupamientos por herramienta

·…

· hasta que se agoten los perfiles.

- · **Mantiene los posicionamientos separados**: con selección activa, todas las mecanizaciones correspondientes a un posicionamiento individual se mantienen agrupadas y pueden ser ordenadas a partir de las dos selecciones anteriores. Con selección activa, un archivo TCN se estructurará de la manera siguiente:
	- · en primer lugar, todas las mecanizaciones del primer posicionamiento, con posible agrupamiento aplicado por tipología y cambio herramienta. Los perfiles de pre-corte y corte se llevan al final del grupo
	- · en segundo lugar, las mecanizaciones del segundo posicionamientos con los mismos criterios aplicados
	- ·…
	- · hasta que se agoten los posicionamientos
- · posibles perfiles de corte optimizado o de corte de los desgastes externos a las hojas cierran la lista de las mecanizaciones.

### **11.6 Perfiles de corte**

Página de configuraciones relativas a las rutas de corte

· **Tecnología global (tec\..)**: seleccione una opción entre las tecnologías globales disponibles para utilizarla en la ejecución de los perfiles de corte. Si no se ha realizado ninguna asignación, la tecnología tiene que estar asignada en el archivo (.TCN) prototipo de los paneles de nesting. El/los perfil/es de corte de las piezas empiezan con una copia de la mecanización. La tecnología está utilizada con previa puesta a cero de las propiedades: construcción, extrusión de perfil. La tecnología se utiliza para perfiles de corte insertados por el procedimiento de Nesting para las tipologías de piezas *Panel (\*.TCN)* y *Rectángulo*.

 $\Box$  Para evitar comprometer el éxito de un nesting, le aconsejamos que no asigne tramos que impliquen una entrada o salida lateral con respecto al perfil de corte.

· **Z pasante**: programa la cota pasante asignada a los perfiles de corte. El signo no es importante, porque en cualquier caso se calcula una profundidad además del espesor del panel. El valor mínimo es 0.0 y el valor máximo es 5.0 mm. Ejemplo: valor 1.5 -> los perfiles de corte programan una profundidad de trabajo igual al espesor de la losa +1.5. Con espesor de la losa a 30 mm, la profundidad de ejecución se calculará a -31.5 mm.

El valor aquí configurado asigna también la profundidad de ejecución de los perfiles que proceden de la aplicación de una pieza correspondiente a *Geometría de nesting*.

- · **Velocidad de interpolación**: configure la velocidad programada a lo largo de los perfiles de corte. Si el valor 0 está configurado y en el caso de que la opción **Optimizar las rutas** está activada, se asigna directamente la velocidad de trabajo de la herramienta.
- · **Color**: seleccione el color de representación del/de los perfil/es.

**Pre-corte**: grupo de configuraciones relacionadas a la ejecución de ciclos de pre-corte para la correcta distancia de las piezas de tamaño pequeño.

- · **Habilitar**: seleccione para activar la funcionalidad. Con selección activa se individúan las piezas según el tamaño (área y/o largo/alto) y para cada pieza está ejecutada una ruta de corte preliminar rectangular a una profundidad no pasante. La habilitación se ignora si no resulta disponible la mecanización: **[CUTRECT] Corte de rectángulo**. La opción se utiliza para perfiles de corte insertados por el procedimiento de Nesting para las tipologías de piezas *Panel (\*.TCN)* y *Rectángulo*; para las otras tipologías de pieza: véase más adelante. Si la opción **Aplicar avance Z** está activa (véase más adelante), los perfiles de pre-corte ejecutan pasadas en profundidades siguientes. Si todas las piezas de una hoja están «pequeños» y si **Optimizar las rutas** está activo (véase más adelante), el pre-corte se ejecuta con perfil optimizado (con **Aplicar avance Z** activo, puede insertar más pasadas)
- · **Tecnología global (tec\..)**: seleccione una opción entre las tecnologías globales disponibles para utilizarla en la ejecución de los perfiles de corte. Si no se realiza ninguna asignación, utilizar la tecnología ya asignada para la ejecución de los cortes. La tecnología está utilizada sólo si asigna un diámetro de la herramienta como máximo igual al de la tecnología primaria y previa puesta a cero de las propiedades: construcción, extrusión de perfil. La tecnología se utiliza sólo para los pre-cortes de las piezas de tipo *Panel* o *Rectángulo*.
- · **Área mínima**: configura el área mínima que sostiene una pieza en máquina. Una pieza se considera «pequeña» si su área, calculada como: largo\*alto, es inferior al valor configurado. Configure valor 0.0 para anular la aplicación de la prueba.
- · **Tamaño mínimo**: configura el tamaño mínimo para sostener una pieza en máquina. Una pieza se considera «pequeña» si una o ambas dimensiones son inferiores al valor configurado. Configure valor 0.0 para anular la aplicación de la prueba.
- · **Espesor residual**: configura el espesor que la herramienta deja sobre la pieza en ejecución de las rutas de pre-corte
- · **Aplicar a todas las piezas**: seleccione para activar la ejecución de los ciclos de pre-corte en todos los posicionamientos, a pesar de sus tamaños (se ignoran los valores asignados en **Área mínima** y **Tamaño mínimo**). Si la opción **Optimizar las rutas** está activa (véase más adelante), el pre-corte se ejecuta con perfil optimizado (con **Aplicar avance Z** activo, puede insertar más pasadas)
- · **Anticipar el corte de las piezas pequeñas**: seleccione para solicitar el adelantamiento del corte de las piezas consideradas «pequeñas» (se ejecuta con mecanización: **[CUTRECT] Corte de rectángulo**). Se ignora la opción si todas las piezas resultan «pequeñas»: se aconseja entonces asignar valores significativos en los campos **Área mínima** y **Tamaño mínimo**). Una ruta de corte optimizada sucesiva (véase: **Optimizar las rutas**) repite también los cortes que corresponden a las piezas «pequeñas».

#### **Corte de rectángulo**: grupo de configuraciones relativas a la aplicación de los perfiles de corte no optimizados ·

- **Rotación en sentido antihorario**: selecciona para desarrollar los perfiles de corte en sentido contrario. ·
- **Setup de los cortes sobre un lado**: selecciona para desarrollar los perfiles de corte con punto de setup posicionado a lo largo de un lado del perímetro de corte. Para evitar comprometer el éxito de un nesting, durante la ejecución de perfiles de corte está anulada la eventual configuración de tramos de **Entrada/salida a perfil**, si asignados para la tecnología de corte
- · **Radio de unión**: configura el radio de unión sobre los vértices de los rectángulos de corte. La configuración es significativa, sólo si está activada la selección **Setup de los cortes sobre un lado**. Si el campo asigna un valor significativo, todos los rectángulos de corte ejecutan una unión sobre las aristas. **ATENCIÓN**: está valido un valor no superior a ¼ del tamaño mínimo de los rectángulos que se pueden anidar.

**Optimizar las rutas**: grupo de configuraciones relativas a la optimización de los perfiles de corte

- · **Habilitar**: seleccione para activar la optimización. La optimización consiste en la ejecución de un único perfil de corte, con máxima reducción de los tramos repetidos. Para más detalles, consulte el campo siguiente. Si la selección no está activa, para cada pieza se ejecuta una ruta de corte separada con desarrollo rectangular. La activación está forzada activa si no resulta disponible la mecanización: [CUTRECT] **Corte de rectángulo**. Para evitar comprometer el éxito de un nesting, durante la ejecución de perfiles de corte está anulada la eventual configuración de tramos de **Entrada/salida a perfil**, si asignados para la tecnología de corte
- · **Máximo alejamiento sobre la pieza**: configure el valor de máximo alejamiento ejecutable en el aire, sobre la pieza, sin interrupción de perfil. El valor mínimo es 0.0 mm. La configuración determina la fragmentación del perfil de corte en más perfiles separados. La ventaja de tener perfiles separados puede ser lo de ejecutar la conjunción entre los mismos con movimientos no interpolados y, por consiguiente, más rápidos. Configurando un valor grande (por ejemplo: 100000) el perfil optimizado será único y los tramos separados de manera geométrica estarán unidos por movimientos ejecutados en el aire, sobre la pieza. Configurando un valor inferior (por ejemplo: 200.0) el perfil estará interrumpido en más perfiles en los casos de tramo de unión de longitud superior al valor programado. Configurar valor 0.0 para interrumpir el perfil en cada tramo de unión.
- · **Z aire**: programe la cota de remonte para los tramos de unión realizados sobre el panel. El valor mínimo es 1.0 mm.
- · **Velocidad de los desplazamientos sobre la pieza**: configure la velocidad programada a lo largo de los tramos realizados sobre el panel. Si el campo configura un valor nulo, o si no se puede utilizar un valor significativo (no nulo) para la **Velocidad de interpolación**, los movimientos sobre la pieza no cambian velocidad con respecto a los tramos interpolados en la pieza.
- · **Aplicar entrada en profundidad en zigzag**: seleccione para habilitar la aplicación automática de entradas en la pieza que no comprometen el éxito del nesting y con una distribución de avance en profundidad.
- · **Longitud tramo**: asigne la longitud de los desplazamientos hechos en el plano XY durante la aplicación de la previa habilitación (el valor mínimo es 10.0 mm, el valor máximo 100.0 mm). La imagen muestra cómo se aplica la entrada automática en la pieza:

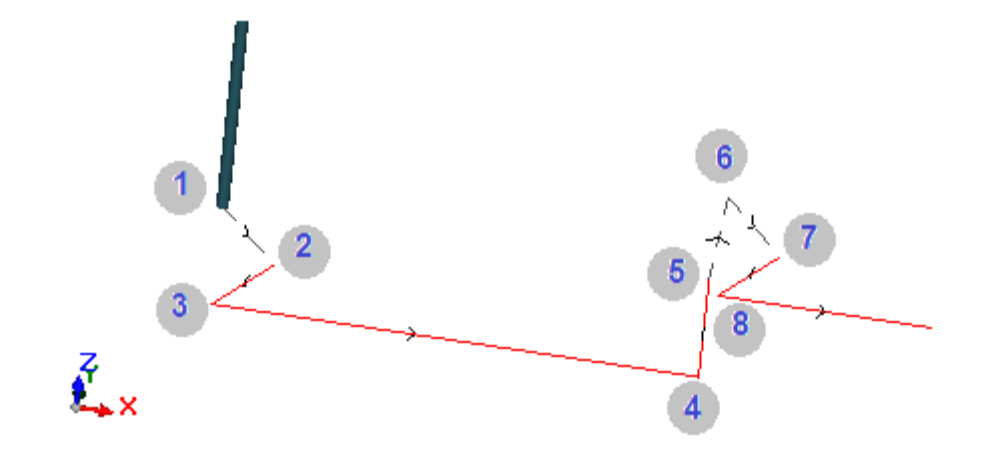

- Punto 1: es un punto de Setup (comienzo del perfil de corte). Las cotas (X;Y) se corresponden con la posición de inicio del perfil, la cota Z está asignada a la **Z aire**
- Punto 2: tramo lineal a lo largo de la dirección del primer elemento de corte (como en la figura: a lo largo de la dirección positiva en X) y con una variación de Z igual a la mitad de la profundidad de corte (ej.: Z = -15). El desplazamiento de X es igual a la **Longitud tramo** (ej.: 40.0 mm)
- Punto 3: tramo lineal con desplazamiento de X opuesto al anterior y Z final puesta a la profundidad de corte (ej.: Z = -30)
- Punto 4: tramo lineal de corte en la pieza
- § Punto 5: tramo lineal de subida hasta **Z aire**
- § Punto 6: tramo lineal hasta **Z aire** y cotas (X;Y) finales correspondientes al comienzo del siguiente tramo de corte en la pieza
- Punto 7, 8: repite la situación de los puntos (2, 3), y al final se consigue la posición inicial del tramo de corte en la pieza.

El perfil de corte que reinicia (puntos de la figura desde 5 hasta 8) se corresponde con la posibilidad de ejecutar desplazamientos sobre la pieza sin deber interrumpir el perfil. De lo contrario, cada perfil de corte se inicia con un Setup nuevo y una secuencia de tramos análoga a los puntos de la figura (de 1 hasta 3).

**Aplicar avance Z**: grupo de configuraciones relativas al desarrollo de los perfiles de corte sobre más pasadas, hacia avances siguientes de la profundidad de trabajo.

- ·**Habilitar**: seleccione para activar la aplicación de pasadas siguientes
- · **Máximo avance**: programe la profundidad máxima de cada pasada (valor mínimo: 3.0 mm). El efectivo valor de una pasada se calcula de nuevo automáticamente, para uniformar las pasadas en la pieza y para un número máximo de pasadas que, en el caso de optimización de la ruta activa, está fijo a 10. Ejemplo: espesor de la losa 30.0 mm, máximo avance 12.0 mm, Z pasante 1.5 mm: la primera pasada está a Z - 10.5, la segunda a Z - 21.0, la tercera a Z - 31.5

**Aplicar conexiones a perfil**: grupo de configuraciones relativas al desarrollo de las conexiones, durante la ejecución del perfil de corte a profundidad final.

- ·**Habilitar**: seleccione para activar la aplicación de las conexiones
- · **Número de las conexiones**: programe el número de conexiones que repartir en un perfil de corte, si no está optimizado. El campo acepta valores incluidos entre 2 y 50. En el caso de optimización de la ruta activa, la configuración no es significativa
- · **Distancia entre conexiones siguientes**: programa la distancia lineal entre conexiones siguientes (valor mínimo: 30.0 mm). En el caso de optimización de la ruta no activa y con un **Número de las conexiones** mayor de 2, la distancia aquí programada no se puede evaluar para repartir por lo menos el número de conexiones solicitadas
- ·**Longitud conexiones**: programa la longitud de la conexión (en el plano XY de las hojas)
- · **Espesor residual**: configura el espesor que la herramienta deja en la pieza durante la ejecución de la conexión
- · **Compensación herramienta**: seleccione para aplicar la compensación externa de la herramienta (cada conexión está generada extendida del diámetro de la herramienta).
- · **Área Mínima:**: seleccione para solicitar la aplicación de las configuraciones anteriores según evaluaciones de área mínima. Una pieza se considera «pequeña» si su área es inferior al valor configurado en el grupo *Precorte* en el campo **Área mínima** (si el valor es nulo, utiliza una área con valor **Tamaño mínimo**\***Tamaño**

**mínimo**). Si la selección está activa, se aplica sólo cuando se ejecutan los cortes de las piezas pequeñas, si los cortes son realizados con un corte rectangular.

La eficacia de crear rutas de corte con desarrollo de conexiones debería requerir un margen no nulo entre los posicionamientos: en este caso, el corte de una pieza no puede ser cubierto por otro corte. Si se solicita la aplicación de conexiones solo a piezas pequeñas, configure por ejemplo:

#### **Aplicar conexiones a perfil -> Área mínima**: seleccionado **Optimizar las rutas -> Habilitar**: seleccionado

Las piezas pequeñas se cortan en todo caso antes que las demás, con ruta rectangular y asignación de conexiones, mientras que las otras piezas se cortan con perfil optimizado y sin generar conexiones.

**Corte de los desgastes**: grupo de configuraciones relativas al desarrollo de los perfiles de corte de desgastes. La tecnología utilizada es la misma de los perfiles de corte de las piezas.

Los perfiles de corte de los desgastes se pueden insertar en el caso de paneles que aplican *sólo* tipologías de piezas *Panel (\*.TCN)* y *Rectángulo*.

- ·**Habilitar**: seleccione para activar el desarrollo de los cortes
- ·**Color**: seleccione el color de representación del/de los perfil/es
- · **Z pasante**: configura cuanto la Z baja más allá del espesor del panel, durante la ejecución de los tramos de corte de desgastes. El signo es ahora importante: el valor programado está sumado con signo a la profundidad correspondiente con el espesor del panel. Ejemplos: valor 2.5 -> los tramos dejan un espesor residual de 2.5 mm; valor -2.5 -> los tramos se realizan pasantes de 2.5 mm (los ejemplos se aplican al revés en caso de profundidades programadas positivas en entrada en la pieza). Como mucho es posible asignar una Z pasante de 5.0 mm, mientras un valor de espesor residual se evalúa en relación al espesor de los paneles
- · **Cortar el borde**: seleccione para cortar hasta los bordes (un tramo llega al borde y el espacio ocupado de la herramienta sale del radio). Con la opción no activada, los cortes se paran antes del borde, dejando material residual (1.0 mm)
- · **Longitud mínima**: tamaño mínimo de un desgaste, medido a lo largo del borde externo del corte (valor mínimo: 30.0 mm)
- · **Longitud máxima**: tamaño máximo de un desgaste, medido a lo largo del borde externo del corte (valor mínimo: 50.0 mm)
- · **Anchura mínima**: tamaño mínimo de un desgaste, medido a lo largo del desarrollo del corte (valor mínimo: 30.0 mm)
- · **Anchura máxima**: tamaño máximo de un desgaste, medido a lo largo del desarrollo del corte (valor mínimo: 50.0 mm)

Los perfiles de corte de los desgastes se desarrollan separados: un corte se corresponde con un perfil. En caso de tecnología de ejecución asignada con una **Tecnología global (tec\..)**, durante la ejecución de los perfiles de corte se anula una posible configuración de tramo de **Entrada perfil**.

En la figura está representado un panel con indicados dos cortes y para cada uno está indicada la dirección de aplicación de los parámetros de largo (L) y alto (H).

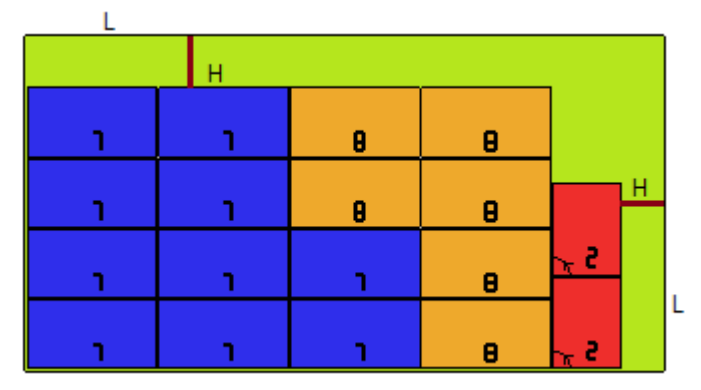

**Pieza moldeada**: grupo de configuraciones específicas para aplicar las piezas de tipología asignada

· **Pre-corte**: seleccione para activar la funcionalidad, en correspondencia con lo mencionado arriba. La/las ruta/s de pre-corte se corresponde/n ahora con el/los perfil/es programado/s y se crea/n sólo para los perfiles que programan una profundidad pasante sobre el setup o sobre una de las (3) primeras mecanizaciones del perfil. Si está seleccionada la opción **Área mínima** (véase más adelante), para la aplicación los perfiles están localizados según el área. La aplicación de la funcionalidad utiliza las

configuraciones del grupo *Pre-corte*, a excepción de la asignación de Tecnología: el/los perfil/es de pre-corte se ejecuta/n con la tecnología de los perfiles originales.

- · **Aplicar conexiones a perfil**: seleccione para habilitar la funcionalidad. Si está seleccionada la opción **Área mínima** (véase más adelante), para la aplicación los perfiles están localizados según el área. La aplicación de la funcionalidad modifica ahora el/los perfil/es programado/s, con asignación de puntos de conexión y concierne sólo los perfiles que programan una profundidad del setup pasante. La aplicación de la funcionalidad utiliza las configuraciones del grupo *Aplicar conexiones a perfil*. Si para un perfil se crea también el precorte, la profundidad de remonte de las conexiones se corresponde con el espesor residual del pre-corte
- · **Área Mínima:**: seleccione para solicitar la aplicación de las configuraciones anteriores según evaluaciones de área mínima. Una pieza se considera «pequeña» si su área es menor que el valor configurado en el grupo *Precorte* en el campo **Área mínima** (si el valor es nulo, utiliza un área con valor **Tamaño mínimo\*Tamaño mínimo**) o si una dimensión o las dos son menores que el valor configurado como **Tamaño mínimo**.

Rutas de pre-corte y/o modificaciones de perfil con distribución de puntos de conexión están aplicadas a: ·

- el primer perfil asignado como *Geometría de nesting* y con *Prioridad tecnológica* de valor 0
- ·perfiles asignados como *Geometría de desgaste* y con *Prioridad tecnológica* de valor 0

**Geometría de nesting**: grupo de configuraciones específicas durante la aplicación de piezas de tipología asignada

- · **Tecnología global (tec\..)**: sseleccione una opción entre las tecnologías globales disponibles para utilizarla durante la ejecución de los perfiles geométricos. Si no se realiza ninguna asignación, utilizar la tecnología ya asignada para la ejecución de los cortes. La tecnología está utilizada con previa puesta a cero de las propiedades: construcción, extrusión de perfil.
- · **Corrección herramienta**: seleccione para habilitar la aplicación de corrección a los perfiles geométricos. El perfil marcado por *Geometría de nesting* tiene corrección externa, los perfiles marcados por *Geometría de desgaste* tienen corrección interna
- · **Pre-corte**: seleccione para activar la funcionalidad, en correspondencia con lo mencionado arriba. Si está seleccionada la opción **Área mínima** (véase más adelante), para la aplicación los perfiles están localizados según el área. La aplicación de la funcionalidad utiliza las configuraciones del grupo *Pre-corte*
- · **Aplicar conexiones a perfil**: seleccione para habilitar la funcionalidad. Si está seleccionada la opción **Área mínima** (véase más adelante), para la aplicación los perfiles están localizados según el área. La aplicación de la funcionalidad modifica ahora el/los perfil/es programado/s, con asignación de puntos de conexión. La aplicación de la funcionalidad utiliza las configuraciones del grupo *Aplicar conexiones a perfil*. Si para un perfil se crea también el pre-corte, la profundidad de remonte de las conexiones se corresponde con el espesor residual del pre-corte
- · **Área Mínima:**: seleccione para solicitar la aplicación de las configuraciones anteriores según evaluaciones de área mínima. Una pieza se considera «pequeña» si su área es menor que el valor configurado en el grupo *Precorte* en el campo **Área mínima** (si el valor es nulo, utiliza un área con valor **Tamaño mínimo\*Tamaño mínimo**) o si una dimensión o las dos son menores que el valor configurado como **Tamaño mínimo**. ·

## **11.7 Habilitaciones**

· **Formato fila de archivo tipo "csv"**: la tabla configura el significado de los campos del archivo de lista, que se puede seleccionar durante la asignación de un proyecto de anidamiento. Un archivo de lista tiene formato normalmente indicado como CSV, es decir: un archivo de texto utilizado para asignar una tabla de datos. Cada línea del archivo corresponde a una fila de tabla y a su vez está dividida en campos (columnas individuales) a través de un carácter separador. La configuración tiene que asignar los significados de los campos y tiene lugar a través de una fila de tabla dividida en 26 columnas marcadas por letras de 'A' a 'Z'. Cada campo puede asignar una sigla, en correspondencia con una información específica.

Como separador entre los campos está reconocido ';' (punto y coma) o bien ',' (coma). Se aconseja usar un punto ('.') y no una coma (',') como separador decimal en campos numéricos no enteros. En campos no numéricos (ejemplos: descripción del programa, variables r), se recomienda no usar los caracteres ya empleados como separadores de campos, es decir: ';' (punto y coma) o ',' (coma).

Un archivo de lista puede, por ejemplo, ser generado por un programa de diseño de *archivadores*. Veamos qué es importante configurar en una celda:

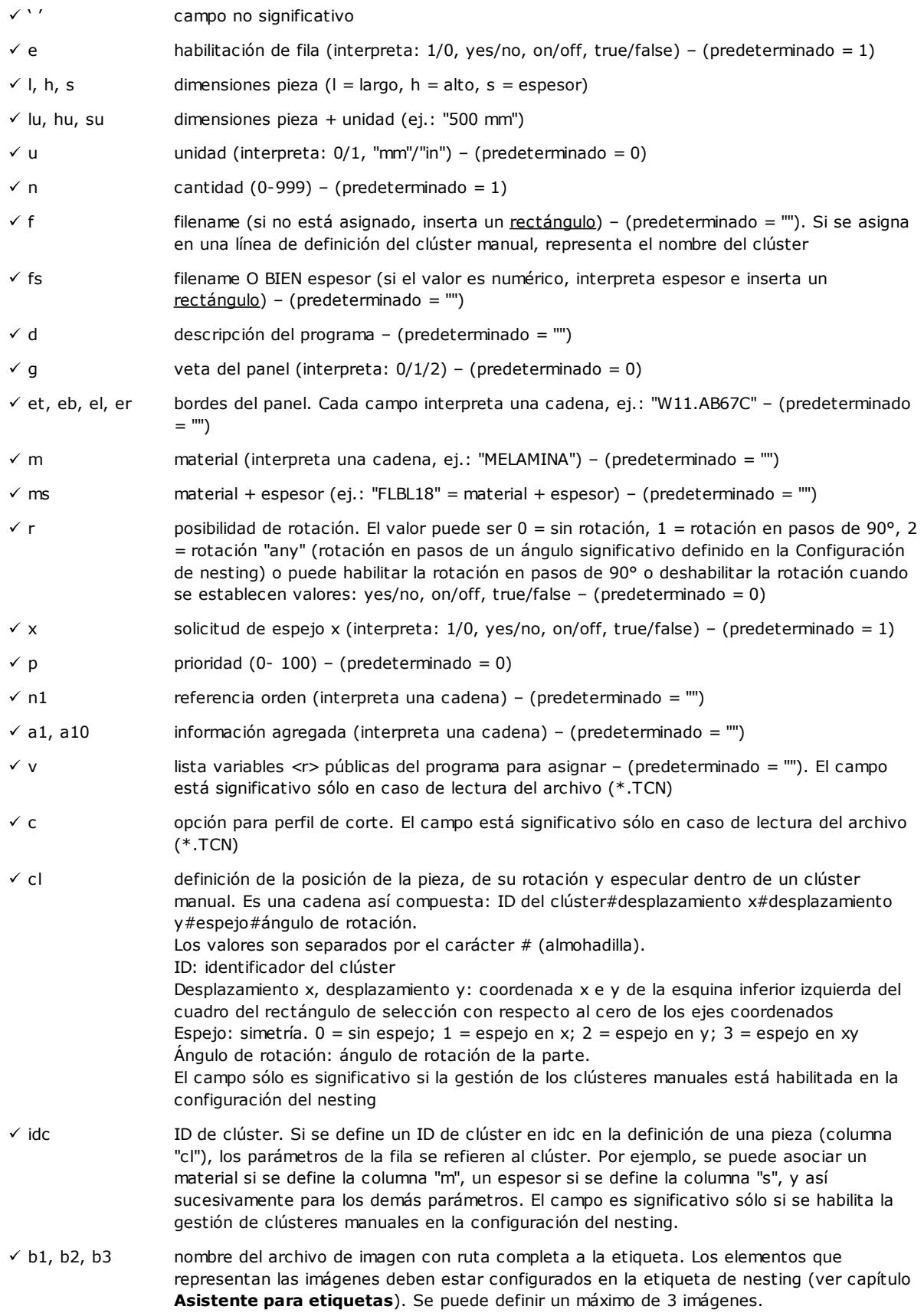

A continuación, hay un ejemplo posible de cómo se puede asignar una línea del archivo:

#### "1;1764;597;1;LEFT SHOULDER;FLBL18;;;;;1-LEFT SHOULDER-597x1764.DXF"

y cómo se puede asignar el prototipo de fila: "e;l;h;n;d;ms;;;;;f".

Otro ejemplo de las posibles filas de asignación de un clúster manual: 0;400;300;80;;drawer.tcn;;1#444.0#125.0#0#90;"Top";"Bottom";"Left";"Right";;90;1 0;200;150;80;;drawer2.tcn;;1#101.0#138.0#1#0;

33;;150;80;;Clustermanual;1;;"T";"B";"L";"R";2;2;1

y del prototipo de fila: "n;l;h;s;d;f;idc;cl;et;eb;el;er;m;r;x"

Al asignar la tabla, se puede solicitar una ayuda inmediata para los campos significativos.

El campo de tipo *filename* sólo tiene que asignar el nombre del archivo completo de extensión y el archivo se puede encontrar en la misma carpeta del archivo de lista.

Una fila del archivo de lista es significativa si asigna:

- · habilitación de la fila ON,
- · un campo de tipo *filename* significativo (o sea: el archivo existe) o bien, con *filename* no asignado,
- · dimensiones L y H no nulas.

En el primer caso el elemento se asignará como *Panel (\*.TCN)*; en el segundo caso *Rectángulo*. Si la tipología pieza *Panel (\*.TCN)* no resulta habilitada (véase *Página -> Opciones Generales*): sólo se importarán las filas que asignan dimensiones (L, H) válidas.

La tipología de los archivos indicados tiene que ser homogénea:

- · directamente de tipo *Panel (\*.TCN)*, o bien
- · correspondientes a un formato que se puede importar (ejemplo: \*.DXF, archivo ISO). En este caso, el módulo de importación se reconoce automáticamente.

Las dimensiones de la pieza asignadas en el archivo de lista puede modificar las del programa TCN (original o importado), con unas limitaciones:

- · si asignado como válido (valor positivo >= *épsilon*\*10.0), el espesor asigna el del programa TCN
- · si asignada como válida (valor positivo >= *épsilon*\*10.0) la dimensión largura o la altura, asigna la del programa TCN, si no hubo importación de formato, alternativamente sólo bajo confirmación directa.

La unidad de medida está aplicada sólo en caso de asignación de *Rectángulo* (si el campo no está asignado, el valor utilizado corresponde a la unidad de medida del proyecto de Nesting actual).

Para los campos de habilitación (e, r, x) con asignada cadena no vacía, la misma tiene que corresponder a un de los valores de habilitación ("1", "yes", "on", "true"): en caso contrario, interpreta valor 0 = off.

La asignación de la descripción del programa (campo: 'd') se ignora en caso de archivo (\*.TCN).

La asignación de *material* se mantiene si la configuración es

· numérica con valor válido en la lista de materiales asignados, si no

· cadena correspondiente a uno de los nombres de materiales asignados

(véase *Página -> Opciones Generales*).

Se mantiene la asignación de *variables <r>* sólo en caso de lectura del archivo (\*.TCN), y no se ejecutan verificaciones formales de la cadena. La sintaxis del campo está descrita en el capítulo *Formato de un archivo (.ncad)*. Ejemplo de asignación: "#0=12 #1=20 #12=ab~c".

Se mantiene la asignación con relación al perfil de corte sólo en caso de lectura de archivo (\*.TCN). Si la columna no está asignada, o si el campo de una fila no está asignado, interpreta valor  $1 = \text{on}$ .

- · **Procesos varios**: grupo de configuraciones correspondientes a activaciones heterogéneas
	- · **Solución paso-paso**: seleccione para activar la funcionalidad de la solución paso-paso aplicada a un nesting rectangular. Con selección activa es posible determinar la solución de un proyecto de Nesting a través de evaluaciones sucesivas de todas las soluciones encontradas, para elegir de manera manual la solución considerada óptima.
	- · **Guardar la lista de ejecución**: seleccione para habilitar el comando a menú **Guardar la lista de ejecución** (guarda un archivo ".XMLST" para el programa WSC).
- · **Agregar los programas para complementar**: seleccionar para habilitar la composición de la lista de ejecución agregando los *Programas complementarios*. La aplicación efectiva de la selección está influenciada por la compleción de la creación de los programas mismos.
- · **Nesting-flip** (voltear el Nesting): seleccione para activar la funcionalidad correspondiente, que requiere también una activación específica de llave hardware. Además, la gestión de la cara 2 (inferior) debe estar activa y la geometría de cara debe corresponder a terna cartesiana absoluta (izquierda). La funcionalidad activa la gestión de los posicionamientos de un nesting en las caras 1 y 2 (superior e inferior) de las losas, asignando en un solo panel las mecanizaciones programadas originales de las dos caras.

La cara 1 (superior) queda la *cara de corte* de las partes anidadas, activando en consecuencia los reglajes de la asignación y ordenación de todos perfiles de corte.

De todo modos, se excluyen de los paneles de un nesting las mecanizaciones programadas en caras laterales (se pueden recobrar en los **Programas complementarios**)

- · **Volcar la pieza**: seleccione el vuelco aplicado a la pieza en modo Nesting-flip. En la mecanización de un panel generado en modo Nesting-Flip puede intervenir una sola máquina o una línea (de 2 o más máquinas). En ambos casos, los paneles deben volcarse para permitir la mecanización en las caras opuestas:
	- · antes la cara 2
	- · a terminación, la cara 1.

El panel se puede volcar a lo largo de un eje vertical o a lo largo de un eje horizontal.

- · **Volcar la pieza en área gráfica**: la información de cómo se voltea la pieza en modo Nesting-flip en TpaCAD se utiliza para asignar la visualización gráfica de la cara 2. Si la opción está desactivada, la pieza se muestra en transparencia, de lo contrario, la pieza se voltea según la configuración de la opción **Volcar la pieza**.
- · **Etiqueta en la cara inferior**: si la opción está habilitada y la gestión de etiquetas está habilitada, las etiquetas se generan automáticamente en la cara 2 (inferior). Si ya hay etiquetas en la cara 2 (inferior), éstas se mantienen.

Si la opción no está habilitada y la gestión de etiquetas está habilitada, éstas se generan automáticamente en la cara 1 (superior). Si ya hay etiquetas en cara 1 (superior) de una pieza, éstas se mantienen. La opción predeterminada no está habilitada.

- · **Informes**: sección de configuraciones relativas a la organización de los **Informes** (en formato "\*.XML" o "\*.PDF").
	- · **Habilitar**: seleccione para activar los comandos de menú

Las otras asignaciones son relativas a la gestión de los informes en formato de impresión (ejemplo: "\*.PDF"):

- · **Identificar las piezas (ID)**: seleccione para mostrar esta información acerca de cada posicionamiento
- · **Progresivos de las piezas (#)**: seleccione para mostrar esta información acerca de cada posicionamiento
- · **Vista previa de las hojas en formato A4**: la selección está relacionada a la creación de Informes y requiere la utilización total de una página del informe para la representación gráfica de una página.
- · **Elegir impresora (PDF)**: seleccione una de las impresoras en la lista como impresora que utilizar para la impresión del informe en formato PDF.

· **Etiquetas**: bloqueo de configuraciones relativas a la gestión de las etiquetas

- · **Habilitar**: seleccione para habilitar la gestión de las etiquetas. La habilitación está forzada no activa si no resulta disponible la mecanización [CÓDIGO DE BARRAS] Código de barras.
- · **Escala automática de la fuente**: seleccione para solicitar el ajuste automático de la altura de la fuente utilizada creando las etiquetas, en caso de que la reproducción de una inscripción sobrepase a la área asignada durante la configuración de las etiquetas.
- · **Diseño etiquetas**: haga clic en el icono para abrir la ventana donde están los archivos con extensión .XML guardados en la carpeta de configuración (tpacadcfg\custom\nesting): se requiere la selección de un archivo en la carpeta asignada. El archivo debe corresponder a un archivo de configuración para etiquetas. Es posible también asignar un nombre de archivo inexistente: cerrando la ventana con confirmación, el archivo mismo se crea. La efectiva gestión de las etiquetas requiere la asignación de un archivo de diseño válido, en los plazos mencionados más adelante.
- · **Imagen de fondo**: haga clic en el icono para abrir la ventana donde están los archivos de imagen guardados en la carpeta de configuración (tpacadcfg\custom\nesting): los formatos reconocidos válidos son \*.PNG, \*.JPG, \*.BMP y se requiere la selección de un archivo en la carpeta asignada. La imagen seleccionada se utiliza como imagen de fondo del diseño de etiqueta. Se trata de una selección no necesaria
- · **Asistente para etiquetas**: abre la ventana del configurador para etiquetas abriendo el archivo configurado en el campo **Diseño etiquetas** (véase: párrafo siguiente)
- · **Elegir impresora**: seleccione una de las impresoras en la lista como impresora predeterminada que utilizar para las etiquetas.
- · **Optimizar la creación de etiquetas**: seleccione para solicitar el registro del número mínimo de etiquetas. El procedimiento de optimización registra una etiqueta sola para todas las aplicaciones parecidas de un programa. La entrada está visible sólo si el procedimiento optimizado se puede aplicar. Según el diseño definido para la etiqueta, esta no puede contener elementos que la hagan única, como, por ejemplo, mostrar la referencia de posición de la parte en la losa. Con selección activa la asignación y la posición de los campos indicados no siguen la rotación de la pieza.
- · **Crear etiquetas para rotación externa**: seleccione si el posicionamiento mecánico de las etiquetas en las hojas gestiona su rotación. La selección es significativa sólo en los casos de posicionamiento rotado y concierne a los campos sujetos a modificación tras la aplicación de rotación de un posicionamiento. Con selección activa la asignación y la posición de los campos indicados no siguen la rotación de la pieza. El posicionamiento siguiente de la etiqueta, con aplicación rotada, vuelve a posicionar de manera automática los campos de identificación de los bordes alineados con los lados del panel. Con selección no activa la asignación y posición de los campos indicados se adaptan para que resulten alineadas con los lados del panel, con posicionamiento de la etiqueta sin rotación:
	- · campos de identificación de los bordes
	- · campo ID\_IMAGE (imagen correspondiente al posicionamiento único).
- · **Crear la imagen de la etiqueta rodada**: seleccione si el posicionamiento mecánico de las etiquetas sobre las páginas no permite la rotación para solicitar así el almacenamiento de las etiquetas (archivos imágenes) rodadas. La selección es significativa sólo si están asignadas etiquetas cuadradas (con mismo tamaño de altura y longitud), además del hecho de que no se debe seleccionar el elemento previo. La selección activa del campo induce a asignar etiquetas similares a las creadas cuando la opción **Crear etiquetas para rotación externa** está activa: en este caso se almacena la etiqueta rotada en el archivo imagen.

### <span id="page-73-0"></span>**11.8 Asistente para etiquetas**

La ventana establece el diseño de las etiquetas, en base a las selecciones aplicadas a las opciones:

- · **Diseño etiquetas**
- · **Imagen de fondo**

En la imagen está representado el caso de diseño ya asignado, con carga de una imagen de fondo:

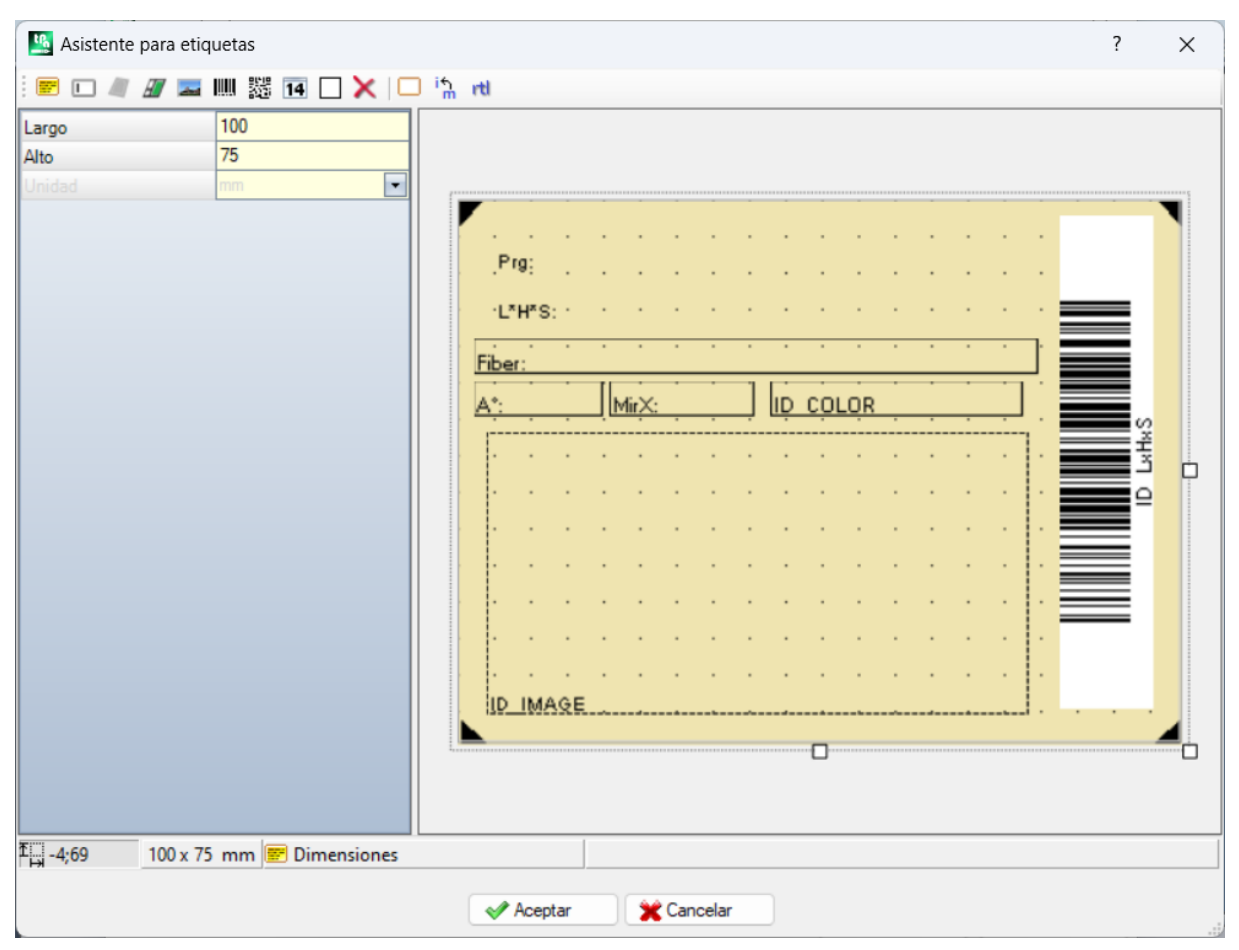

La imagen es un ejemplo de etiqueta creada aplicando un diseño propuesto:

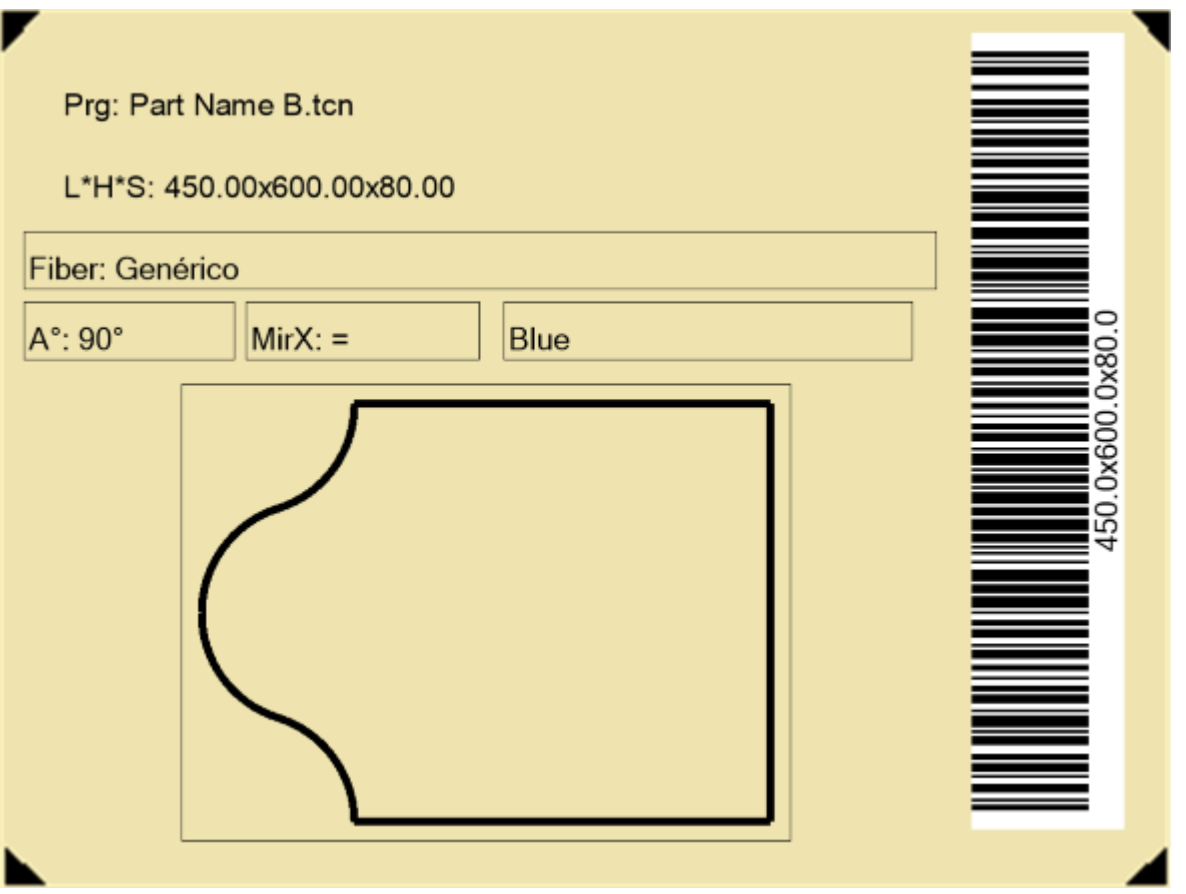

Un diseño de etiqueta corresponde a la inserción de campos de tipología seleccionada entre texto, vista previa de la pieza o losa, código de barras, código qr, fecha y marco. Cada campo tiene:

- · una localización entre el área de la etiqueta: posición (X, Y) y tamaño (Largo, Alto), en una unidad de la etiqueta ([mm] o [pulgadas])
- · la posibilidad de estar delimitado por un margen
- · una caracterización relativa a la información que tiene que representar (ID)
- · selecciones agregadas en base a la tipología del campo.

El tamaño mínimo de un campo se corresponde con 5 x 5 píxeles.

Cada campo produce una imagen que posicionar en la etiqueta.

Los ID pueden estar seleccionados en una lista de valores notables; ID=0 corresponde con valor no asignado. Lista de valores:

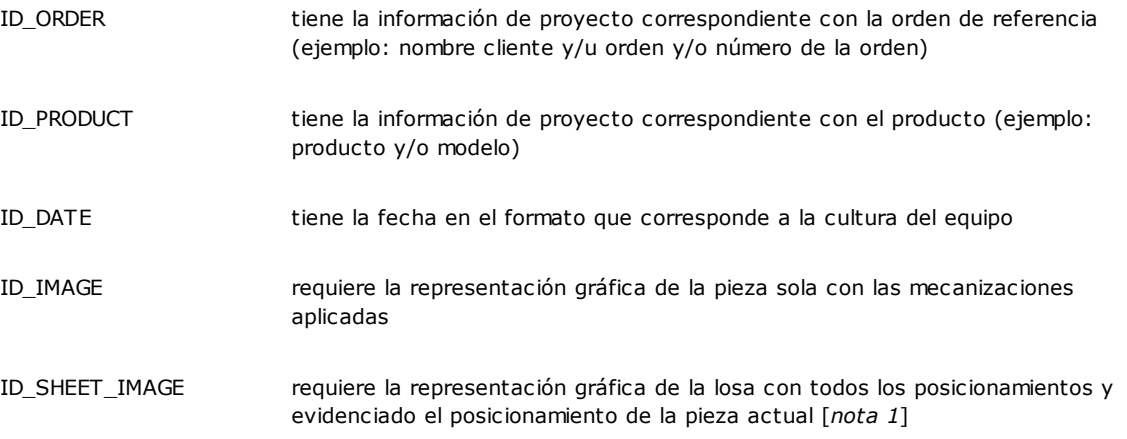

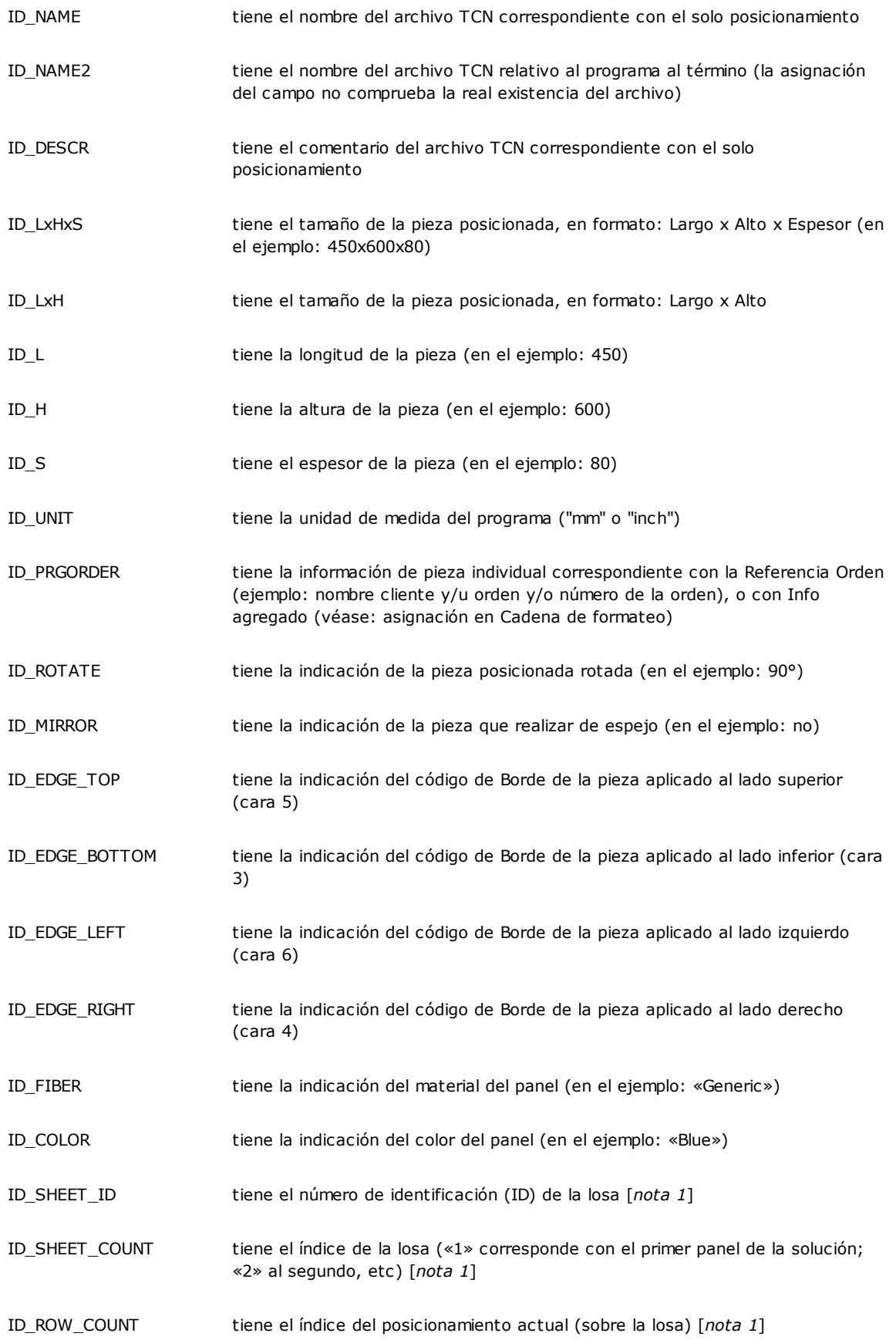

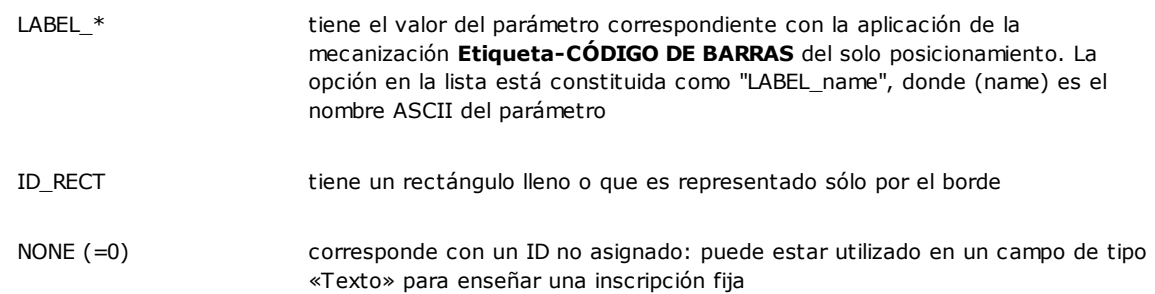

[*nota 1*] el empleo del campo obliga a la creación de etiquetas con procedimiento no optimizado.

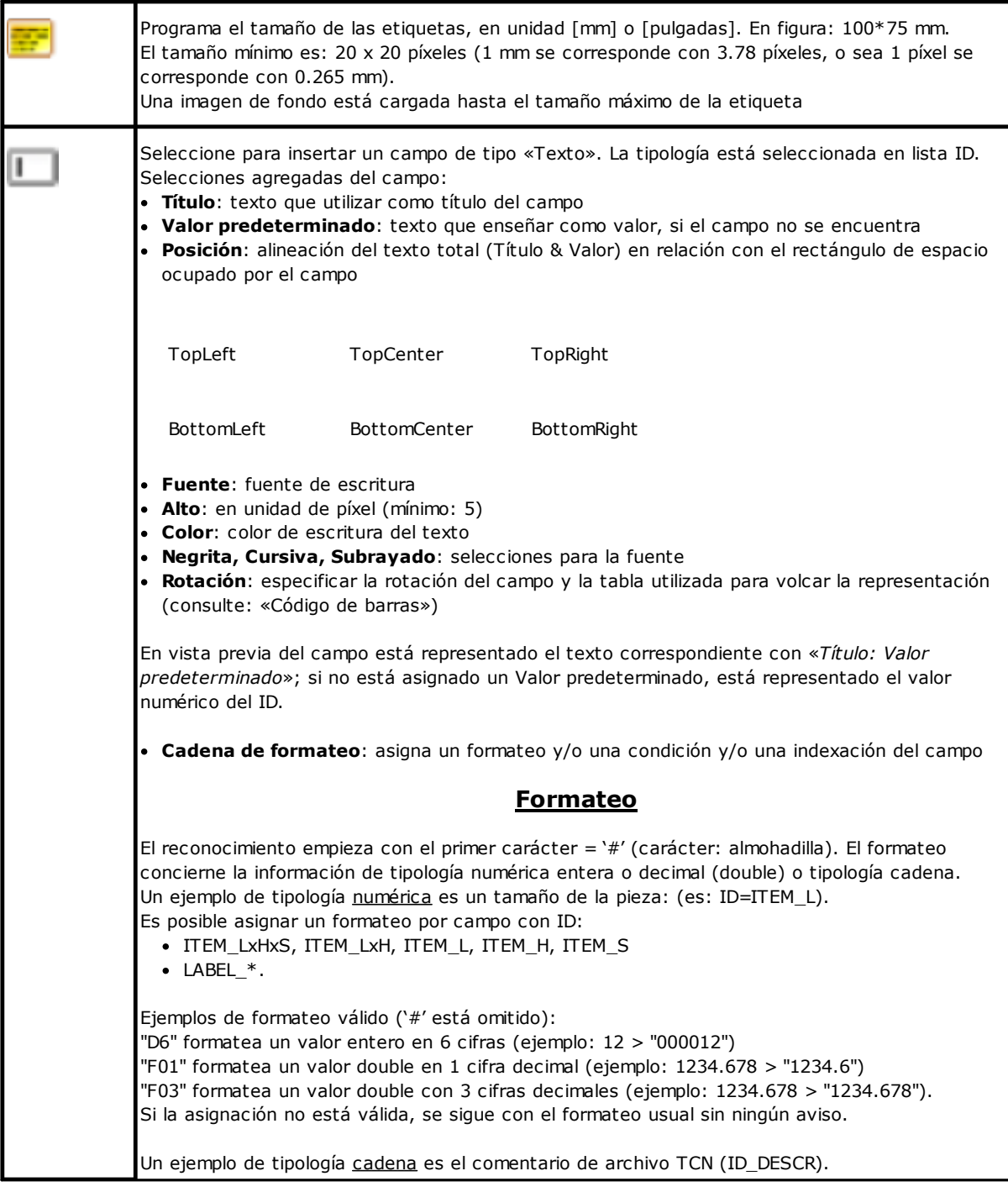

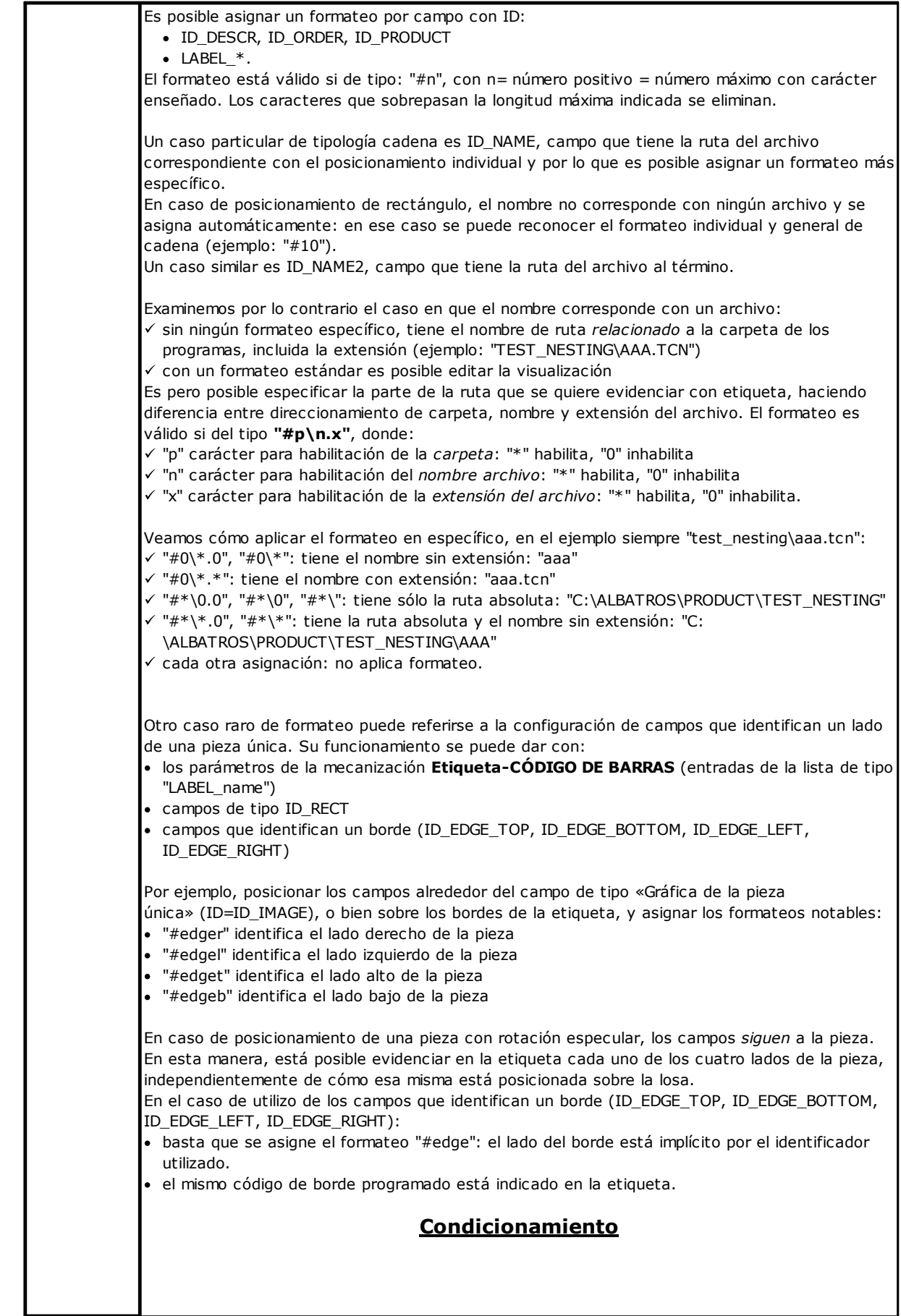

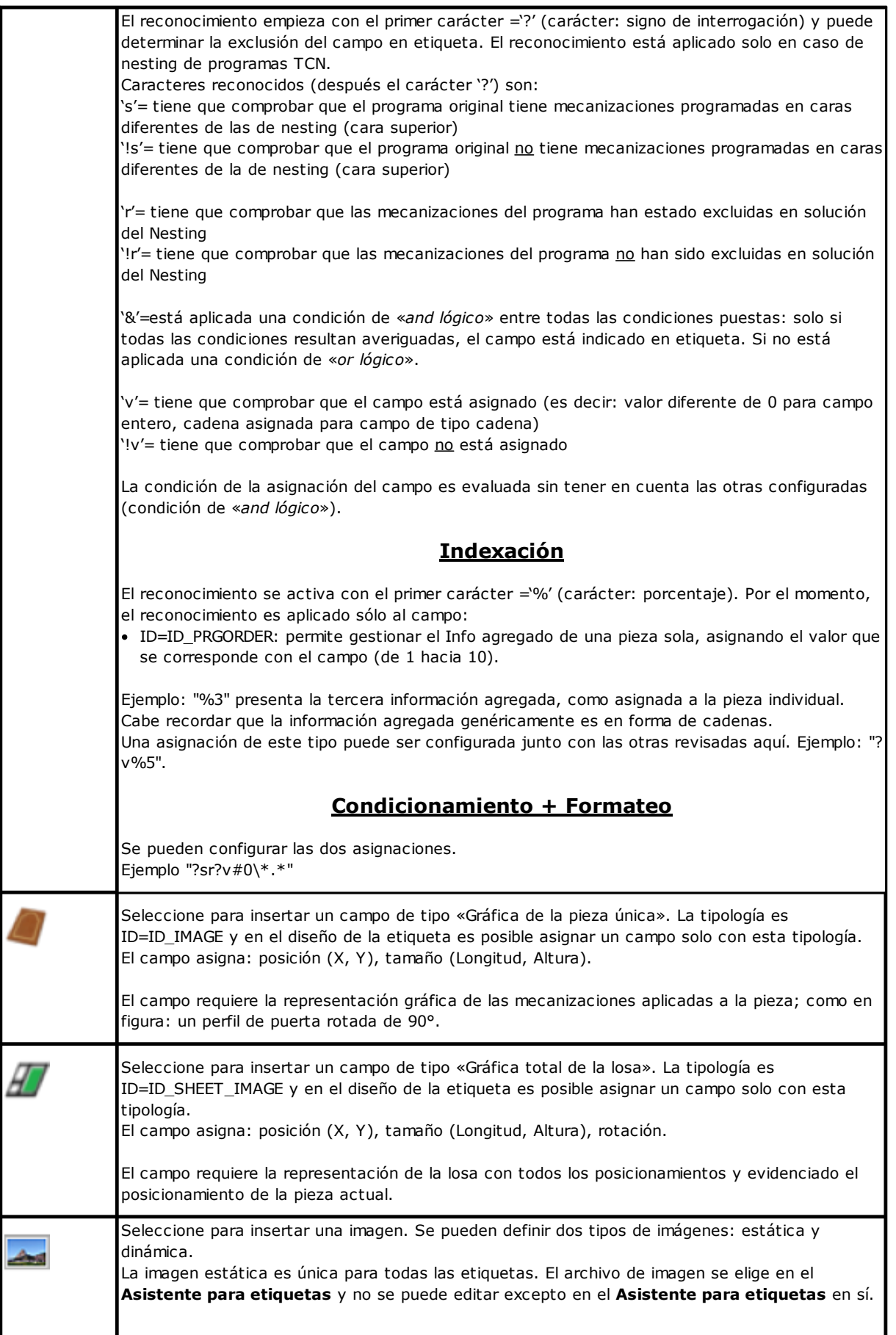

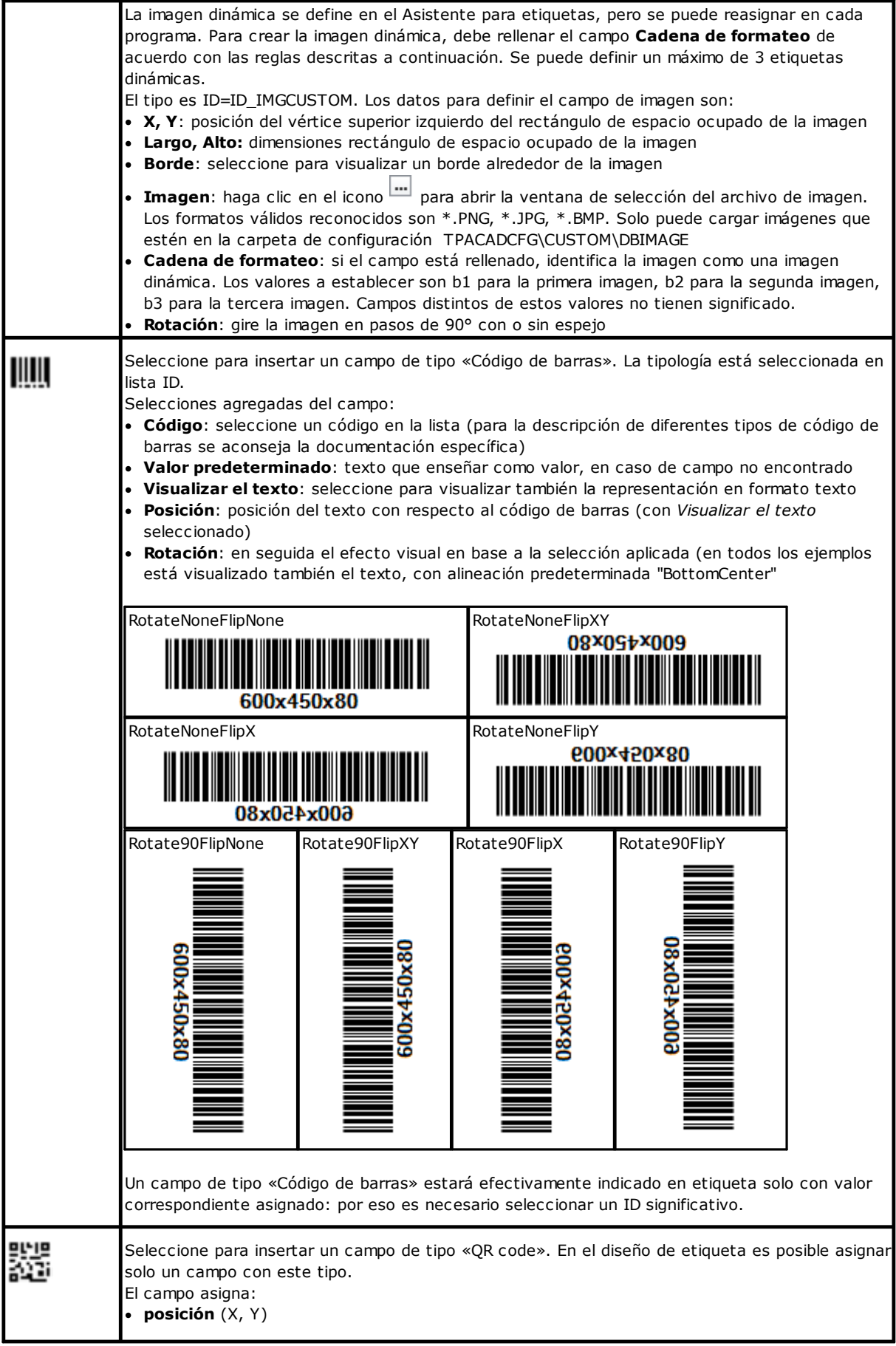

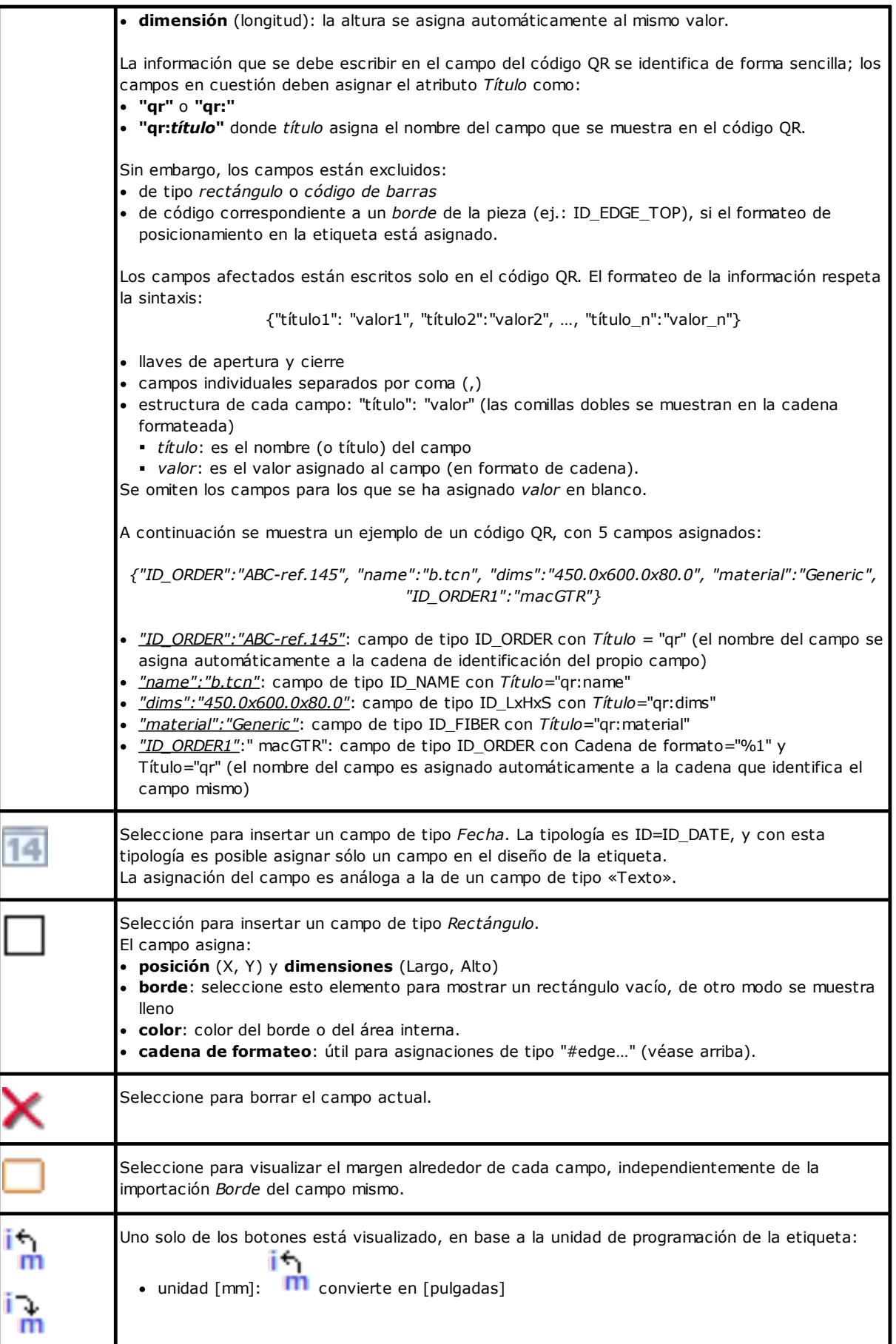

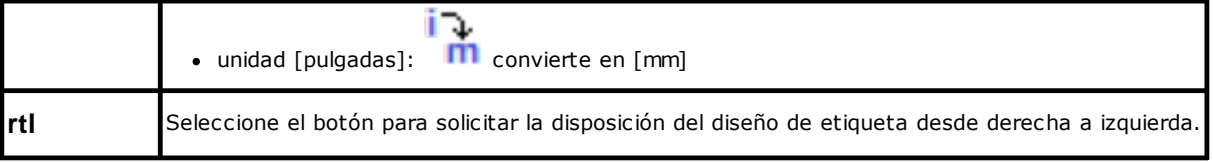

El diseño está reconocido válido por la composición de los archivos de etiqueta si:

- · el tamaño de la etiqueta es al menos 20 x 20 píxeles
- · están asignados campos válidos, o sea:
	- · la posición está dentro de la etiqueta
	- · de tamaño mínimo 5 x 5 píxeles
	- · con ID asignado significativo (>0), o
	- · con ID=0 y **Título** y/o **Valor predeterminado** significativos.

### **Ejemplo de etiqueta con indicación de los bordes**

En lo sucesivo, un ejemplo de etiqueta con la información del borde mostrada.

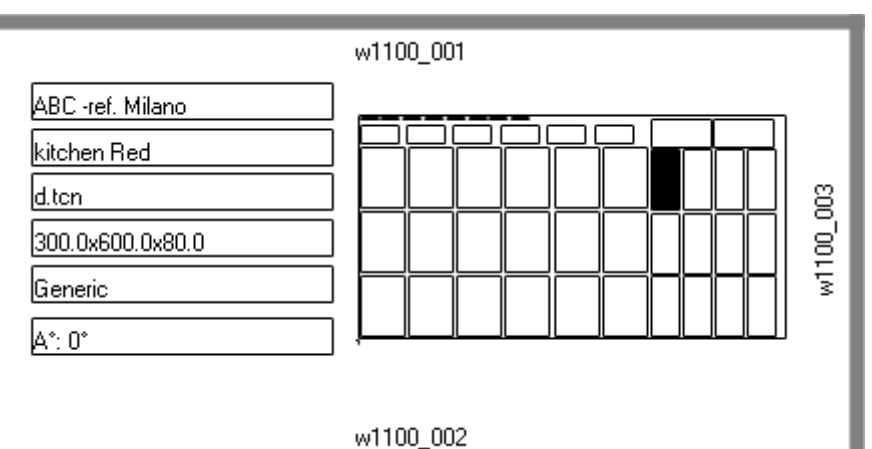

- · a la derecha está un campo de «Gráfica total de la losa» (ID\_SHEET\_IMAGE): el rectángulo negro indica el posicionamiento correspondiente.
- · sobre los lados de la etiqueta está la información de los bordes configurados. Aquí: todos, excepto el lado izquierdo
- · cada borde muestra: un rectángulo sólido y la inscripción correspondiente al código del borde (con fines demostrativos, se utilizan códigos diferentes).

Vamos a ver cómo asignar los campos para que la representación en la etiqueta sigua el posicionamiento de cada pieza, con posible rotación y/o espejo.

Consideramos, por ejemplo, los campos del borde superior:

- · campo de tipo ID\_RECT, cadena de formateo=?v#edget
	- ü "?v": condiciona la representación a la asignación del campo, que es identificado por la cadena de formateo ("#edget"): evalúa la información que se corresponde con ID\_EDGE\_TOP
	- ü "#edget": asocia el campo con la posición que se corresponde con el borde superior dl posicionamiento actual
- · campos de tipo texto: ID=ID\_EDGE\_TOP, cadena de formateo=?v#edge
	- ü "?v": condiciona la representación a la asignación de *Borde superior* del posicionamiento actual
	- ü "#edge": asocia el campo con la posición que se corresponde con el borde superior dl posicionamiento actual

El resultado conduce a:

- · excluye la representación de los dos campos, si la pieza correspondiente no configura un código para el *Borde superior* (como en la figura: "w1100.001")
- · ajusta la posición de los campos según el modo de posicionamiento, pero sólo si los campos que se corresponden con todos los bordes están configurados. Ejemplo: con posicionamiento rotado de 90°, la información será mostrada sobre el lado izquierdo de la etiqueta, correspondiente con el campo ID\_EDGE\_LEFT.

La asignación del campo ID\_EDGE\_TOP sin cadena de formateo ("#edge") excluye el ajuste de la posición según los modos de posicionamiento.

La figura se puede corresponder con una losa con posicionamiento de piezas diferentes:

· la numeración muestra los *Progresivos de las piezas*

· los elementos gráficos que se corresponden con los bordes configurados están evidentes.

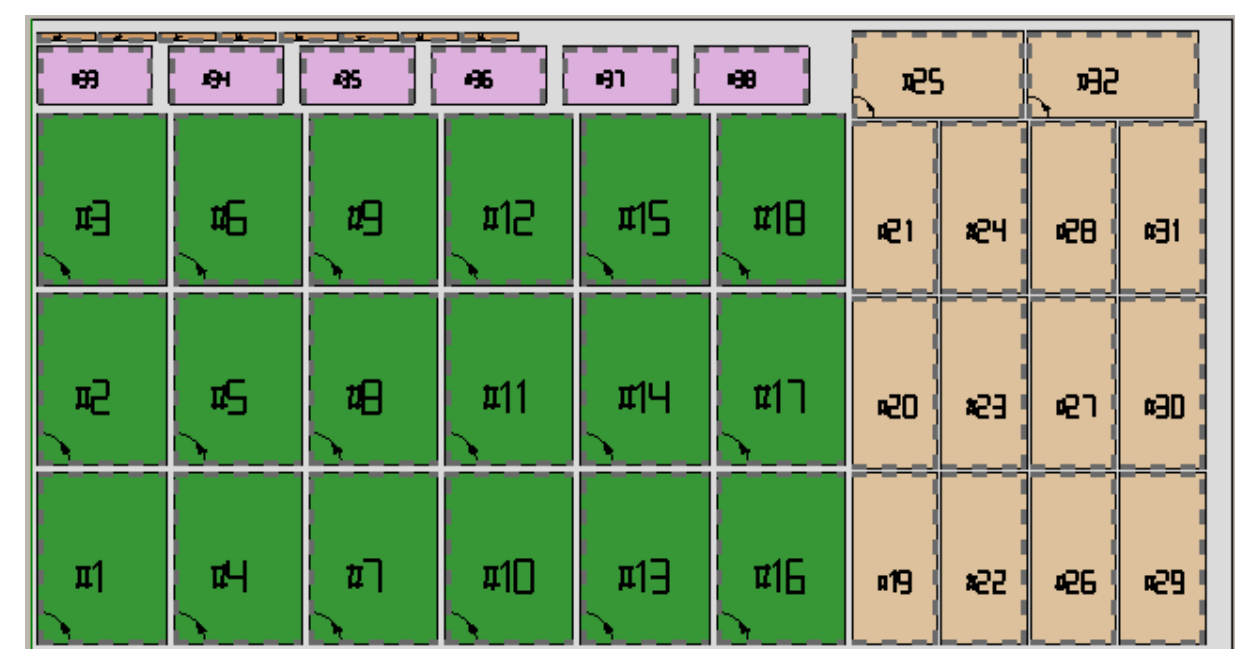

La etiqueta arriba se puede corresponder con el posicionamiento del progresivo #21.

En lo sucesivo, la etiqueta que se corresponde con el progresivo #25: misma pieza, pero ahora con posicionamiento rotado. Está claro el canje de representación de los bordes

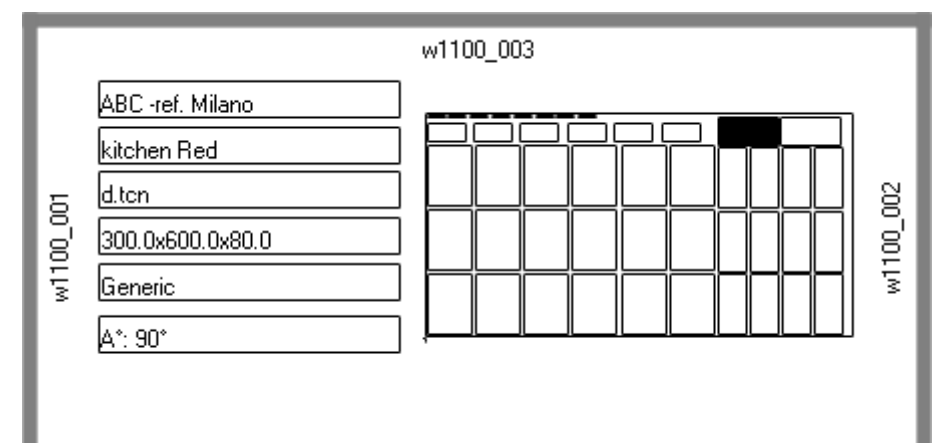

## **Ejemplo de etiqueta con código QR**

A continuación se muestra una versión diferente de la primera etiqueta mostrada en el párrafo anterior, con los campos del lado izquierdo formateados en el campo del código QR:

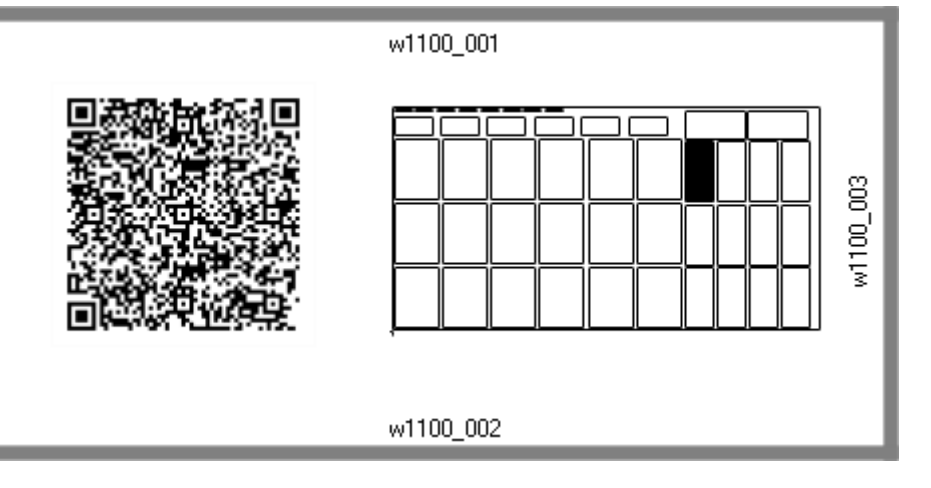

# **12 Nesting en modalidad Demo**

En modalidad Demo es posible evaluar la funcionalidad de Nesting sin guardar los paneles y las etiquetas.

La representación de los paneles excluye el desarrollo de las rutas de corte.

# **13 Formato de un archivo (.ncad)**

En este párrafo se describe la sintaxis de un archivo tipo NCAD que, como visto, corresponde con un programa del nesting.

Los archivos tienen formato XML y en seguida está indicado el esquema de base.

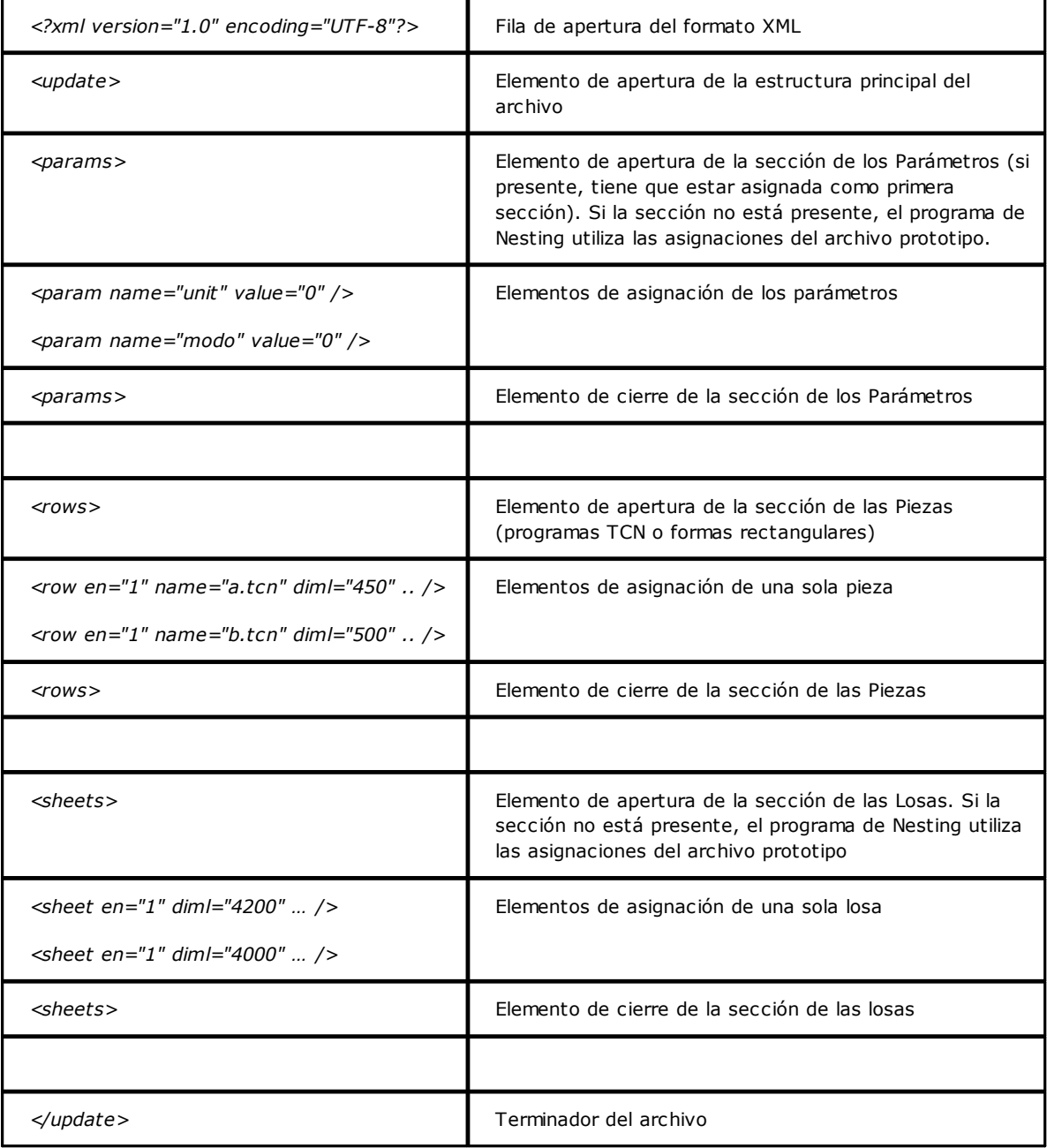

### **13.1 Sección de los Parámetros**

Miramos el detalle de un elemento de asignación de un parámetro Un ejemplo de elemento es:

*<param name="unit" value="0" />*

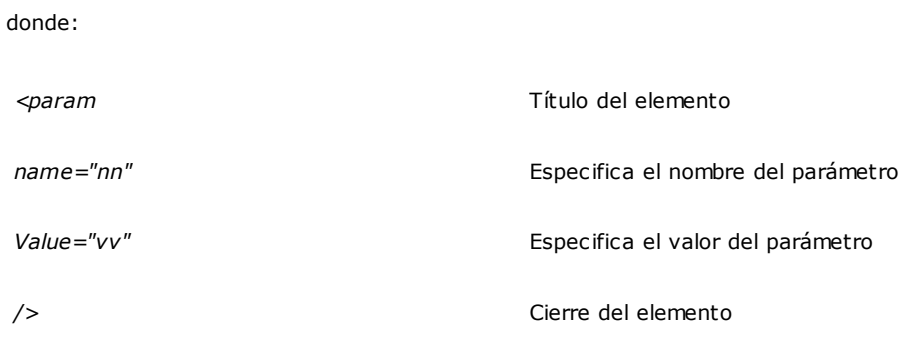

Sigue la lista de los parámetros que están interpretados.

Si un parámetro no está asignado, se utiliza un valor en seguida indicado como *{default}*.

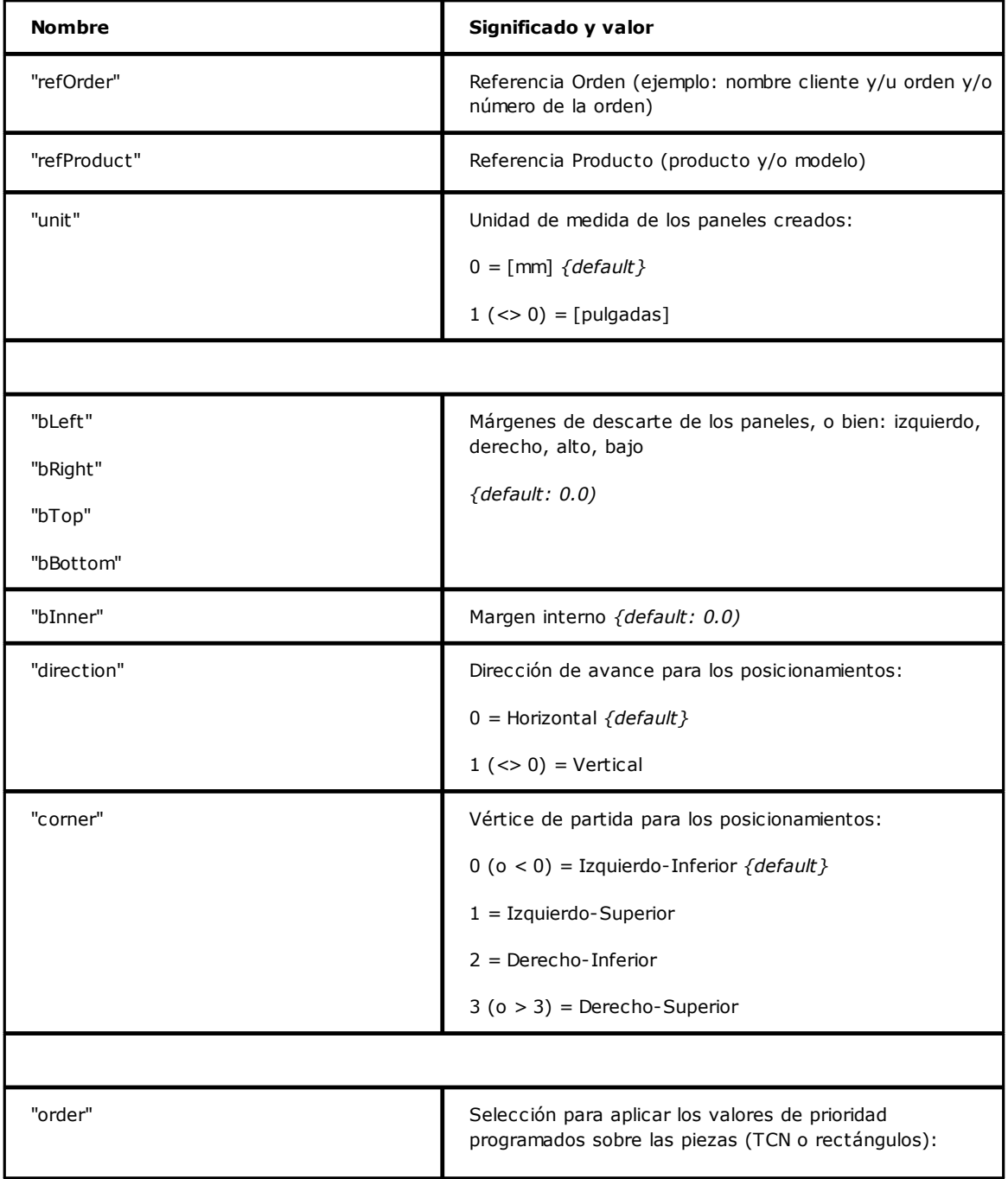

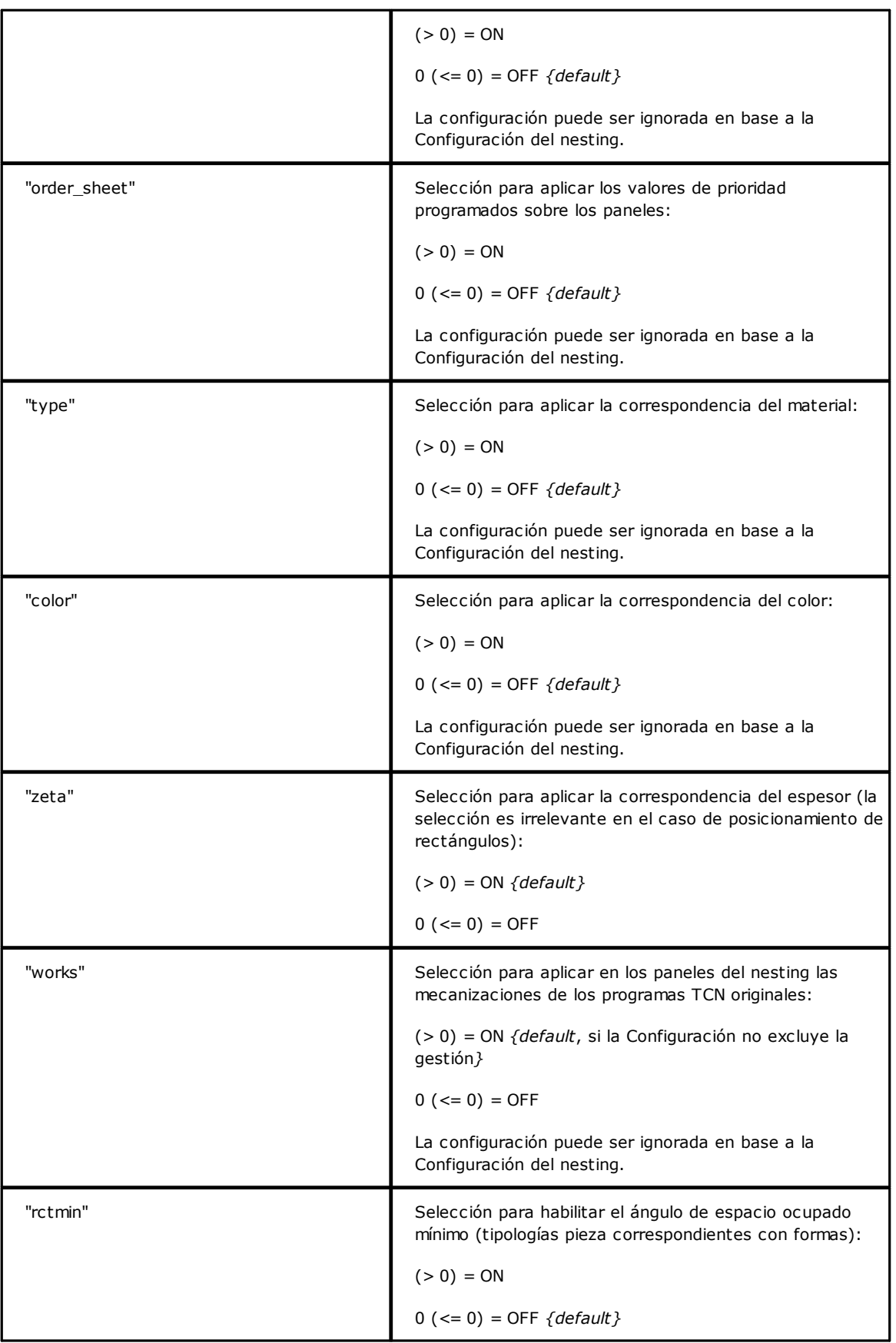

## **13.2 Sección de las Piezas**

Veamos el detalle de un elemento de asignación de una pieza. Un ejemplo de elemento es: *<row en="1" name="b.tcn" diml="450" dimh="600" dims="80" items="25" type="0" ang="1" mir="0" rgb="-1" vars="" />*

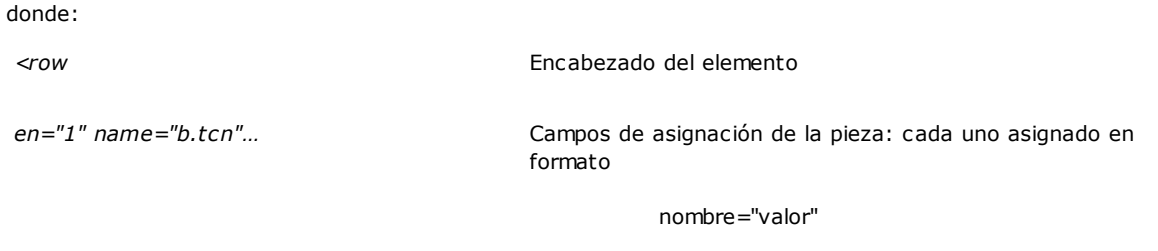

*/>* Cierre del elemento

Sigue la lista de los campos que asignan cada pieza:

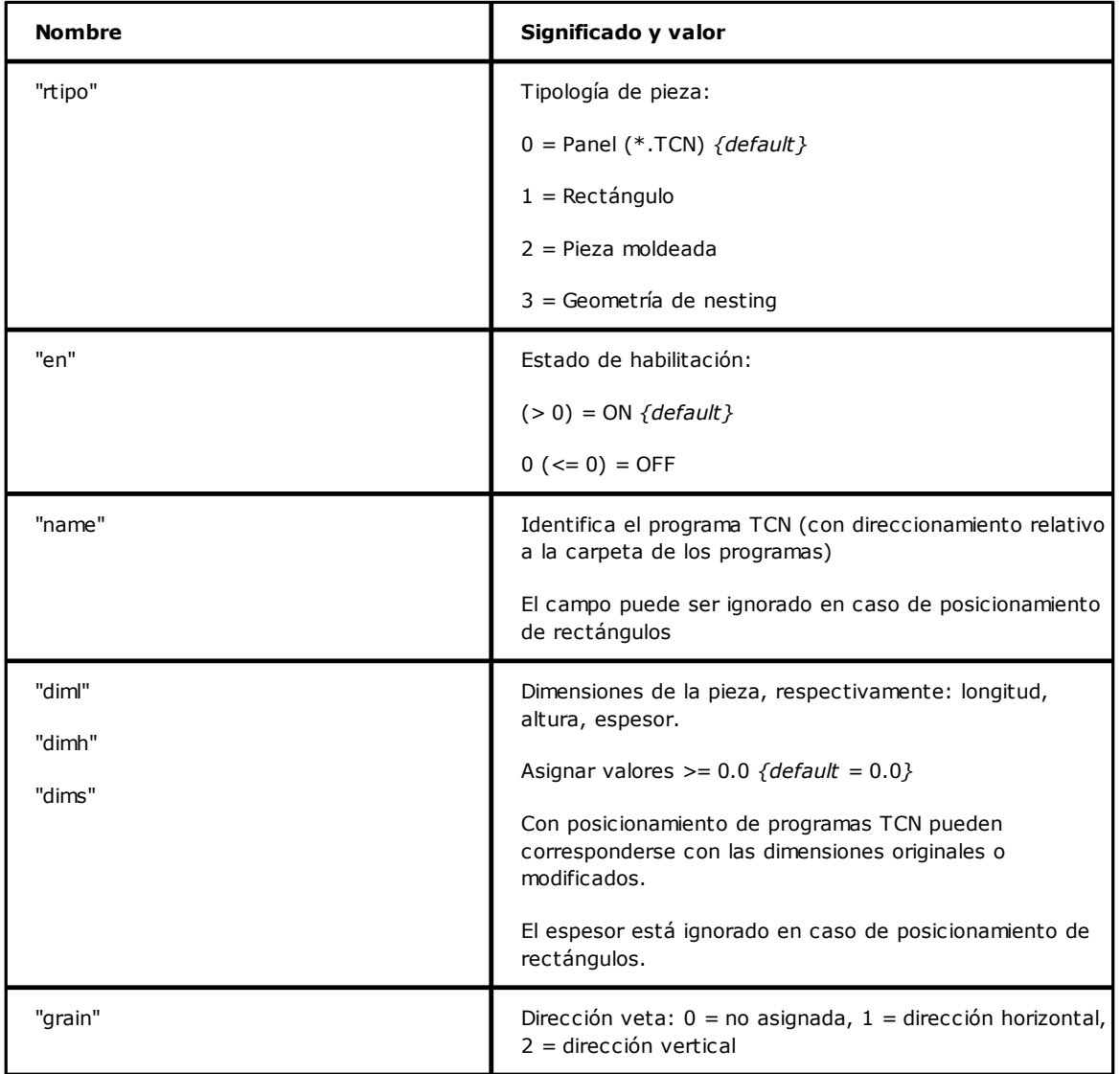

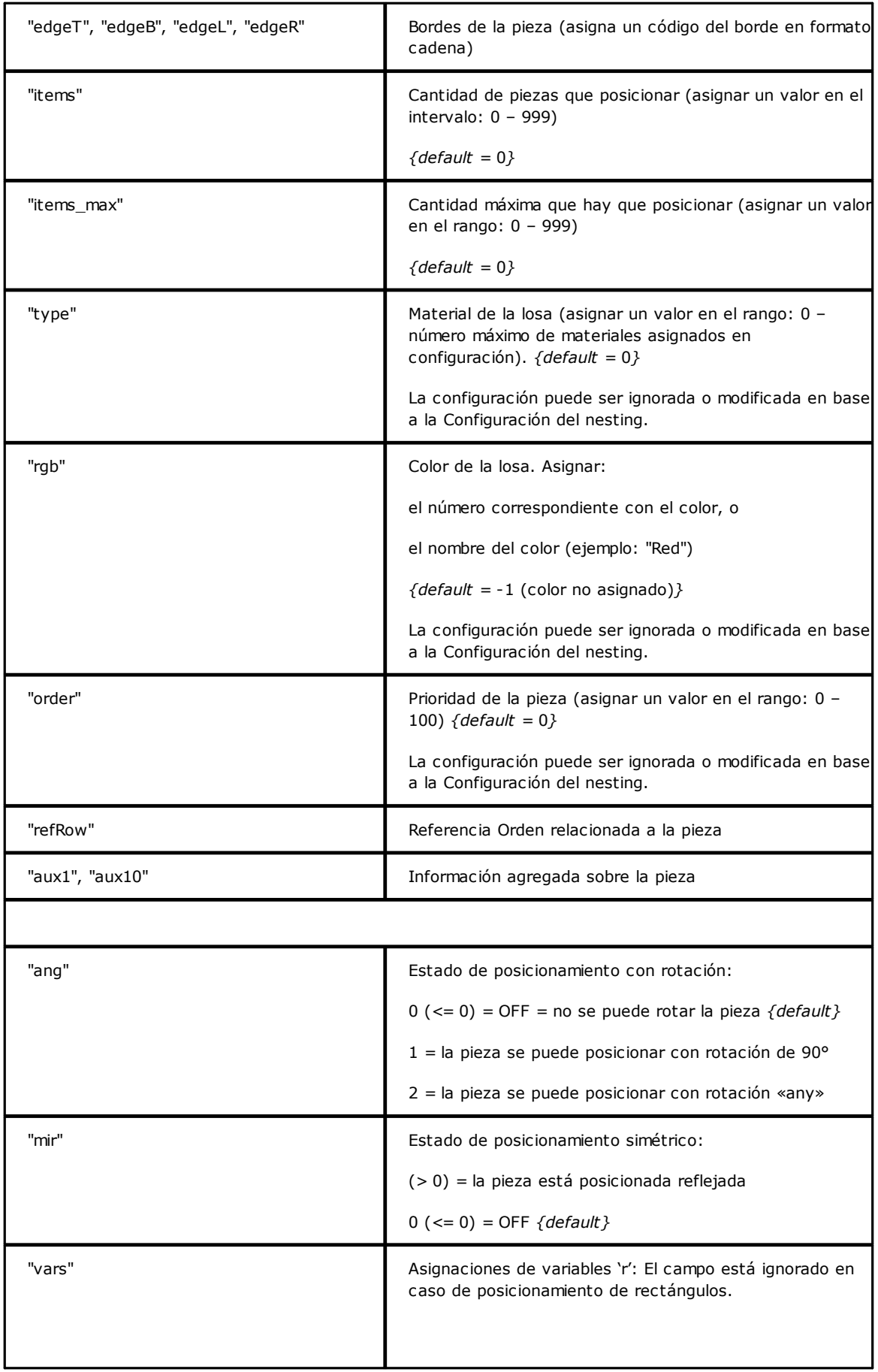

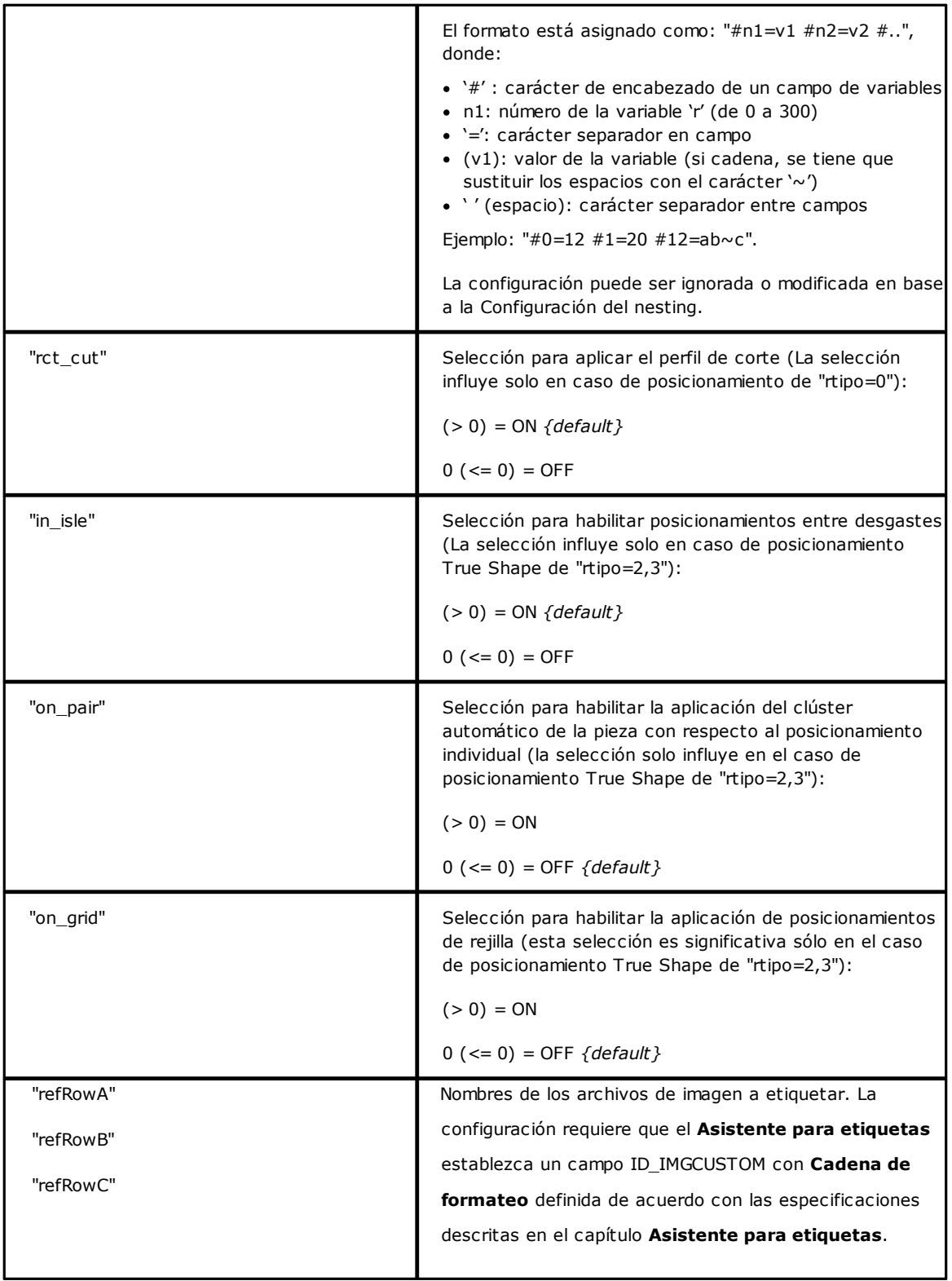

## **13.3 Sección de los Clústeres manuales**

Veamos el detalle de un elemento de asignación de los clústeres manuales.

```
Un ejemplo de elemento es:
```
*<group en="1" name="clust\_4" dims="80" items="3" range="0" grain="1" type="1" order="1" ang="1" mir="1" rgb="Aquamarine">*

*<param name="item" value="1;146.077;246.532;0;0" />*

*<param name="item" value="2;261.877;271.095;0;0" /> </group>*

donde:

*<group* Encabezado del elemento

*en="1" name="clust\_4"…* Campos de asignación del clúster asignado en formato

nombre="valor"

*/>* Cierre del elemento

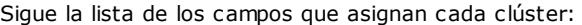

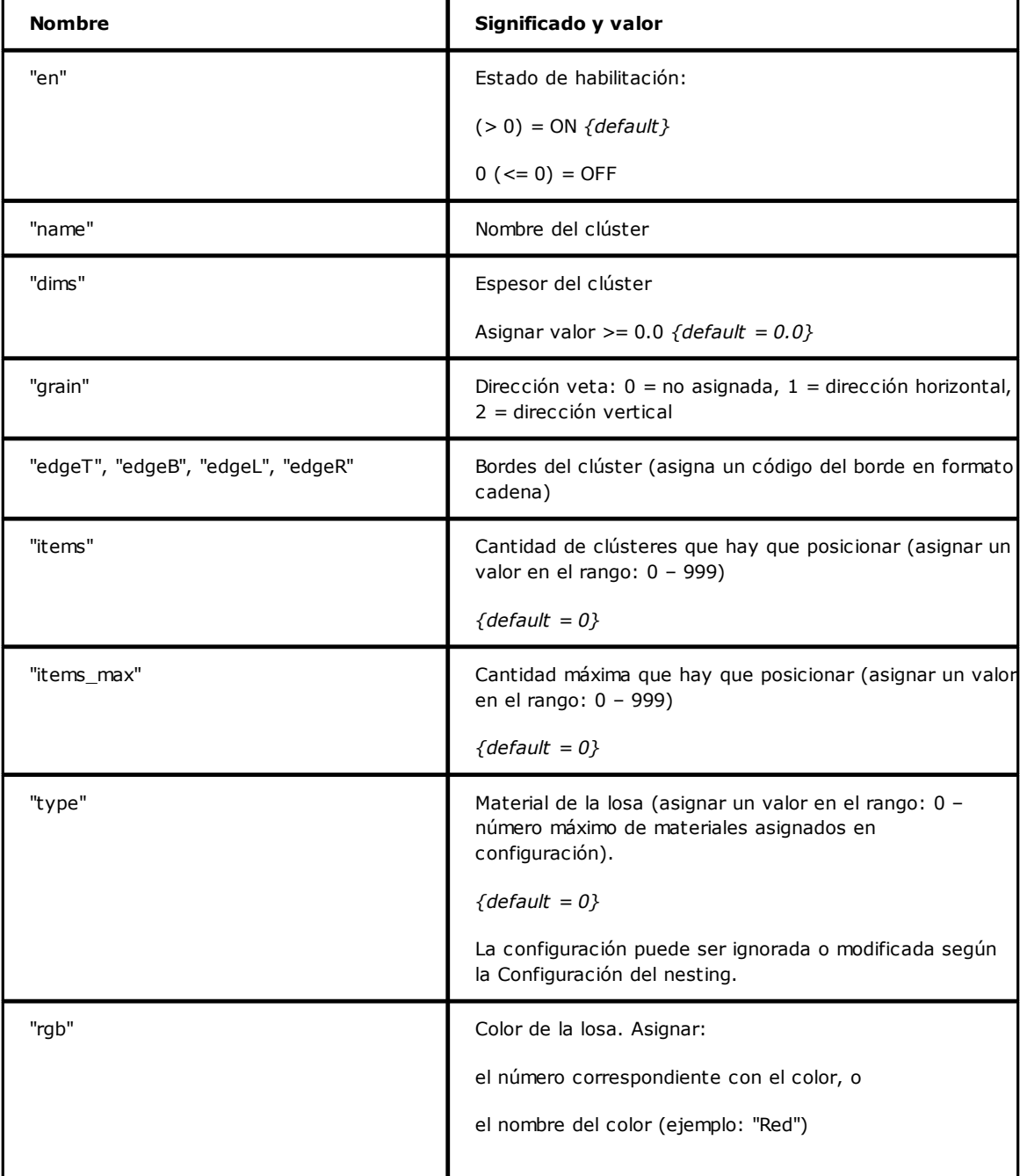

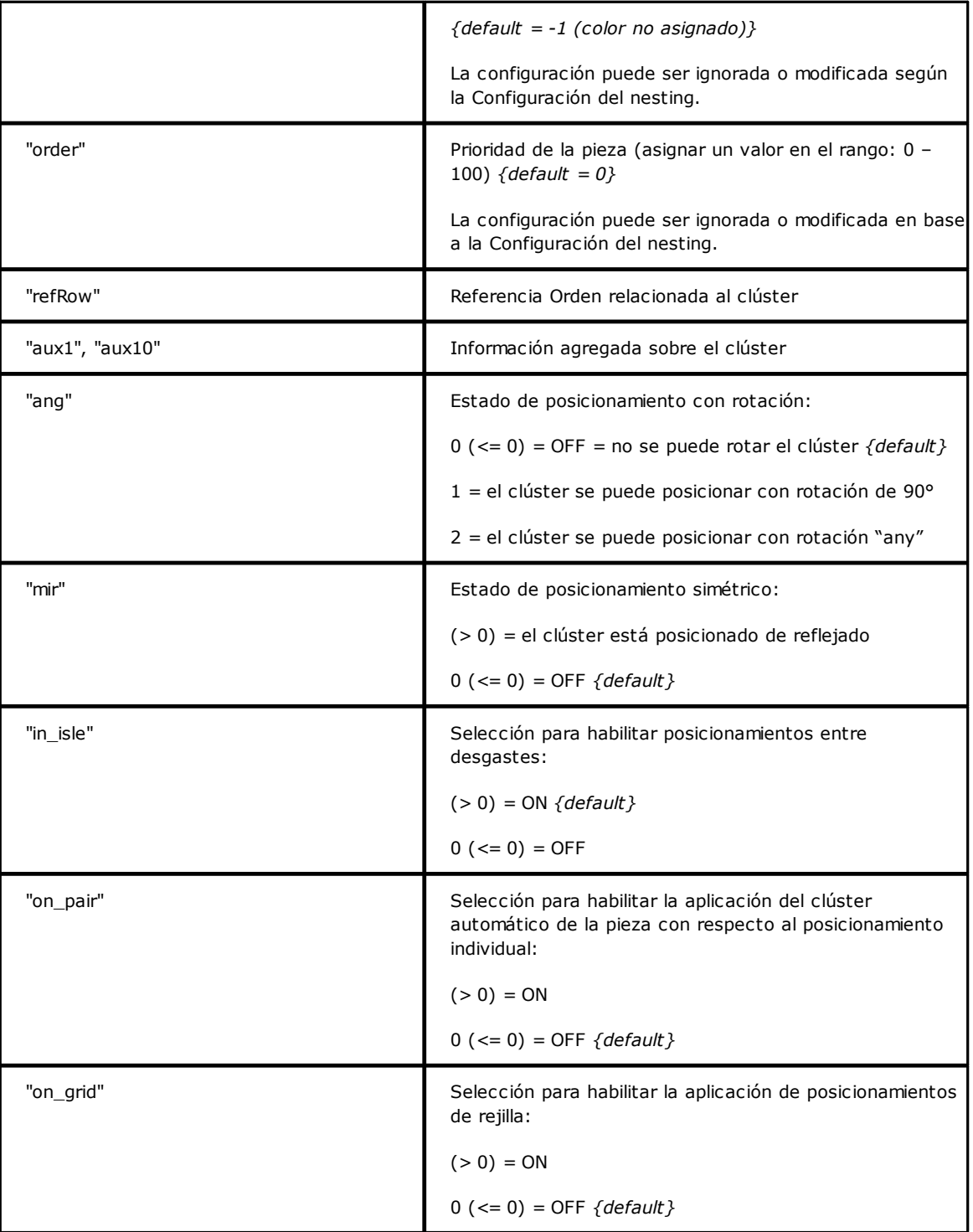

## **13.4 Sección de las Losas**

Miramos el detalle de un elemento de asignación losa. Un ejemplo de elemento es:

*<sheet en="1" diml="4200" dimh="2200" dims="80" items="5" type="0" order="0" rgb="16711680" />*

donde:

*<sheet* Encabezado del elemento *en="1" diml="4200" …* Campos de asignación de la losa: cada uno asignado en formato nombre="valor"

*/>* Cierre del elemento

Sigue la lista de los campos que asignan cada losa:

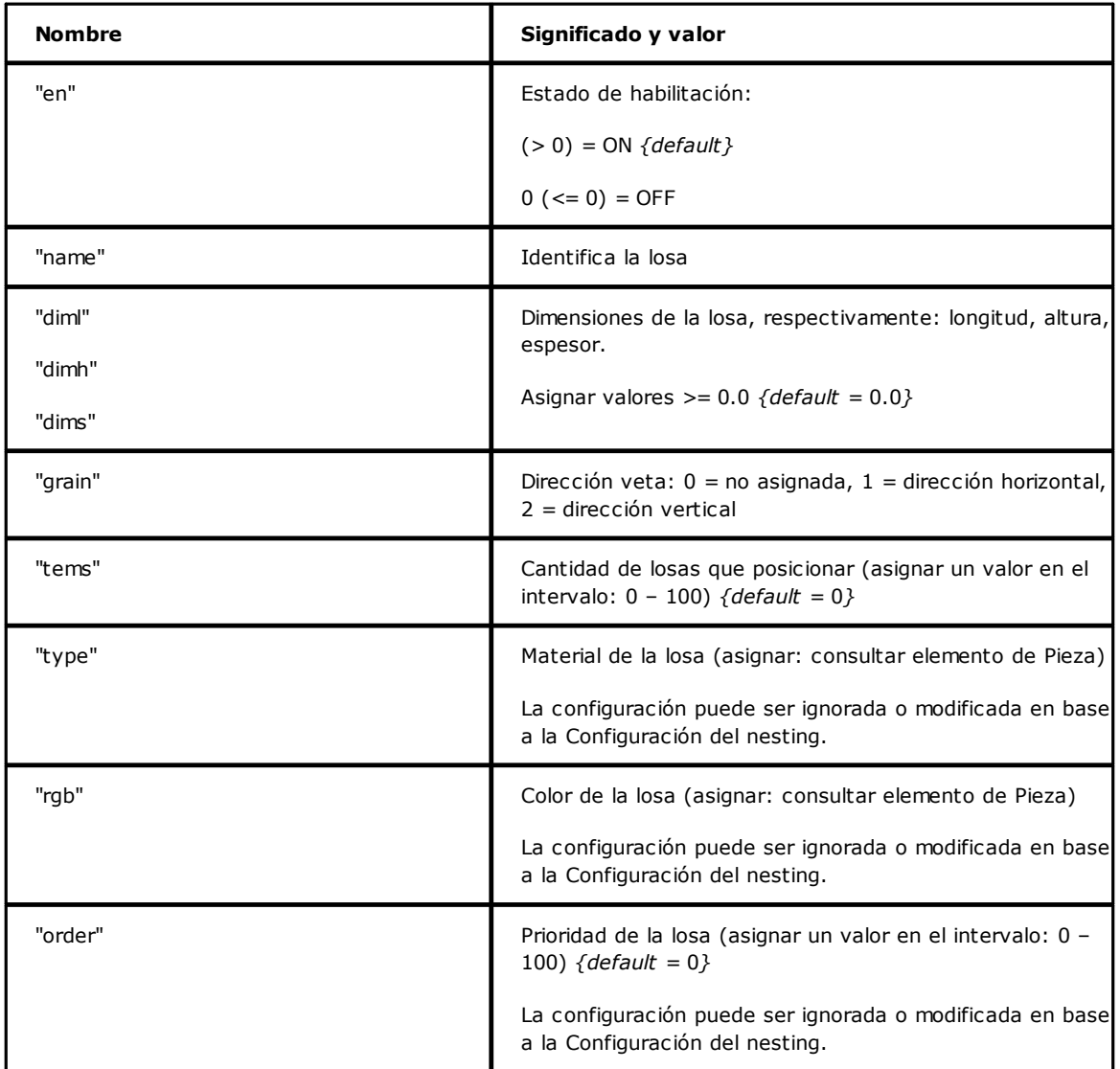

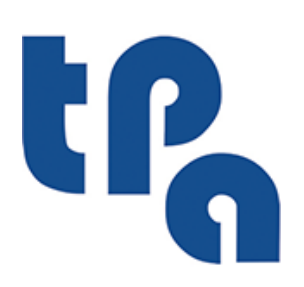

### **Tecnologie e Prodotti per l'Automazione**

Via Carducci 221 I - 20099 Sesto S.Giovanni (MI) Ph. +39 3666507029

[www.tpaspa.com](http://www.tpaspa.it)

[info@tpaspa.it](mailto:info@tpaspa.it)